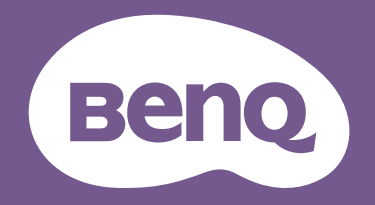

## Lcd-monitor Gebruikershandleiding

PhotoVue beeldscherm voor professionele fotografie | SW-reeks

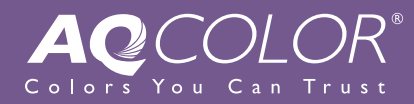

## <span id="page-1-0"></span>Copyright

Copyright © 2021 BenQ Corporation. Alle rechten voorbehouden. Niets uit deze documentatie mag zonder de voorafgaande schriftelijke toestemming van BenQ Corporation worden gereproduceerd, uitgezonden, overgezet, opgeslagen in een gegevensopvraagsysteem of vertaald naar welke taal of computertaal dan ook, in welke vorm of op welke wijze dan ook, hetzij elektronisch, mechanisch, magnetisch, optisch, chemisch, handmatig of op andere wijze.

## Disclaimer

BenQ Corporation aanvaardt geen aansprakelijkheid en verleent geen garanties, hetzij nadrukkelijk of stilzwijgend, met betrekking tot de inhoud van deze documentatie en aanvaardt geen enkele impliciete aansprakelijkheid ten aanzien van verkoopbaarheid of geschiktheid voor enig bepaald doel. Daarnaast behoudt BenQ Corporation zich het recht voor deze publicatie te wijzigen en periodiek wijzigingen in de inhoud aan te brengen zonder de verplichting van BenQ Corporation om enige persoon op de hoogte te brengen van dergelijke revisies of wijzigingen.

De prestaties van het anti-knipperen kan onder andere worden beïnvloedt door externe factoren als slechte kwaliteit van kabels, instabiele stroomtoevoer, storing op het signaal of slechte aarding. (Alleen van toepassing op modellen zonder knippering.)

## BenQ ecoFACTS

BenQ has been dedicated to the design and development of greener product as part of its aspiration to realize the ideal of the "Bringing Enjoyment 'N Quality to Life" corporate vision with the ultimate goal to achieve a low-carbon society. Besides meeting international regulatory requirement and standards pertaining to environmental management, BenQ has spared no efforts in pushing our initiatives further to incorporate life cycle design in the aspects of material selection, manufacturing, packaging, transportation, using and disposal of the products. BenQ ecoFACTS label lists key eco-friendly design highlights of each product, hoping to ensure that consumers make informed green choices at purchase. Check out BenQ's CSR Website at <http://csr.BenQ.com/> for more details on BenQ's environmental commitments and achievements.

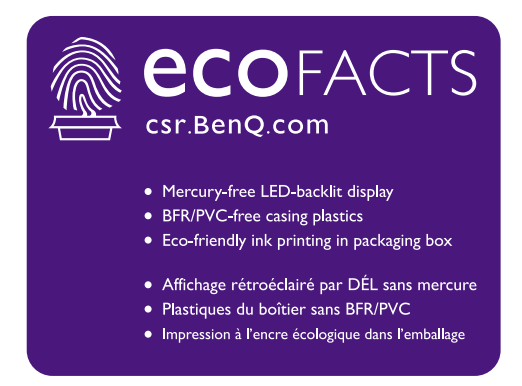

## <span id="page-2-2"></span><span id="page-2-0"></span>Productondersteuning

Dit document is bedoeld om klanten de meest actuele en nauwkeurige informatie te bieden. De inhoud kan dus van tijd tot tijd zonder voorafgaande kennisgeving worden gewijzigd. Ga naar de website voor de nieuwste versie van dit document en voor andere productinformatie. Beschikbare bestanden verschillen per model.

- 1. Zorg dat de computer verbonden is met internet.
- 2. Bezoek de lokale website van <Support.BenQ.com>. De opmaak en gegevens van de website kunnen per regio/land verschillen.
	- Gebruikershandleiding en gerelateerd document
	- Stuurprogramma's en toepassingen
	- (alleen voor de EU) Demontage-informatie: Beschikbaar op de downloadpage voor de gebruikershandleiding. Dit document wordt verstrekt op basis van Regulering (EU) 2019/2021 voor het repareren of recyclen van het product. Neem altijd contact op met de plaatselijke klantenservice voor reparaties binnen de garantieperiode. Als u een product buiten de garantie wilt repareren, wordt aangeraden om naar een gekwalificeerde reparateur te gaan en vervangende onderdelen van BenQ te verkrijgen om de compatibiliteit te garanderen. Demonteer het product niet, tenzij u zich bewust bent van de gevolgen. Als u geen demontage-informatie over het product kunt vinden, neem dan contact op met de plaatselijke klantenservice voor hulp.

## <span id="page-2-1"></span>Geavanceerde software

Naast de ingebouwde technologie en kenmerken van dit product, zijn een aantal softwaretoepassingen beschikbaar waarmee u de productfunctionaliteit kunt verbeteren en uitbreiden. Volg de instructies op de website van BenQ om de software en de gebruikershandleiding te downloaden.

#### • **Palette Master Element**

De software **Palette Master Element** vereenvoudigt het ijken en zorgt voor nauwkeurige kleurresultaten. Met Palette Master Element kunt u de kleurengine van bepaalde BenQ-monitoren fijn afstellen. Het biedt volledige ondersteuning voor X-Rite / Calibrite / Datacolor-colorimeters.

EPREL-registratienummer: SW270C: 343943 SW271: 343944

## Netspanningsveiligheid

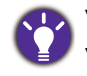

Voor de beste prestaties en een lange levensduur van uw monitor adviseren wij u deze veiligheidsinstructies op te volgen.

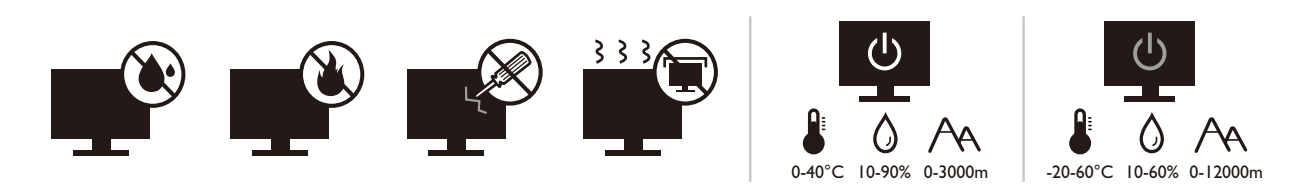

- De netstekker isoleert dit apparaat van de netspanning.
- Voor dit apparaat fungeert het netsnoer als netspanningsschakelaar. Het stopcontact dient zich in de buurt van het apparaat te bevinden en gemakkelijk toegankelijk te zijn.
- Zorg ervoor dat de gegevens van de netspanning overeenkomen met de gegevens op het identificatieplaatje. Bent u er niet zeker van welke soort netspanning beschikbaar is, neem dan contact op met uw dealer of uw energieleverancier.
- De apparatuur met stekker van Klasse I en Type A moet worden aangesloten op een stopcontact met aarde.
- Een goedgekeurde stroomkabel, groter of gelijk aan H03VV-F of H05VV-F, 2G of 3G, 0,75mm<sup>2</sup> moet worden gebruikt.
- Gebruik alleen de door BenQ geleverde stroomkabel. Gebruik nooit een stroomkabel die beschadigd of versleten lijkt.
- (Als een afstandsbediening is meegeleverd) EXPLOSIEGEVAAR ALS DE BATTERIJ WORDT VERVANGEN DOOR EEN BATTERIJ VAN EEN ONJUIST TYPE. WERP LEGE BATTERIJEN WEG VOLGENS DE INSTRUCTIES.

Voor modellen met een adapter:

- Gebruik uitsluitend de stroomadapter die is geleverd bij het lcd-beeldscherm. Het gebruik van een ander type stroomadapter kan resulteren in storing en/of beschadiging.
- Zorg dat er voldoende ventilatie is rond de adapter als u de adapter gebruikt om het apparaat van stroom te voorzien of om de accu op te laden. Bedek de stroomadapter nooit met papier of andere objecten die de koeling beperken. Gebruik de stroomadapter niet in een draagtas.
- Sluit de stroomadapter aan op een correct stroombron.
- Probeer de stroomadapter niet zelf te repareren. Het apparaat bevat geen onderdelen die u zelf kunt onderhouden. Vervang de complete eenheid als deze beschadigd is of heeft blootgestaan aan te veel vocht.

## Onderhoud en reiniging

- Plaats het beeldscherm niet met het scherm omlaag direct op de vloer of op een bureaublad. Het oppervlak van het scherm kan dan namelijk bekrassen.
- De apparatuur moet voor het gebruik worden bevestigd in de constructie.
- (Voor modellen met wand- of plafondmontagehouder)
	- Bevestig de monitor en wandmontageset aan een muur met een plat oppervlak.
	- Zorg dat het materiaal van de wand en de wandmontagehouder (apart verkocht) stabiel genoeg zijn voor het gewicht van de monitor.
	- Schakel de monitor uit voordat u de kabels van de LCD-monitor verwijdert.
- Haal de stekker van het product altijd uit het stopcontact voordat u het apparaat reinigt. Reinig het oppervlak van de LCD monitor met een niet-pluizende, zachte doek. Vermijd het gebruik van vloeibare reinigingsmiddelen, reinigingsmiddelen in spuitbussen of glasreinigers.
- De sleuven en openingen aan de achterzijde en de bovenkant van de behuizing zijn voor ventilatie bedoeld. Zorg ervoor dat deze niet bedekt of afgesloten worden. Plaats het beeldscherm nooit in de buurt van of op een verwarming of andere warmtebron. Bouw het product niet in tenzij er een deugdelijke ventilatie aanwezig is.
- Plaats geen zware lasten op het beeldscherm om persoonlijk letstel en beschadiging van het beeldscherm te voorkomen.
- Bewaar de doos en het verpakkingsmateriaal voor het geval dat u de monitor later nog eens moet vervoeren.
- Zie het productlabel voor informatie over spanning, fabrikagedatum en identificatiemarkeringen.

## Reparatie

- Probeer dit product niet zelf te repareren. Door het openen of verwijderen van de behuizing kunt u blootgesteld worden aan gevaarlijke spanningen of andere risico's. Wanneer er sprake is van enig hierboven vermeld verkeerd gebruik of van een ander ongeluk zoals het vallen of het verkeerd behandelen van het product, neem dan contact op met een geautoriseerd service center.
- Neem contact op met de winkel of ga naar de plaatselijke website van<Support.BenQ.com> voor meer ondersteuning.

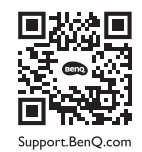

## **Waarschuwing**

- De afstand tussen monitor en ogen moet 50 ~ 70 cm (20 ~ 28 inches) bedragen.
- Als u gedurende langere tijd naar het scherm kijkt, kunnen uw ogen moe worden en kan uw gezichtsvermogen afnemen. Neem elk uur dat u het product gebruikt  $5 \sim 10$  minuten pauze.
- Verminder de belasting op uw ogen door af en toe naar voorwerpen op een afstand te kijken.
- Knipper regenmatig en doe oogoefeningen zodat uw ogen niet uitdrogen.

## **Typografie**

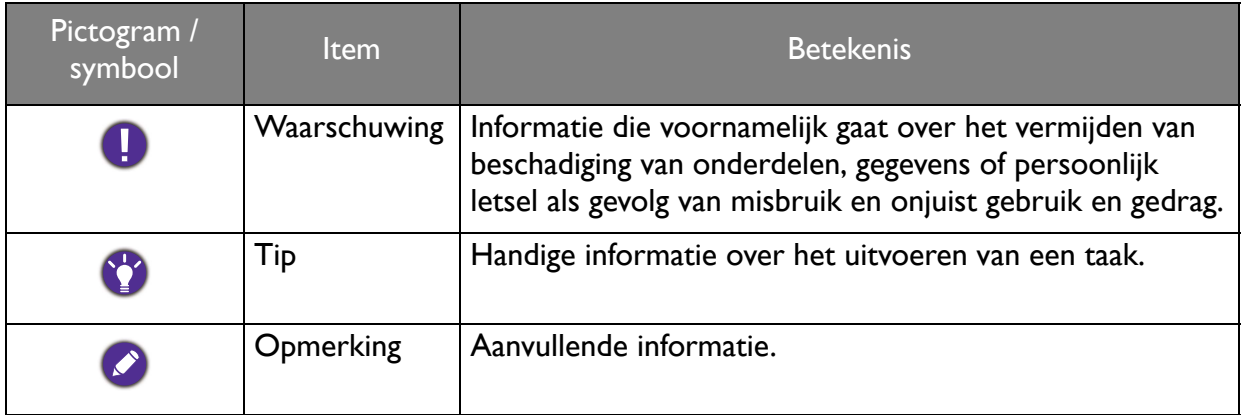

In dit document worden de stappen om een menu te bereiken eventueel verkort weergegeven, bijvoorbeeld: **Menu** > **Systeem** > **Informatie**.

## Inhoudsopgave

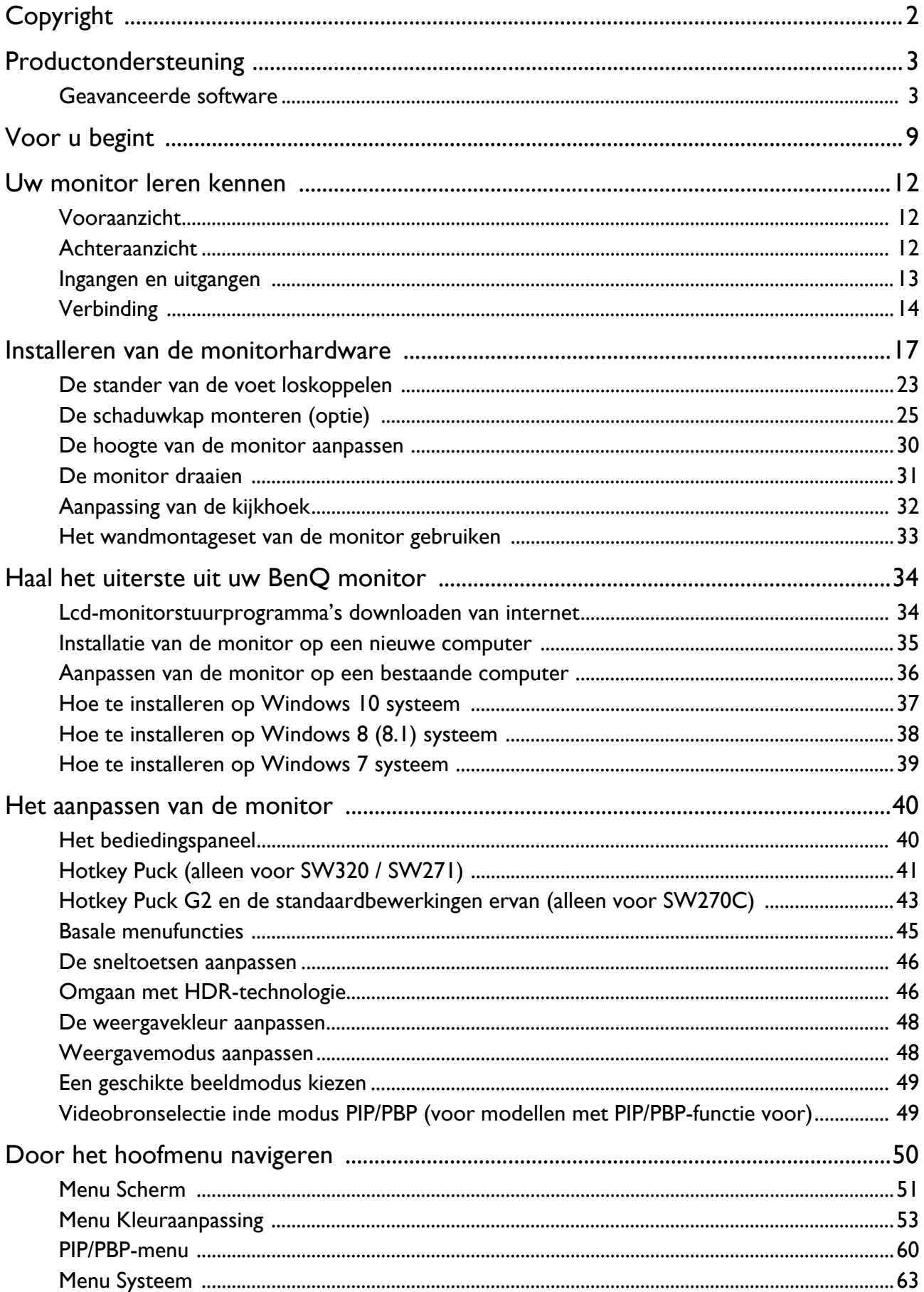

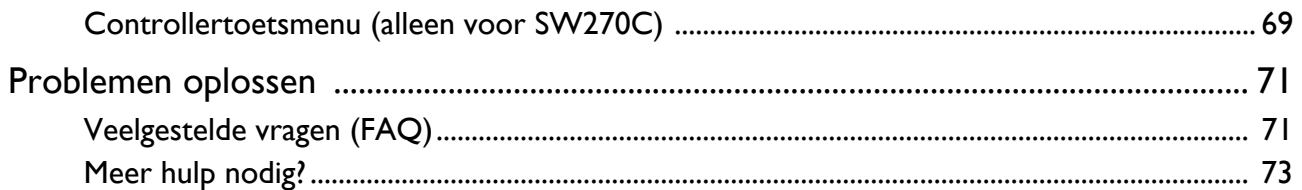

## <span id="page-8-0"></span>Voor u begint

Let er bij het uitpakken op dat u de volgende items ontvangen heeft. Indien een van de items ontbreekt of beschadigd is, neem dan contact op met uw leverancier waar u het apparaat gekocht heeft.

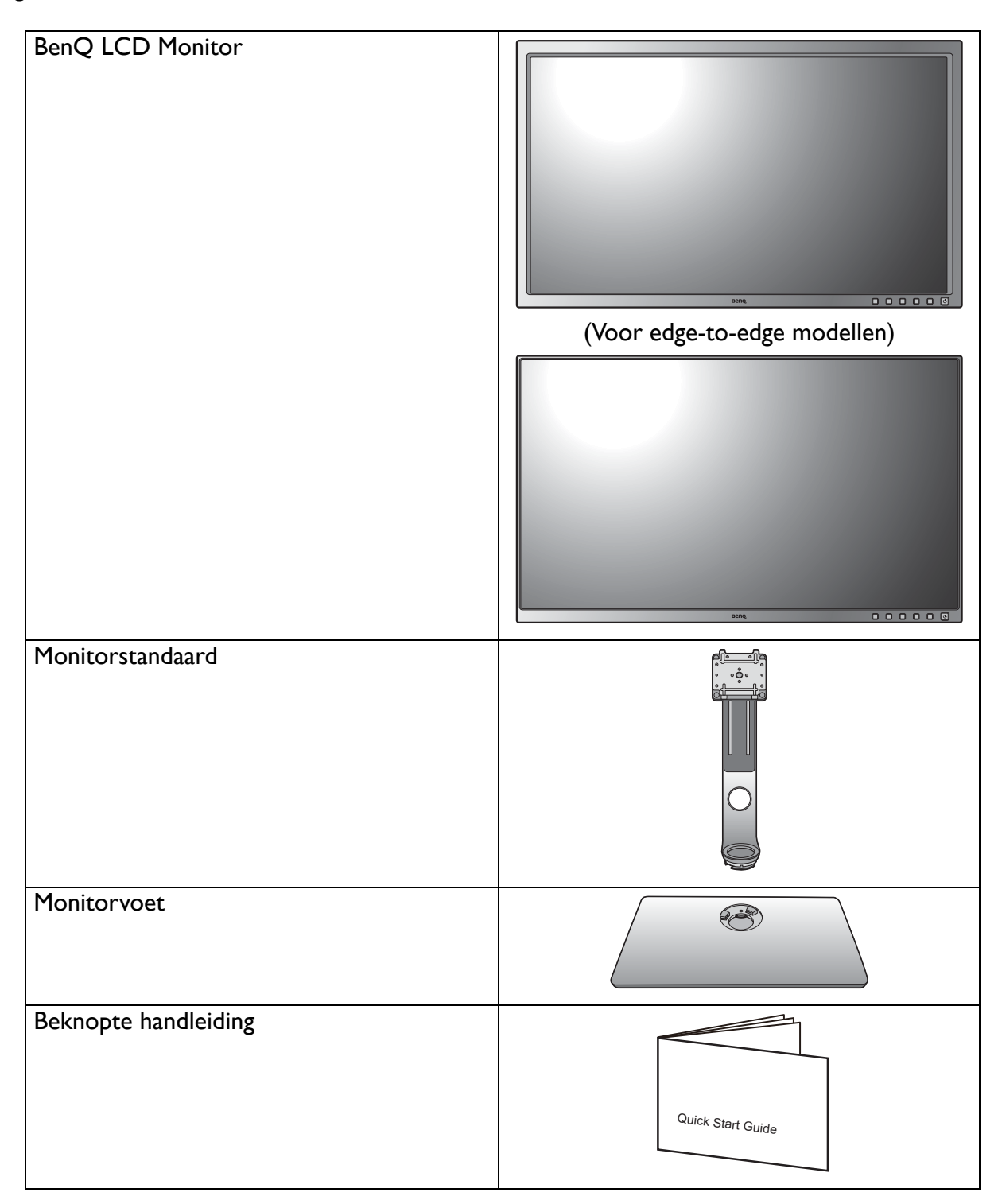

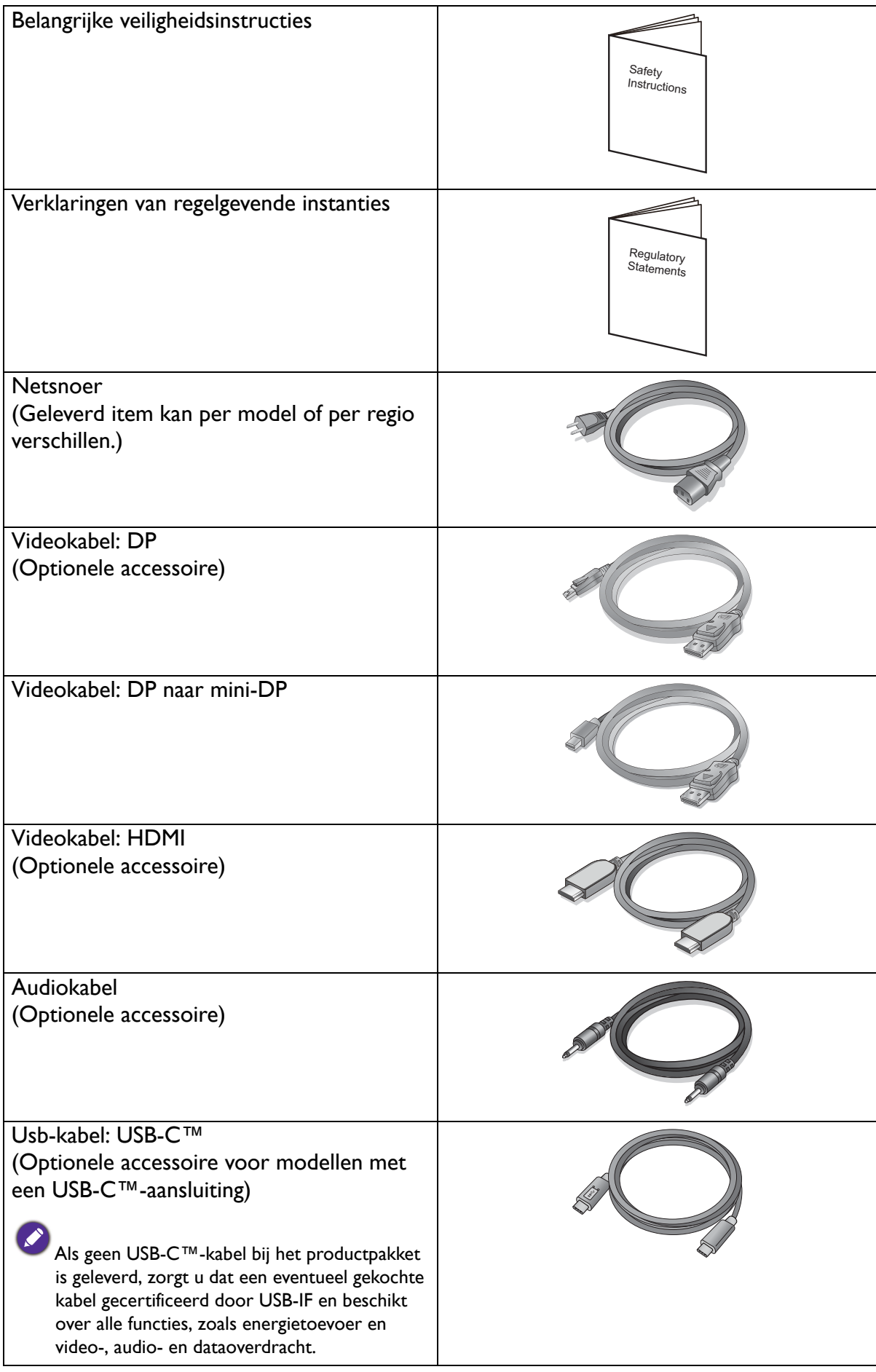

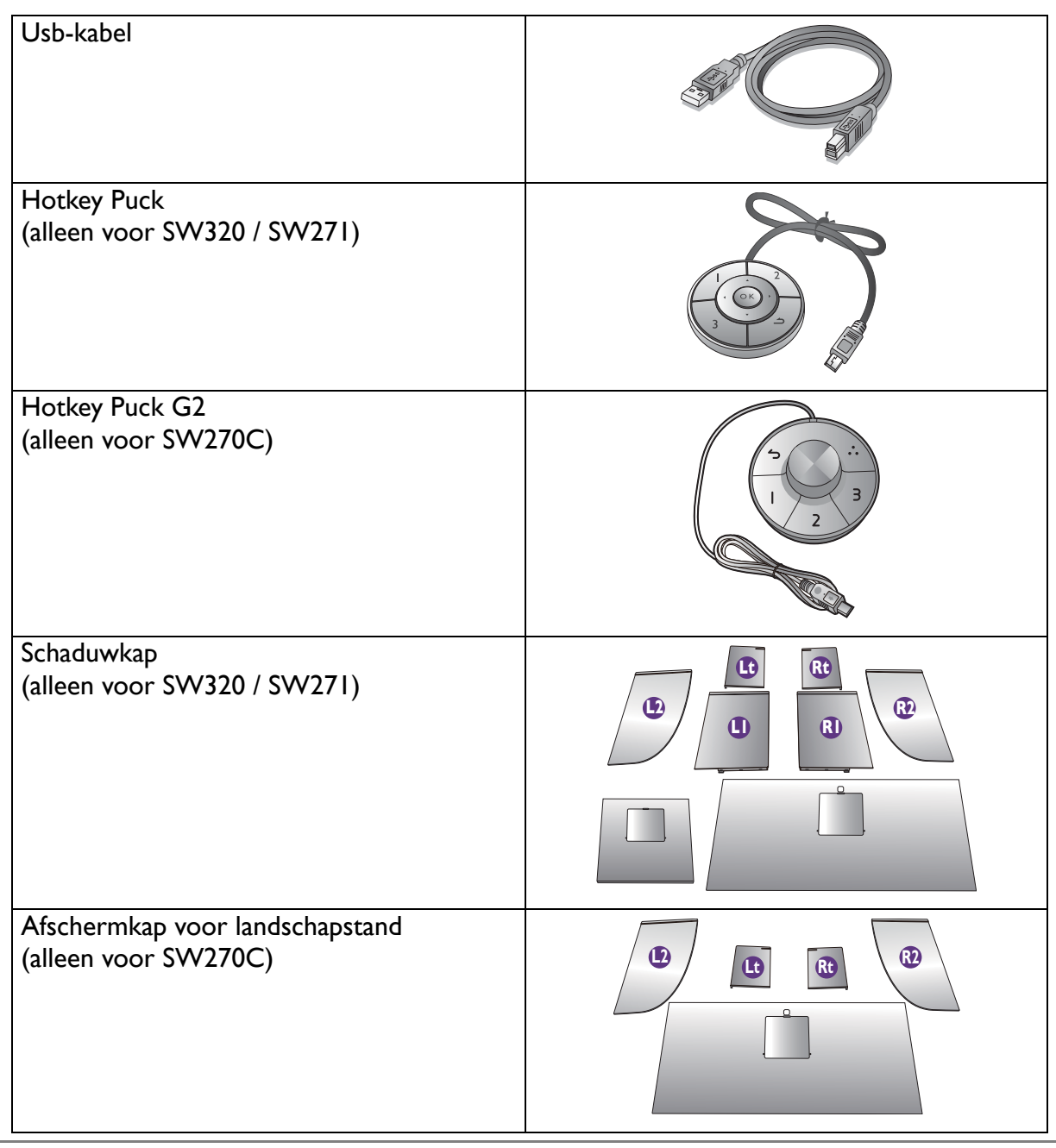

• De beschikbare accessoires en de hier getoonde afbeeldingen kunnen afwijken van de daadwerkelijke inhoud en het product dat in uw regio wordt geleverd. Bovendien kan de inhoud van de verpakking zonder voorafgaande kennisgeving worden gewijzigd. Kabels die niet bij het product worden geleverd, kunt u apart aanschaffen.

• Bewaar de doos en het verpakkingsmateriaal voor het geval dat u de monitor later nog eens moet vervoeren. Het piepschuim is ideaal als bescherming tijdens het transport.

Houd het product en de accessoires altijd buiten bereik van kleine kinderen.

## <span id="page-11-0"></span>Uw monitor leren kennen

## <span id="page-11-1"></span>Vooraanzicht

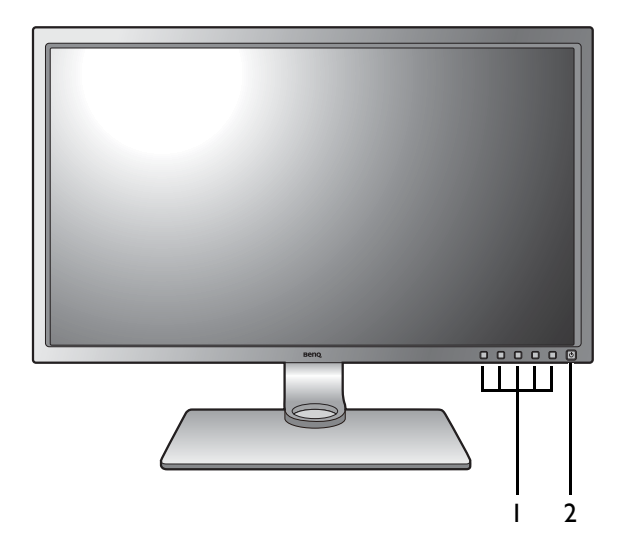

(Voor edge-to-edge modellen)

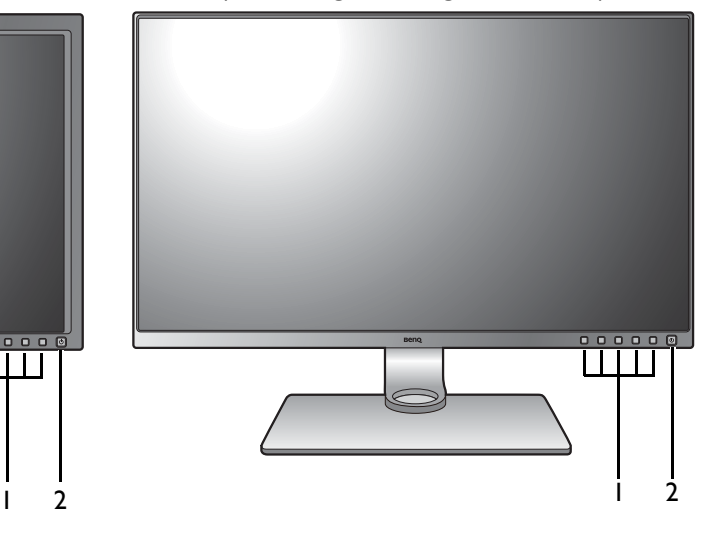

- 1. Bedieningsknoppen
- 2. Knop Aan/uit

## <span id="page-11-2"></span>Achteraanzicht

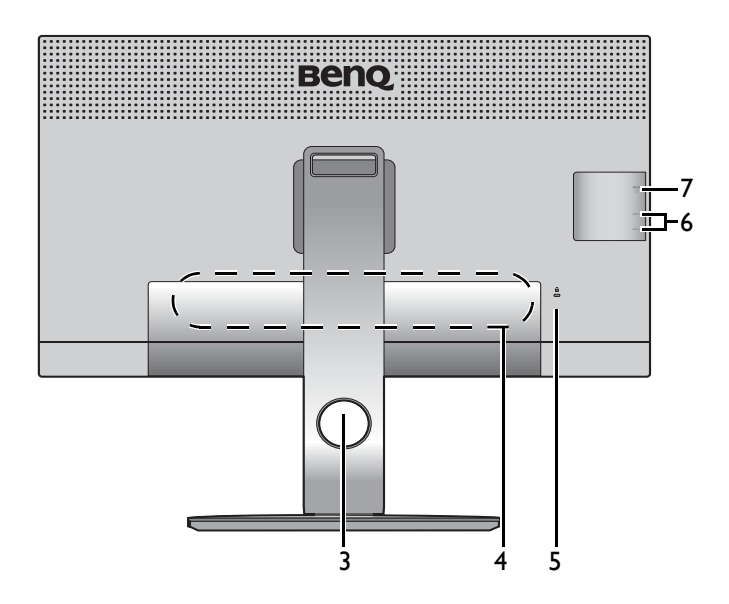

- 3. Opening voor kabelmanagement
- 4. Ingangen en uitgangen (afhankelijk van het model, zie [Ingangen en uitgangen op](#page-12-0)  [pagina 13\)](#page-12-0)
- 5. Sleuf voor Kensingtonslot
- 6. USB-poorten (downstream; aansluiting voor USB-apparaten)
- 7. SD-kaartsleuf

## <span id="page-12-0"></span>Ingangen en uitgangen

De beschikbare in- en uitgangen zijn afhankelijk van het gekochte model. Controleer de productspecificaties op de website voor details.

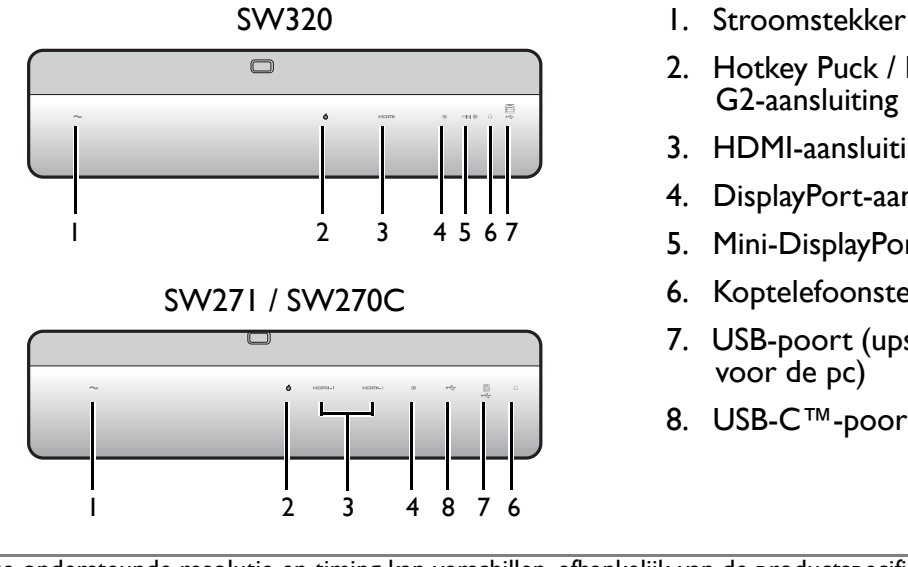

- 
- 2. Hotkey Puck / Hotkey Puck G2-aansluiting
- 3. HDMI-aansluiting
- 4. DisplayPort-aansluiting
- 5. Mini-DisplayPort-aansluiting
- 6. Koptelefoonstekker
- 7. USB-poort (upstream; aansluiting voor de pc)
- 8. USB-C™-poort

• De ondersteunde resolutie en timing kan verschillen, afhankelijk van de productspecificaties.

• Bovenstaande afbeelding kan per model verschillen.

• Beeld kan verschillen per product per regio.

## <span id="page-13-0"></span>Verbinding

De volgende verbindingsafbeeldingen dienen uitsluitend als voorbeeld. Kabels die niet bij het product worden geleverd, kunt u apart aanschaffen.

Voor meer details over het maken van verbindingen, zie [19](#page-18-0) - [21.](#page-20-0)

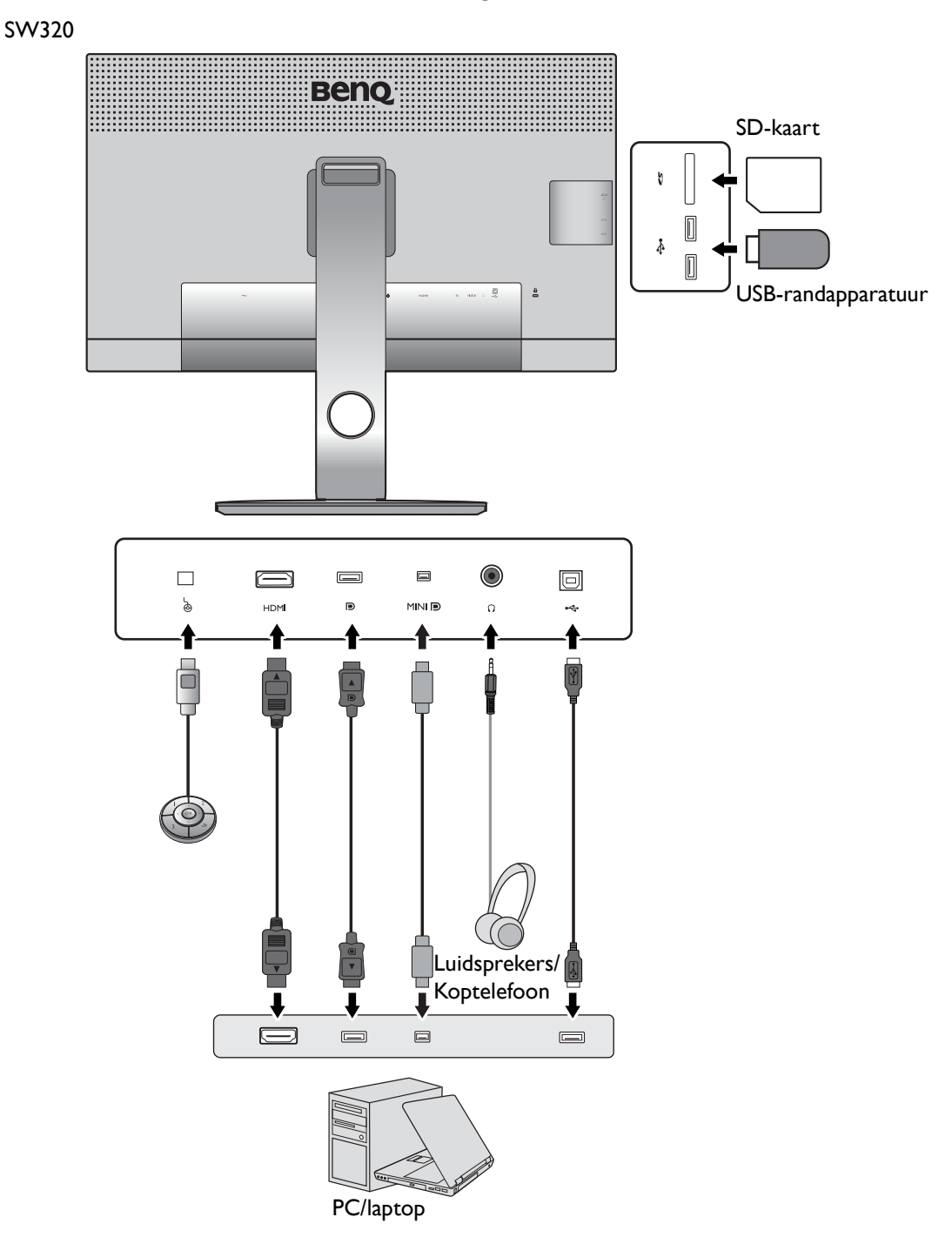

SW271 / SW270C

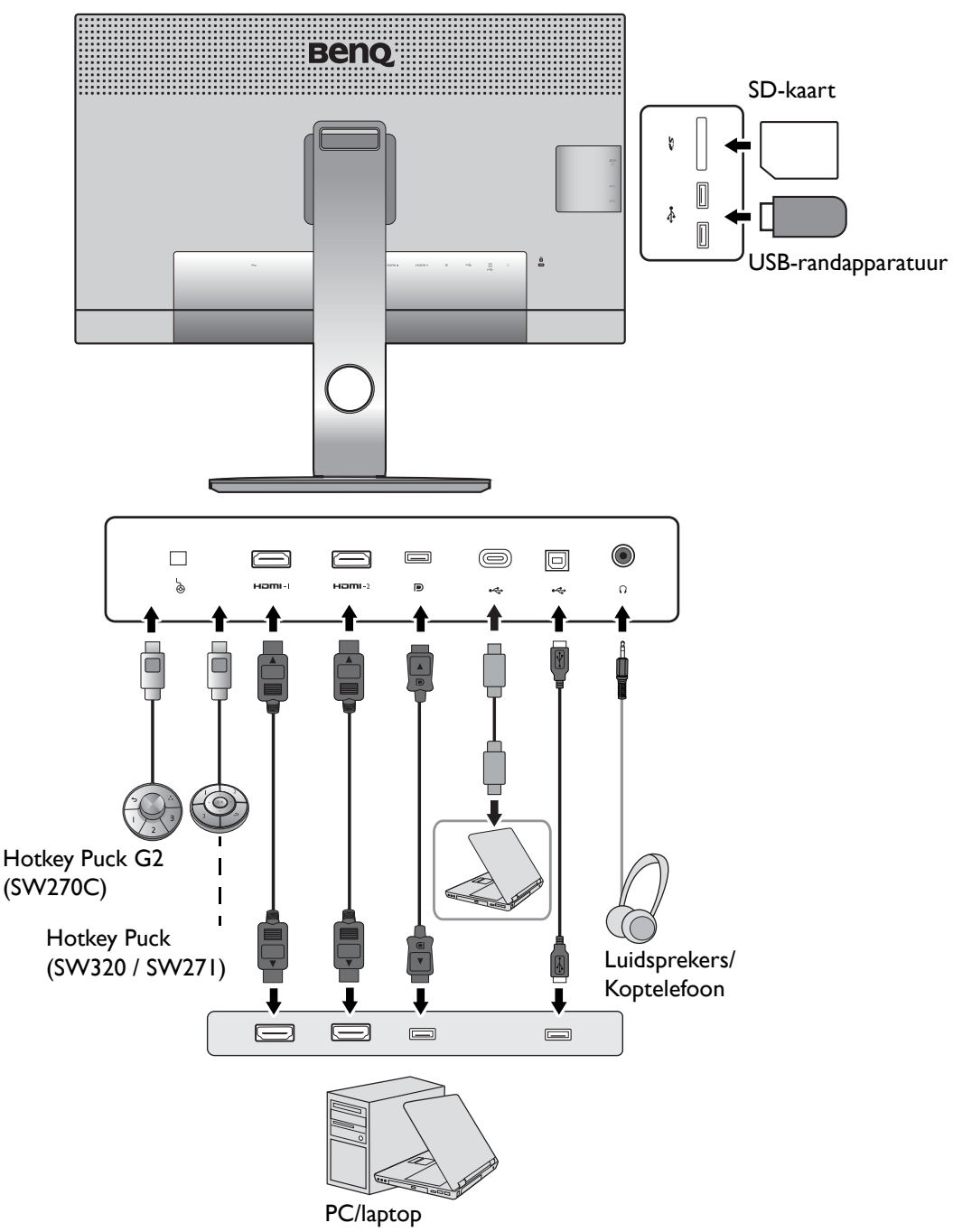

• (SW271) Als USB-C™ Alternate-modus (DP Alt-modus) is ingeschakeld, is USB 2.0 beschikbaar via de USB-downstream poorten.

(SW270C) Als USB-C™ Alternate-modus (DP Alt-modus) is ingeschakeld, is USB 3.1 Gen 1 (5 Gb/s) beschikbaar via de USB-downstream poorten.

• (SW270C) Als de video-ingang via HDMI of DP verloopt en USB-C™ als een upstream poort functioneert, is USB 3.1 Gen 1 (5 Gb/s) beschikbaar voor de USB-downstream poorten. (SW271) Als een van de video-ingangen USB-C™ is en de andere is HDMI of DP en USB-upstream, functioneren de USB-downstreampoorten alleen als de USB-C™-kabel wordt verwijderd van de bron die niet wordt gebruikt.

## <span id="page-15-0"></span>Energietoevoer van de USB-C™-poort op de monitor (alleen voor SW270C)

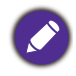

Niet alle monitors met USB-C™-poorten ondersteunen energietoevoer. Als de energietoevoer niet beschikbaar zijn, is een extra voeding nodig voor het verbonden apparaat.

Met de energietoevoer van het beeldscherm, kunt u aangesloten USB-C™-apparaten van energie voorzien.

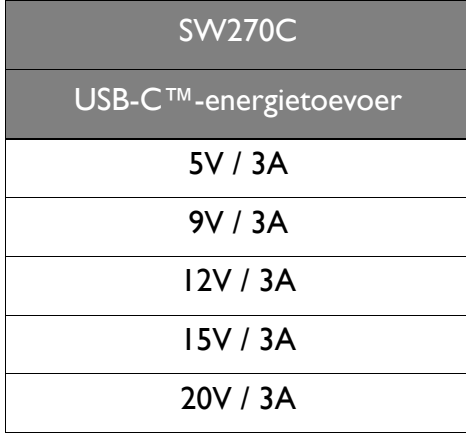

- Een verbonden apparaat moet zijn uitgerust met een USB-C™-aansluiting die ondersteuning biedt voor opladen via USB-energietoevoer.
- Het verbonden apparaat kan via een USB-C™-poort worden opgeladen, zelfs als de energiebesparende modus van de monitor is geactiveerd.(\*)
- De USB-energietoevoer bedraagt maximaal 60 W. Als het verbonden apparaat meer nodig heeft dan 60 W voor het gebruik of opstarten (als de batterij is uitgeput), gebruik dan de originele adapter van het apparaat.
- De informatie is gebaseerd op standaard testcriteria en wordt slechts ter referentie aangeboden. Er wordt geen compatibiliteit gegarandeerd voor elke gebruikersomgeving. Als geen USB-C™-kabel bij het productpakket is geleverd, zorgt u dat een eventueel gekochte kabel gecertificeerd door USB-IF en beschikt over alle functies, zoals energietoevoer en video-, audio- en dataoverdracht.

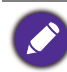

\*: opladen via USB-C™ in de energiebesparende modus van de monitor is beschikbaar als de functie **USB-C alert** is ingeschakeld. Ga naar **Systeem** > **USB-C alert** en selecteer **AAN**.

## <span id="page-16-1"></span><span id="page-16-0"></span>Installeren van de monitorhardware

gericht.

• Als uw computer ingeschakeld is, schakel deze dan uit voordat u verder gaat.

- Steek de stekker niet in het stopcontact of schakel de monitor niet in totdat u gevraagd wordt dit te doen.
- De volgende afbeeldingen dienen slechts ter illustratie. Welke in- en uitgangen beschikbaar zijn en waar ze zitten, is afhankelijk van het gekochte model.
- De ondersteunende tijd kan variëren afhankelijk van het ingangssignaal. Download het **Resolution file (Resolutiebestand)** van de website (zie [Productondersteuning op pagina 3](#page-2-2)). Zie "**Vooringestelde weergavemodi**" in het **Resolution file (Resolutiebestand)** voor meer informatie.

Druk niet met uw vinger op het schermoppervlak.

1. Bevestigen van de monitorvoet.

Let er a.u.b. op dat u de monitor niet beschadigt. Door het plaatsen van het schermoppervlak op een voorwerp zoals een nietmachine of een muis kan het glas breken en het LCD-substraat beschadigd raken waardoor uw garantie vervalt. Het over uw tafel of bureau schuiven of schuren van de monitor kan leiden tot krassen of beschadigingen van de behuizing of bedieningselementen.

Maak voldoende ruimte vrij op uw bureau of tafel en plaats hierop ter bescherming bijvoorbeeld de verpakkingszak van de monitor. Dit om de monitor en het scherm te beschermen.

Plaats de monitor met het scherm naar onder wijzend op het vlakke schone en beschermende oppervlak.

Monteer de monitorstandaard op de monitorvoet zoals is aangegeven in de afbeelding. Zorg dat de pijl op het eind van de standaard op de pijl op de monitor is

Draai de standaard linksom totdat dit niet verder gaat.

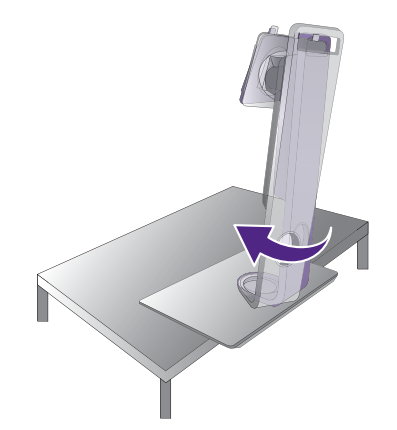

Bevestig de schroef aan de onderkant van de standaard zoals is geïllustreerd. En draai vervolgens de standaard linksom zodat deze naar voren wijst.

Richt het uiteinde van de standaardbeugel op de

monitor ( $\bigcirc$ ) en druk beide vervolgens in elkaar totdat

ze vastklikken  $(2)$ .

Controleer of beide onderdelen stevig met elkaar verbonden zijn door deze zachtjes los proberen te trekken.

Til de monitor voorzichtig op, draai hem om en plaats de monitor rechtop met zijn voet op een vlak en gelijkmatig oppervlak.

Plaats de monitor en stel de hoek van het beeldscherm zodanig in dat u ongewenste reflecties van andere lichtbronnen tot een minimum beperkt.

Als uw beeldscherm een edge-to-edge beeldscherm is, ga er dan uiterst voorzichtig mee om. Druk niet met uw vinger op het schermoppervlak. Pas de schermhoek aan door uw handen aan de bovenkant van het scherm en op de standaard van het beeldscherm te houden. Zie de afbeelding. Gebruik nooit uitzonderlijk veel kracht uit op het beeldscherm.

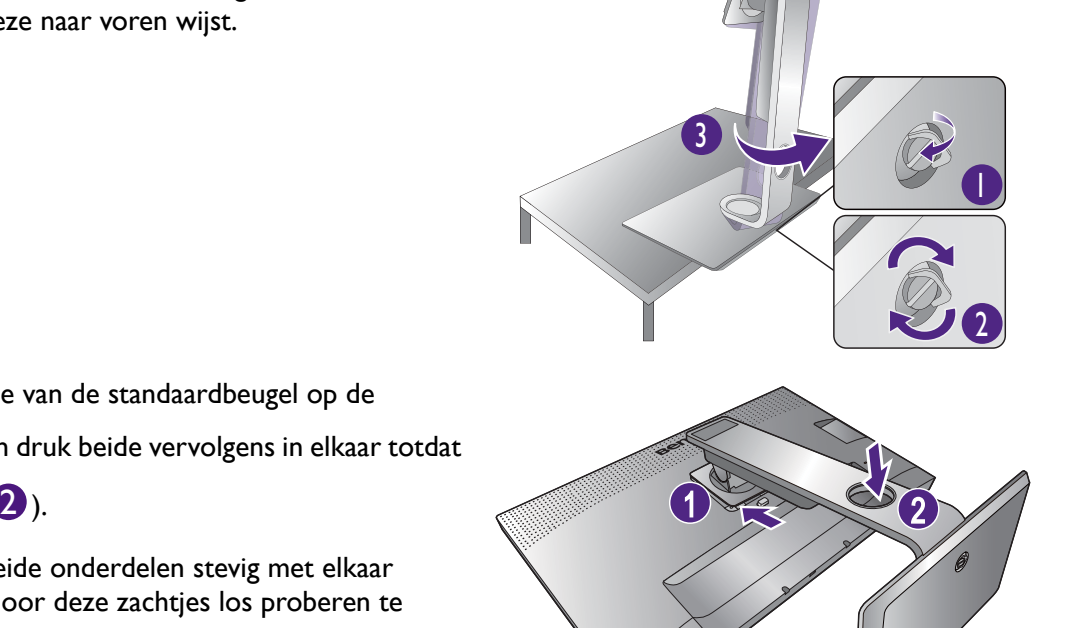

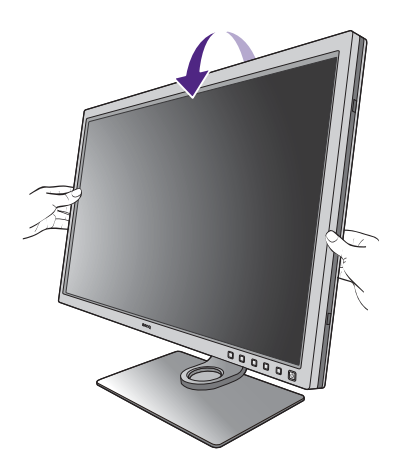

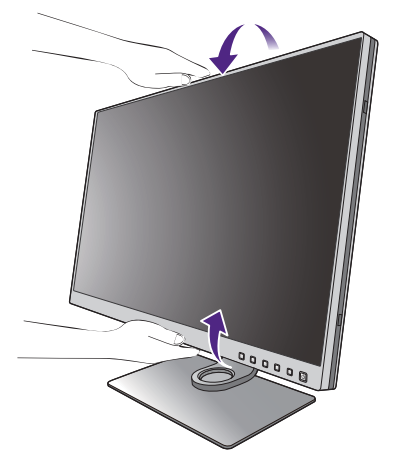

#### <span id="page-18-0"></span>2. Sluit de pc-videokabel aan.

#### De HDMI-kabel aansluiten

Sluit de stekker van de hdmi-kabel aan op de hdmi-poort op het beeldscherm. Sluit het andere uiteinde van de kabel aan op de hdmi-poort van een digitaal uitvoerapparaat.

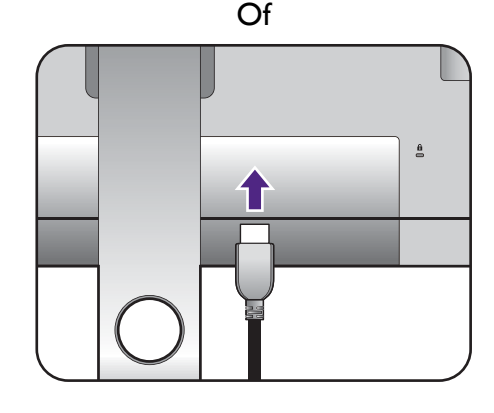

#### De DP-kabel aansluiten

Sluit de stekker van de DP-kabel aan op de videoaansluiting van de monitor. Sluit het andere uiteind van de kabel aan op de videoaansluiting van de computer.

Als het beeldscherm en de computer zijn ingeschakeld en geen beeld zichtbaar is, koppelt u de DP-kabel los. Sluit eerst het beeldscherm aan op een andere videobron dan DP. Ga naar **Systeem** en **DisplayPort** in het OSD-menu van de monitor en verander de instelling van **1.4** in **1.1**. Als u klaar bent met instellen, trekt u de aangesloten videokabel los en sluit u de DP-kabel weer aan. Zie Basale menufuncties op [pagina 45](#page-44-1) voor meer informatie over hoe u het OSD-menu opent.

#### De USB-C™-kabel aansluiten

Sluit de stekker van de bijgesloten USB-C™-kabel aan op de USB-C™-poort van de monitor. Sluit het andere uiteinde van de kabel aan op de USB-C™-poort van een laptop. Daarnaast zorgt het voor de signaal-, audio- en dataoverdracht tussen laptop en monitor.

(SW271) De USB-C™-poort van het beeldscherm draagt alleen data over en biedt geen ondersteuning voor energietoevoer naar de laptop. Voor de aangesloten laptop is een aparte stroomtoevoer vereist. (SW270C) De USB-C™-poort van de monitor ondersteunt energietoevoer. Zie [Energietoevoer van de USB-C™-poort](#page-15-0)  [op de monitor \(alleen voor SW270C\) op pagina 16](#page-15-0) voor meer informatie. Als geen USB-C™-kabel bij het productpakket is geleverd, zorgt u dat een eventueel gekochte kabel gecertificeerd door USB-IF en beschikt over alle functies, zoals energietoevoer en video-, audio- en dataoverdracht.

Vanwege beperkingen van de USB-C™-technologie, wordt de USB-overdrachtssnelheid alleen bepaald door de geselecteerde vernieuwingsfrequentie. Zie [USB-C-configuratie op pagina 65](#page-64-0) en [Opties voor](#page-67-0)  [dataoverdracht via USB-C™ \(alleen voor SW271 /](#page-67-0)  [SW270C\) op pagina 68](#page-67-0) voor meer informatie.

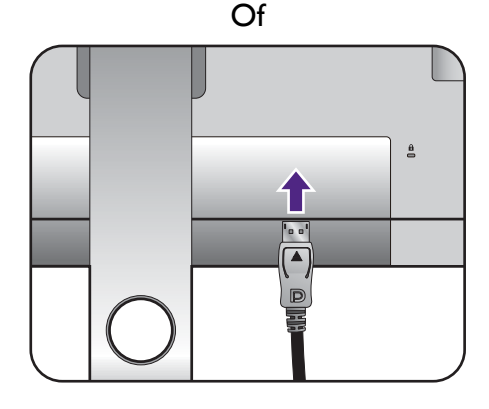

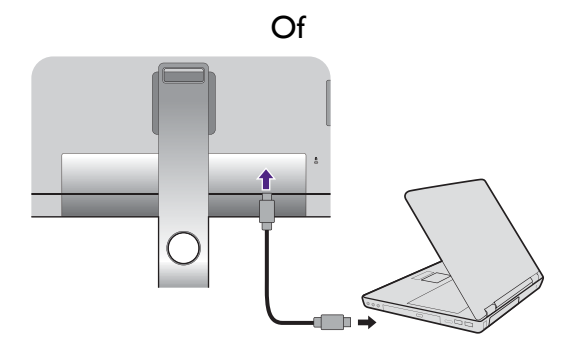

#### De mini-DP-kabel aansluiten

Sluit de stekker van de mini-DP-kabel aan op de videoaansluiting van de monitor. Sluit het andere uiteinde van de kabel aan op de videoaansluiting van de computer.

De meegeleverde videokabels en de afbeeldingen van de aansluitingen kunnen, afhankelijk van de regio waar het product werd geleverd, afwijken.

#### 3. Sluit de audiokabel aan.

U kunt een koptelefoon aansluiten op de betreffende aansluiting aan de achterzijde van de monitor.

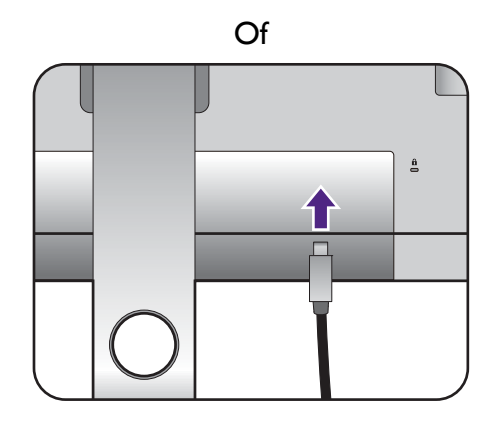

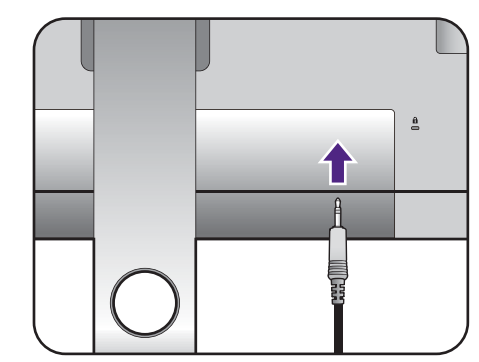

#### 4. Usb-apparaten aansluiten.

Sluit de usb-kabel aan op de pc en het beeldscherm (via de upstream usb-poort aan de achterzijde). Deze upstream usb-poort zorgt voor gegevensoverdracht tussen de pc en usb-apparaten die op het beeldscherm zijn aangesloten.

Sluit usb-apparaten via de andere usb-poorten (downstream) aan op het beeldscherm. Deze downstream usb-poorten zorgen voor gegevensoverdracht tussen aangesloten usb-apparaten en de upstream poort.

De USB-hubs (downstream poorten) zijn beschikbaar als ofwerl de USB Type-B-poort ofwel de Type-C™-poort in gebruik is.

#### 5. Sluit de geheugenkaart aan.

Plaats een SD- of MMC-geheugenkaart in de richting die op de kaart is aangegeven om bestanden uit te wisselen.

Dit zijn de ondersteunde geheugenkaartformaten:

- SD / SDHC / SDXC
- MMC

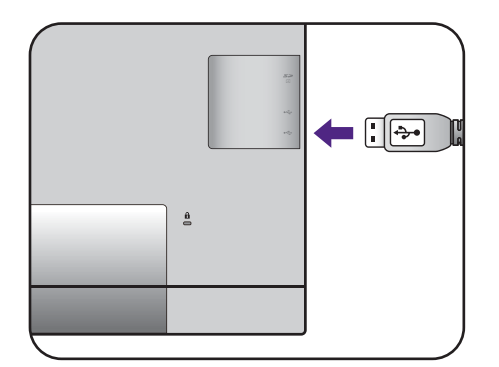

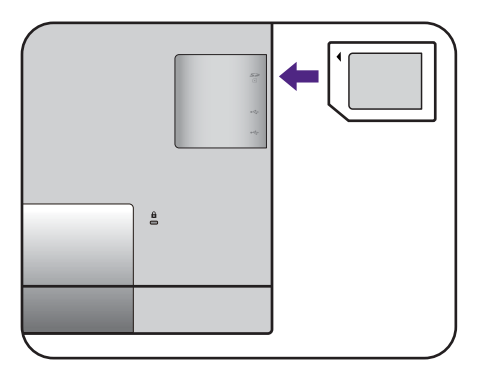

## <span id="page-20-0"></span>6. Sluit de Hotkey Puck / Hotkey Puck G2 aan op de monitor.

Sluit de Hotkey Puck / Hotkey Puck G2 aan op de mini-USB-poort (uitsluitend voor de Hotkey Puck-verbinding) op de achterkant van de monitor.

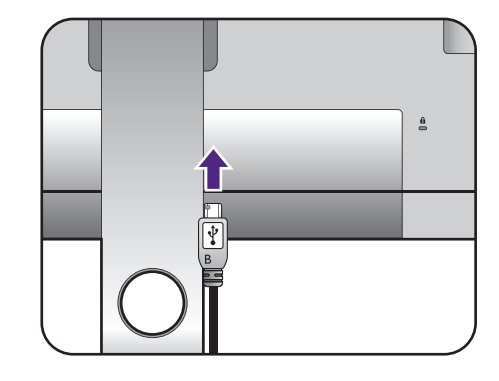

Plaats de Hotkey Puck / Hotkey Puck G2, zoals is aangegeven, op de monitorstandaard of op een andere gewenste plek.

Zie [Hotkey Puck \(alleen voor SW320 / SW271\) op](#page-40-1)  [pagina 41](#page-40-1) / [Hotkey Puck G2 en de](#page-42-1)  [standaardbewerkingen ervan \(alleen voor SW270C\) op](#page-42-1)  [pagina 43](#page-42-1) voor meer informatie over Hotkey Puck /

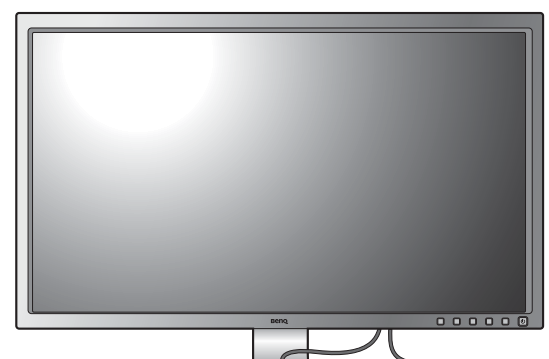

## 7. Verbind de voedingskabel met de monitor.

Steek het ene uiteinde van de voedingskabel in de aansluiting aan de achterzijde van de monitor. Verbind het andere uiteinde nu nog niet.

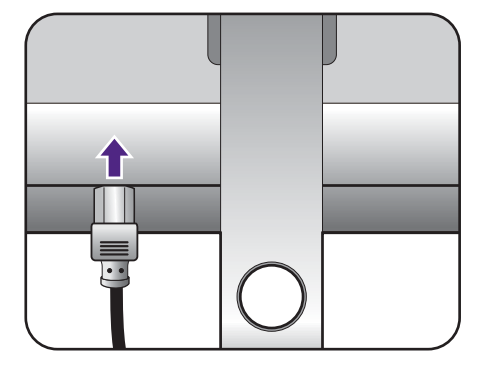

## 8. Organiseer de kabels.

Hotkey Puck G2.

Leg de kabels door de kabelopening.

## 9. Het aansluiten en inschakelen van de netspanning.

Steek het andere uiteinde van de voedingskabel in een stopcontact.

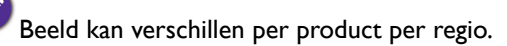

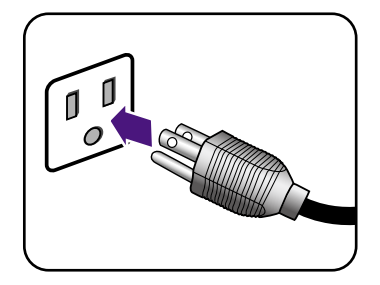

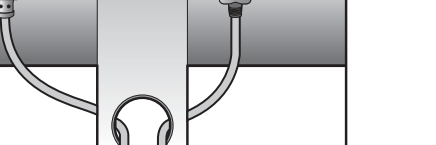

Zet de monitor aan door op de aan/uit-knop op de monitor te drukken.

Zet nu ook de computer aan en volg de instructies op in [Haal het uiterste uit uw BenQ monitor op pagina 34](#page-33-2) om de monitorsoftware te installeren.

Voor een langere levensduur van het product, raden wij u aan de energiebeheerfunctie (powermanagement functie) van uw computer te gebruiken.

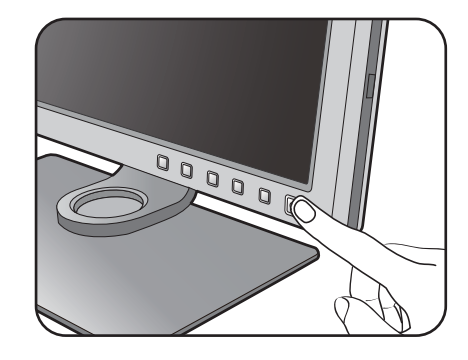

## <span id="page-22-1"></span><span id="page-22-0"></span>De stander van de voet loskoppelen

## 1. Voorbereidingen voor monitor en bureaublad/tafel.

Schakel de monitor uit en verwijder de voedingskabel uit het stopcontact voordat u de voedingskabel uit de monitor neemt. Schakel de computer uit voordat u de signaalkabel loskoppelt.

Voordat u de monitor met het scherm naar beneden gericht op uw bureau of tafel plaatst dient u eerst voldoende ruimte te maken en ter bescherming bijvoorbeeld een handdoek neer te leggen. Dit om de monitor en het scherm te beschermen.

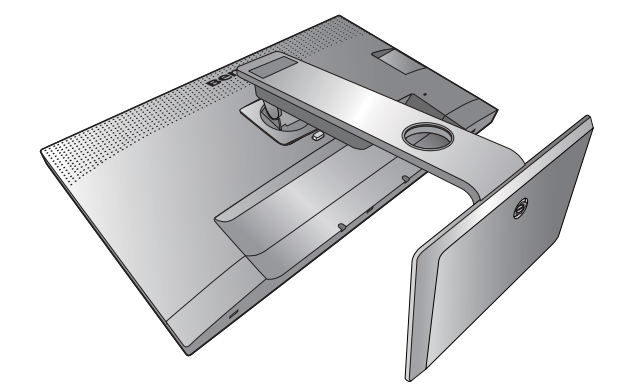

Let er a.u.b. op dat u de monitor niet beschadigt. Door het plaatsen van het schermoppervlak op een voorwerp zoals een nietmachine of een muis kan het glas breken en het LCD-substraat beschadigd raken waardoor uw garantie vervalt. Het over uw tafel of bureau schuiven of schuren van de monitor kan leiden tot krassen of beschadigingen van de behuizing of bedieningselementen.

#### 2. Verwijder de monitorstandaard.

Terwijl u op de loslaatknop ( $\bigcirc$ ) drukt en deze ingedrukt houdt, kunt u de monitor van de stander  $loskoppelen (2).$  $2)$ .

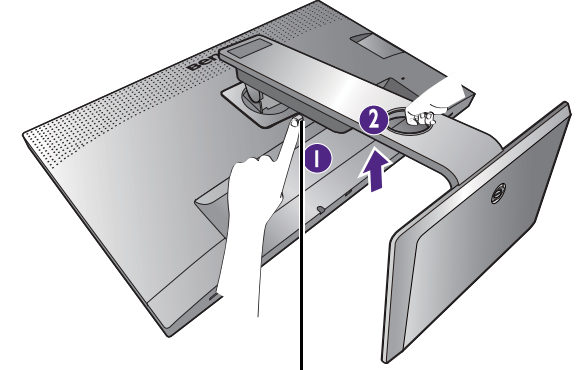

Loslaatknop

#### 3. Verwijder de monitorvoet.

Draai de schroef aan de onderkant van de standaard los.

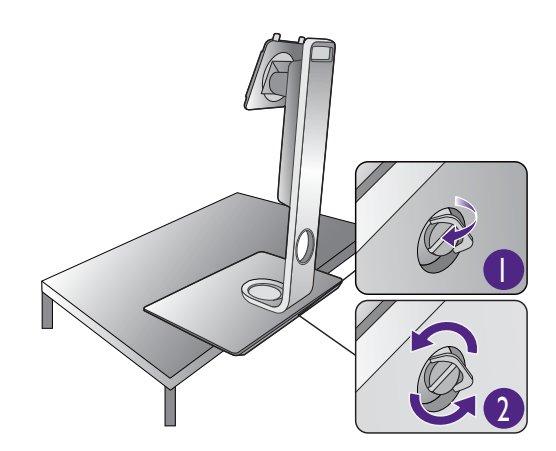

Draai de standaard rechtsom totdat dit niet verder gaat.

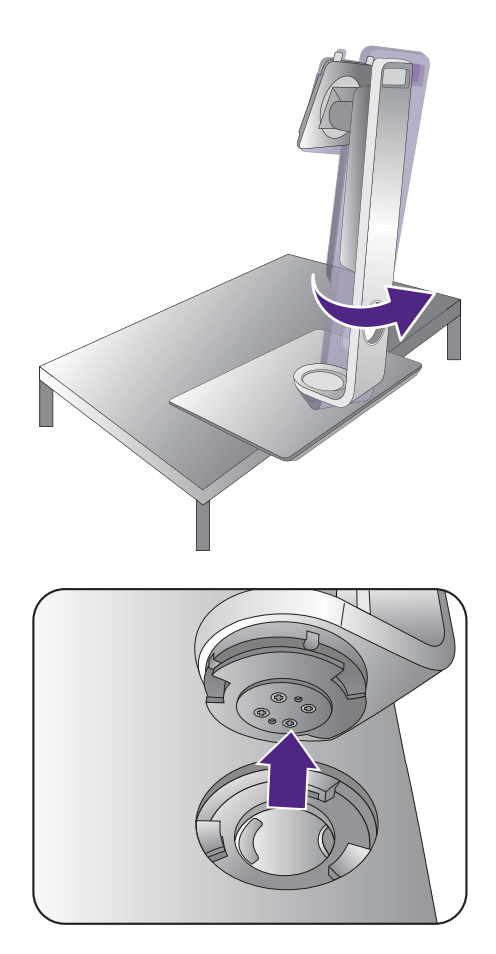

Koppel nu de voet van de stander.

## <span id="page-24-0"></span>De schaduwkap monteren (optie)

• SW270C wordt geleverd met een afschermkap die uitsluitend bedoeld is voor landschapstand.

- Monteer de schaduwkap (wordt apart geleverd of verkocht, afhankelijk van het product dat in uw regio wordt geleverd) om schitteringen of ongewenste reflecties van andere lichtbronnen op het scherm te beperken.
- Let op dat u de schaduwkap en het beeldscherm niet beschadigt. Er zijn diverse goed ontworpen schaduwkappen beschikbaar die correct op het beeldscherm passen. Oefen nooit overmatig veel kracht uit als
	- u de schaduwkap monteert zodat deze niet beschadigd kan raken.

• Druk niet met uw vinger op het schermoppervlak.

Aan de binnenkant van sommige platen zijn pijlen zichtbaar. Zie de montage-instructies en de markeringen om de platen te monteren die nodig zijn voor de landschap- en portretmontage.

## Landschapmontage

Platen vereist voor landschapmontage:

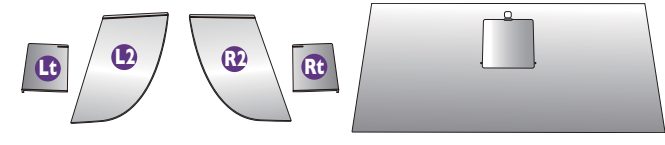

bovenplaat

#### 1. De montage van de schaduwkap voorbereiden.

Plaats het beeldscherm rechtop op de stander op een plat en effen oppervlak. Zorg dat het beeldscherm in de landschapstand is gedraaid.

Volg de illustraties aandachtig om de montage af te ronden.

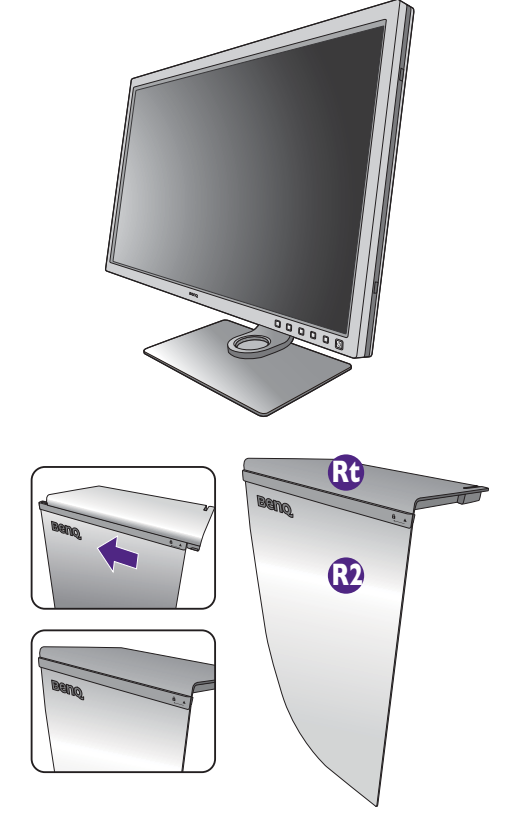

## 2. Monteer de kappen rechts.

Richt de pijl van plaat (Rt) op de pijl van plaat (R2) en bevestig beide. Schuif plaat (Rt) naar het uiteinde zoals bevestig beloe. Schull plaat (Kt) haar het uiteinde zoals  $\begin{pmatrix} 1 & 1 \\ 1 & 1 \end{pmatrix}$   $\begin{pmatrix} 0 & 1 \\ 0 & 1 \end{pmatrix}$ 

## 3. Monteer dit op de rechterzijde van het beeldscherm.

Richt de haken van de kap (plaat R2) op de openingen aan de rechterzijde van het beeldscherm en bevestig de haken. Druk hierna plaat (Rt) omlaag om deze stevig te bevestigen.

# **2 Beno 1**

#### 4. Monteer de kappen links.

Richt de pijl van plaat (Lt) op de pijl van plaat (L2) en bevestig beide. Schuif plaat (Lt) naar het uiteinde zoals in de afbeelding is geïllustreerd.

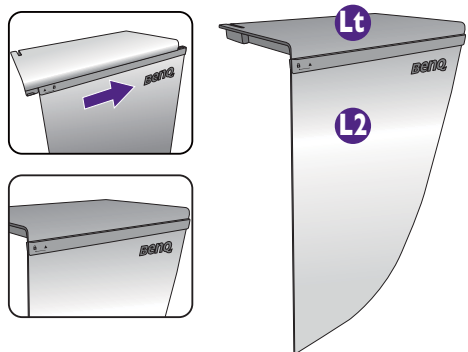

Beno

**1 2**

bovenplaat

**2**

**1**

## 5. Monteer dit op de linkerzijde van het beeldscherm.

Richt de haken van de kap (plaat L2) op de openingen aan de linkerzijde van het beeldscherm en bevestig de haken. Druk hierna plaat (Lt) omlaag om deze stevig te bevestigen.

## 6. Monteer de bovenste plaat.

Haak de bovenste plaat vast aan plaat (R2) en aan plaat (L2) zoals in de afbeelding is geïllustreerd. Steek vervolgens de bovenste plaat in de uitsparing aan de bovenkant van de andere platen.

7. Als u de kleur van het beeldscherm met een colorimeter wilt ijken, schuift u de afdekking op de bovenste plaat open zodat de colorimeter kan worden geplaatst.

Volg de instructies in de handleiding van de colorimeter en de bijbehorende software (bijvoorbeeld **Palette Master Element**) om de montage en het ijken af te ronden.

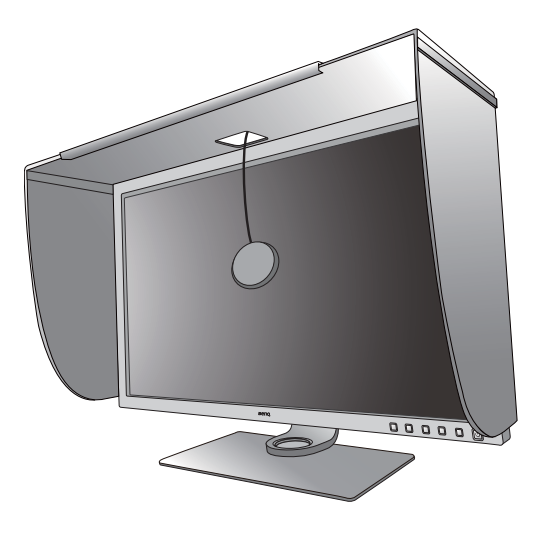

## <span id="page-26-0"></span>**Portretmontage**

SW270C wordt geleverd met een afschermkap die uitsluitend bedoeld is voor landschapstand.

#### Platen vereist voor portretmontage:

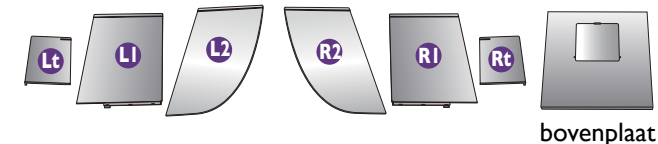

#### 1. De montage van de schaduwkap voorbereiden.

Plaats het beeldscherm rechtop op de stander op een plat en effen oppervlak. Zorg dat het beeldscherm in de landschapstand is gedraaid zoals is te lezen in [De](#page-30-1)  [monitor draaien op pagina 31](#page-30-1).

Volg de illustraties aandachtig om de montage af te ronden.

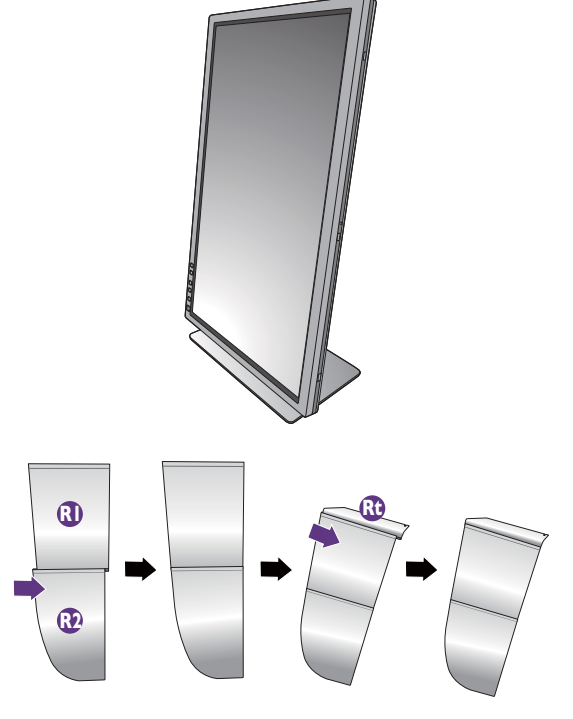

#### 2. Monteer de kappen rechts.

Richt de pijl van plaat (R1) op de pijl van plaat (R2) en bevestig beide. Schuif plaat (R2) naar het uiteinde zoals in de afbeelding is geïllustreerd.

Richt de pijl van plaat (Rt) op de pijl van plaat (R1) en bevestig beide. Schuif plaat (R1) langs plaat (R2) zoals in de afbeelding is geïllustreerd.

### 3. Monteer dit op de rechterzijde van het beeldscherm.

Richt de haken van de kap op de openingen aan de rechterzijde van het beeldscherm en bevestig de haken. Druk hierna plaat (Rt) omlaag om deze stevig te bevestigen.

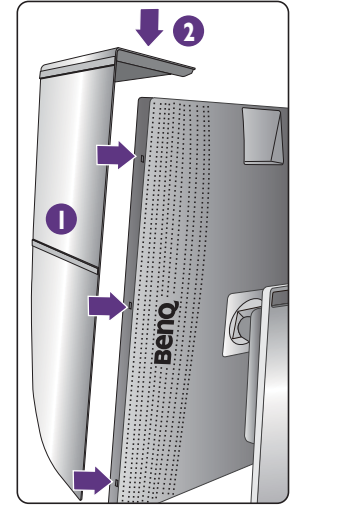

## 4. Monteer de kappen links.

Richt de pijl van plaat (L1) op de pijl van plaat (L2) en bevestig beide. Schuif plaat (L2) naar het uiteinde zoals in de afbeelding is geïllustreerd.

Richt de pijl van plaat (Lt) op de pijl van plaat (L1) en bevestig beide. Schuif plaat (L1) langs plaat (L2) zoals in de afbeelding is geïllustreerd.

#### 5. Monteer dit op de linkerzijde van het beeldscherm.

Richt de haken van de kap op de openingen aan de linkerzijde van het beeldscherm en bevestig de haken. Druk hierna plaat (Lt) omlaag om deze stevig te bevestigen.

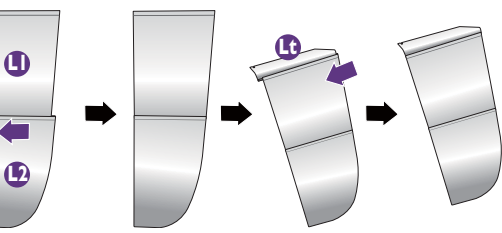

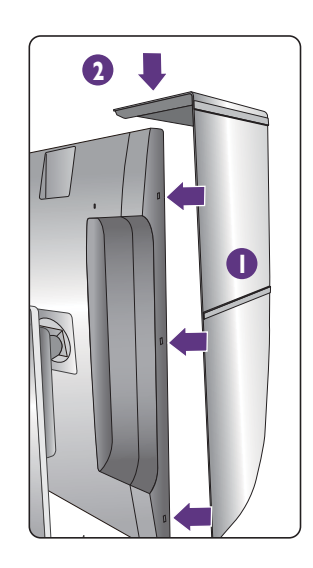

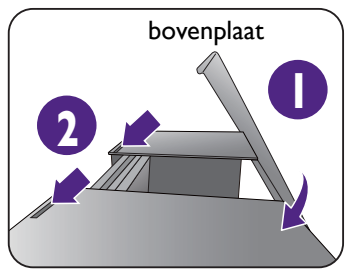

#### 6. Monteer de bovenste plaat.

Haak de bovenste plaat vast aan plaat (R2) en aan plaat (L2) zoals in de afbeelding is geïllustreerd. Steek vervolgens de bovenste plaat in de uitsparing aan de bovenkant van de andere platen.

7. Als u de kleur van het beeldscherm met een colorimeter wilt ijken, schuift u de afdekking op de bovenste plaat open zodat de colorimeter kan worden geplaatst.

Volg de instructies in de handleiding van de colorimeter en de bijbehorende software (bijvoorbeeld **Palette Master Element**) om de montage en het ijken af te ronden.

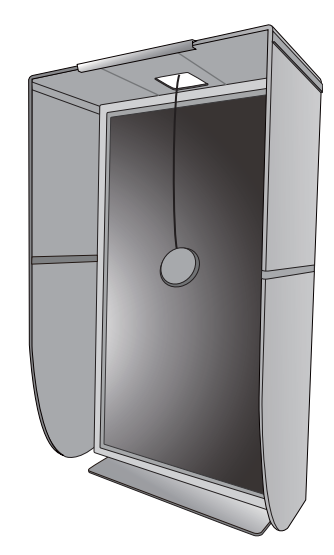

## <span id="page-29-0"></span>De hoogte van de monitor aanpassen

Om de monitorhoogte aan te passen, pakt u de monitor aan weerszijden vast en beweegt u deze neerof opwaarts tot de gewenste hoogte is bereikt.

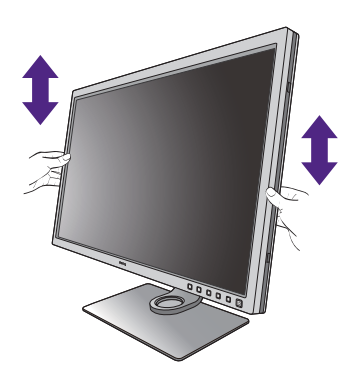

Als uw beeldscherm een edge-to-edge beeldscherm is, ga er dan uiterst voorzichtig mee om. Druk niet met uw vinger op het schermoppervlak. Pas de schermhoogte aan zoals is aangegeven. Gebruik nooit uitzonderlijk veel kracht uit op het beeldscherm.

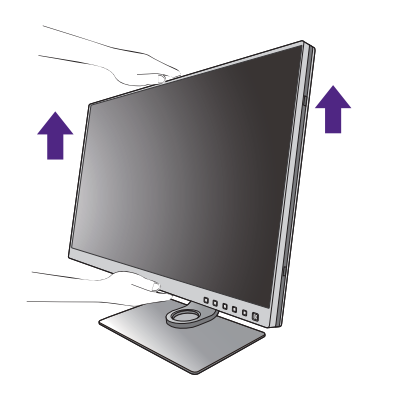

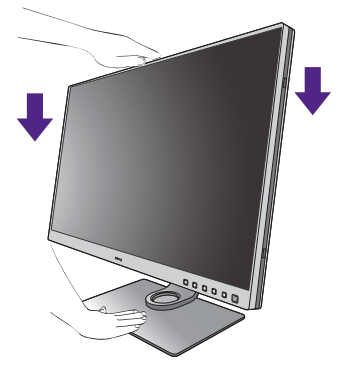

• Plaats uw handen niet op het bovenste of onderste deel van de in hoogte verstelbare stander en ook niet langs de onderkant van de monitor. Het op- of neerwaarts bewegen van de monitor kan eventueel lichamelijk letsel veroorzaken. Houd kinderen uit de buurt van het beeldscherm als u deze handeling uitvoert.

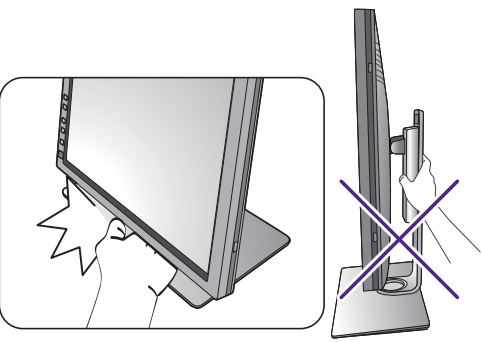

• Als het beeldscherm in de portretstand is gedraaid en de hoogte moet worden aangepast, let dan op dat, vanwege het brede scherm, het beeldscherm niet op de laagste stand kan worden ingesteld. Let op dat u de Hotkey Puck / Hotkey Puck G2 niet raakt.

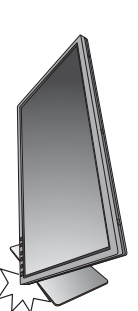

## <span id="page-30-1"></span><span id="page-30-0"></span>De monitor draaien

Draai het beeldscherm voordat u de schaduwkap monteert. Zie [Portretmontage op pagina 27](#page-26-0) voor meer informatie.

#### 1. Kantel het beeldscherm.

Voordat het beeldscherm in een portretstand kan worden gedraaid, moet het beeldscherm 90 graden worden gedraaid.

Selecteer op de desktop met de rechtermuisknop, in het popup-menu de optie **Schermresolutie**. Selecteer bij **Afdrukstand** de optie **Staand**, en klik op toepassen.

Afhankelijk van het besturingssysteem van uw PC, zijn er verschillende procedures die u moet volgen om de schermoriëntatie aan te passen. Zie de hulpdocumentatie van het besturingssysteem voor details.

#### 2. Trek de monitor helemaal uit en kantel deze.

Til het scherm voorzichtig op en zet het in de maximaal uitgeschoven positie. Kantel vervolgens de monitor.

U dient de monitor verticaal uitschuiven om deze te kunnen draaien van landschap- naar portret-modus (liggend naar staand).

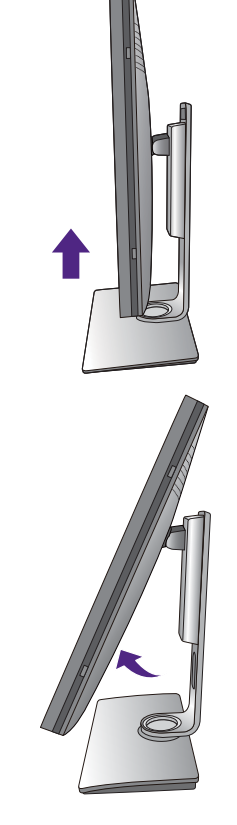

#### 3. Draai de monitor 90 graden met de wijzers van de klok mee zoals is geïllustreerd.

Om te voorkomen dat de rand van het LCD-scherm de monitorvoet raakt tijdens het draaien, trekt u de monitor helemaal naar boven naar de hoogste positie voordat u het scherm draait. Zorg dat er geen obstakels rond de monitor staan en dat er voldoende ruimte voor kabels is. Verwijder eerst de aangesloten USB-randapparatuur en audiokabel.

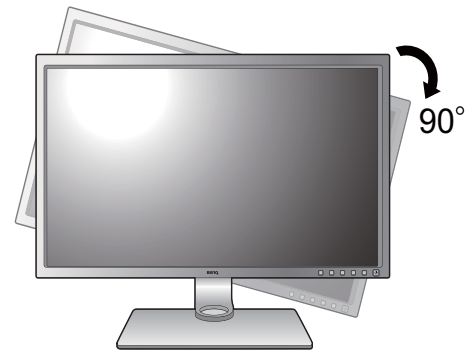

## 4. Zet de monitor in de gewenste kijkhoek.

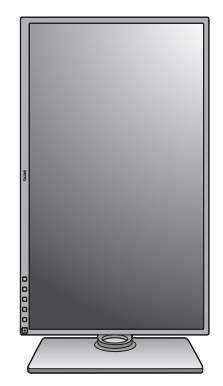

## <span id="page-31-0"></span>Aanpassing van de kijkhoek

U kunt het scherm in de gewenste hoek positioneren door het te kantelen, verschuiven en de hoogte aan te passen. Controleer de productspecificaties op de website voor details.

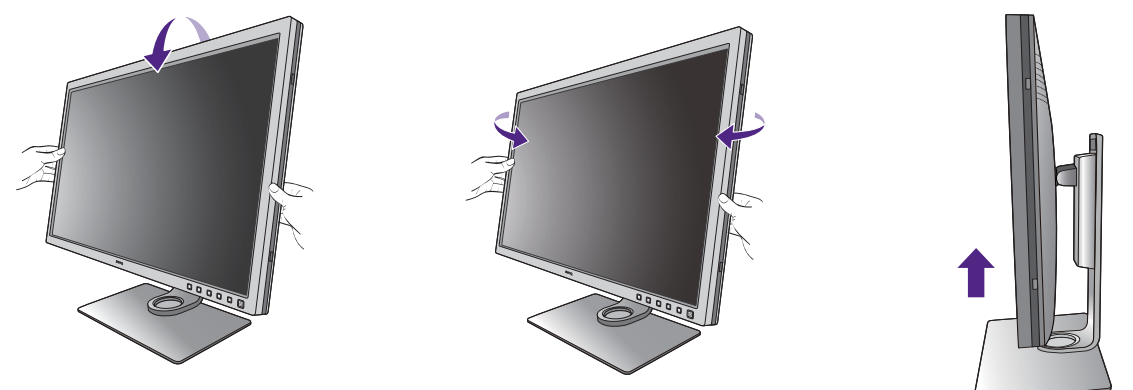

Als uw beeldscherm een edge-to-edge beeldscherm is, ga er dan uiterst voorzichtig mee om. Druk niet met uw vinger op het schermoppervlak.

## <span id="page-32-0"></span>Het wandmontageset van de monitor gebruiken

De achterkant van de LCD-monitor heeft een standaard VESA bevestiging met gaten volgens het 100mm-patroon, zodat u de monitor kunt bevestigen aan een wandmontagebeugel. Voordat u een wandmontageset bevestigt, leest u eerst de voorzorgsmaatregelen.

#### Voorzorgsmaatregelen

- Bevestig de monitor en wandmontageset aan een muur met een plat oppervlak.
- Zorg dat het materiaal van de wand en de wandmontagehouder (apart verkocht) stabiel genoeg zijn voor het gewicht van de monitor. Zie de productspecificaties op de website voor meer informatie over het gewicht.
- Schakel de monitor uit voordat u de kabels van de LCD-monitor verwijdert.

#### 1. Verwijder de monitorstandaard.

Leg het scherm plat neer op een schoon en zacht oppervlak. Maak de monitor-stander los zoals beschreven in de stappen 1~2 in [De stander van de voet](#page-22-1)  [loskoppelen op pagina 23](#page-22-1).

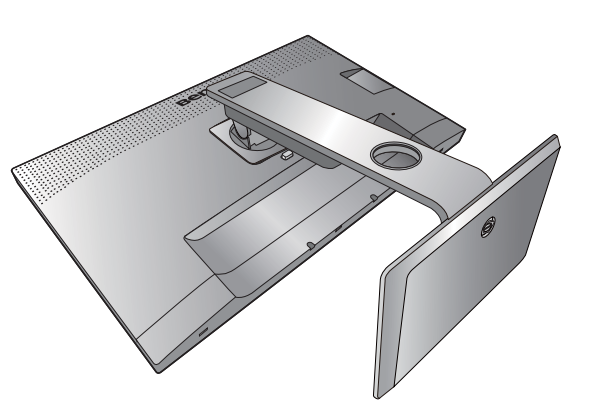

## 2. Verwijder de schroeven van de achterplaat.

Draai de schroeven van de achterplaat los met een kruiskopschroevendraaier. Het gebruik van een schroevendraaier met magnetische kop wordt aanbevolen zodat u de schroeven niet verliest.

Voor het geval dat u in de toekomst weer de standaard gebruikt, bewaart u de monitorvoet, de monitorstandaard en de schroeven op een veilige plek.

3. Volg de instructies in de handleiding van de wandmontagebeugels om de bevestiging te voltooien.

Gebruik vier M4 x 10 mm schroeven om een standaard VESA-wandmontagehouder op de monitor te bevestigen. Zorg dat alle schroeven stevig zijn vastgedraaid. Neem contact op met een professionele monteur of de klantenservice van BenQ voor voorzorgsmaatregelen over wandmontage en veiligheid.

## <span id="page-33-2"></span><span id="page-33-0"></span>Haal het uiterste uit uw BenQ monitor

Om het uiterste uit het nieuwe BenQ LCD monitor te halen, dient u het aangepaste BenQ LCD Monitor-stuurprogramma te installeren. Dit vindt u op de lokale website. Zie [Lcd-monitorstuurprogramma's downloaden van internet op pagina 34](#page-33-1) voor details.

De te volgen procedure voor een succesvolle installatie van het BenQ LCD Monitor stuurprogramma wordt bepaald door de omstandigheden onder welke u uw BenQ LCD Monitor wilt aansluiten en installeren. Deze omstandigheden hebben betrekking op welke versie van Microsoft Windows u gebruikt, of u de monitor aansluit en de software installeert op een nieuwe computer (zonder bestaand monitor stuurprogramma), of dat u een bestaande computer (waarop een monitor stuurprogramma geïnstalleerd is) van een nieuwe monitor voorziet.

Windows zal echter in beide gevallen, zodra u de eerstvolgende keer uw computer inschakelt (nadat u de monitor met uw computer verbonden heeft), automatisch de nieuwe (of andere) hardware herkennen en de **Nieuwe hardware gevonden wizard** opstarten.

Volg de instructies van de wizard. Meer details en stap-voor-stap instructies voor een automatische (nieuwe) of upgrade van een (bestaande) installatie, zie:

- • [Installatie van de monitor op een nieuwe computer op pagina 35.](#page-34-0)
- • [Aanpassen van de monitor op een bestaande computer op pagina 36](#page-35-0).
- 
- Als u een gebruikersnaam en paswoord nodig heeft om op uw Windows computer in te loggen, moet u als systeembeheerder of als lid van de systeembeheerdersgroep ingelogd zijn om het monitor stuurprogramma te kunnen installeren. Bovendien, als uw computer met een netwerk verbonden is dat voorzien is van toegangsbeveiliging, is het mogelijk dat de netwerkinstellingen het u verhinderen de software op uw computer te installeren.
- Controleer de naam van het aangeschafte model door op het specificatielabel op de achterkant van het beeldscherm te kijken.

## <span id="page-33-1"></span>Lcd-monitorstuurprogramma's downloaden van internet

- 1. Download de juiste stuurprogrammabestanden van<Support.BenQ.com>.
- 2. Pak de stuurprogramma's uit naar een lege map op de computer. Onthoud de locatie van de uitgepakte bestanden.

## <span id="page-34-0"></span>Installatie van de monitor op een nieuwe computer

De volgende instructies beschrijven de procedure voor het selecteren en installeren van het BenQ LCD Monitor stuurprogramma op een nieuwe computer waarop nooit tevoren een monitor stuurprogramma geïnstalleerd is geweest. Deze instructies zijn uitsluitend van toepassing op een computer die nooit eerder gebruikt is en waarop de BenQ LCD Monitor de allereerste monitor is die op deze computer wordt aangesloten.

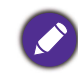

Als u de BenQ LCD Monitor aansluit op een bestaande computer waarop al eerder een andere monitor aangesloten is geweest (en waarop reeds een monitor stuurprogramma geïnstalleerd is), moet u de volgende instructies overslaan. In plaats daarvan moet u de instructies volgen voor - [Aanpassen van de monitor op een](#page-35-0)  [bestaande computer.](#page-35-0)

1. Volg de aanwijzingen in [Installeren van de monitorhardware op pagina 17.](#page-16-1)

Zodra Windows opgestart is, wordt de nieuwe monitor automatisch gedetecteerd en zal de **Nieuwe hardware gevonden wizard** opstarten. Volg de wizard totdat de optie **Hardware Stuurprogramma Installeren** verschijnt.

- 2. Selecteer optie **Geschikte driver voor mijn apparaat zoeken**, en klik op **Volgende**.
- 3. Controleer of de wizard de juiste naam voor uw monitor heeft gekozen en klik op **Volgende**.
- 4. Klik op **Einde**.
- 5. Start de computer opnieuw op.

## <span id="page-35-0"></span>Aanpassen van de monitor op een bestaande computer

De volgende instructies beschrijven de procedure voor het handmatig aanpassen van een bestaand monitor stuurprogramma op uw Microsoft Windows computer. Momenteel is het uit de test gekomen als compatibel met de besturingssystemen Windows 10, Windows 8 (8.1) en Windows 7.

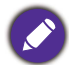

Het is goed mogelijk dat het BenQ LCD Monitor stuurprogramma voor uw model uitstekend werkt met andere versies van Windows, echter, op het moment dat deze handleiding samengesteld werd, heeft BenQ dit stuurprogramma niet getest op andere Windows versies en kan daarom de goede werking ervan op dergelijke systemen niet garanderen.

Installeer de monitorstuurprogrammasoftware door een geschikt informatiebestand (.inf) te selecteren voor het specifieke monitormodel dat u hebt aangesloten. Laat vervolgens Windows de corresponderende stuurprogrammabestanden installeren. U hoeft het proces alleen maar in de juiste richting te sturen. Windows heeft een speciale wizard voor het upgraden van het apparaatstuurprogramma om deze taak automatisch uit te voeren en u tijdens het proces van bestandsselectie en installatie te begeleiden.

Zie:

- • [Hoe te installeren op Windows 10 systeem op pagina 37.](#page-36-0)
- • [Hoe te installeren op Windows 8 \(8.1\) systeem op pagina 38.](#page-37-0)
- • [Hoe te installeren op Windows 7 systeem op pagina 39.](#page-38-0)
#### Hoe te installeren op Windows 10 systeem

1. Open **Eigenschappen voor beeldscherm**.

Ga naar **Start**, **Instellingen**, **Apparaten**, **Apparaten en printers** en klik in het menu met de rechterknop op de naam van uw monitor.

- 2. Kies **Eigenschappen** in het menu.
- 3. Klik op het tabblad **Hardware**.
- 4. Klik op **Algemeen PnP-beeldscherm** en daarna op de knop **Eigenschappen**.
- 5. Klik op de tab **Stuurprogramma** en vervolgens op de knop **Stuurprogramma bijwerken**.
- 6. Selecteer in het venster **Stuurprogramma's bijwerken** de optie **Op mijn computer naar stuurprogramma's zoeken**.
- 7. Klik op **Bladeren** en zoek de stuurprogrammabestanden die van internet zijn gedownload, zoals is aangegeven in [Lcd-monitorstuurprogramma's downloaden van internet op pagina](#page-33-0)  [34](#page-33-0).
- 8. Klik op **Sluiten**.

U wordt wellicht gevraagd uw computer opnieuw op te starten nadat de update van het stuurprogramma voltooid is.

### Hoe te installeren op Windows 8 (8.1) systeem

1. Open **Eigenschappen voor beeldscherm**.

Plaats de cursor rechtsonder op het scherm of druk op **Windows** + **C** op het toetsenbord om de balk **Charm (Emoticon)** te openen. Ga naar **Instellingen, Configuratiescherm, Apparaten en printers** en klik in het menu met de rechterknop op de naam van uw monitor.

Eveneens kunt u met rechts op de desktop klikken en selecteren: **Aan persoonlijke voorkeur aanpassen**, **Beeldscherm**, **Apparaten en printers** en in het menu met de rechterknop op de naam van uw monitor klikken.

- 2. Kies **Eigenschappen** in het menu.
- 3. Klik op het tabblad **Hardware**.
- 4. Klik op **Algemeen PnP-beeldscherm** en daarna op de knop **Eigenschappen**.
- 5. Klik op de tab **Stuurprogramma** en vervolgens op de knop **Stuurprogramma bijwerken**.
- 6. Selecteer in het venster **Stuurprogramma's bijwerken** de optie **Op mijn computer naar stuurprogramma's zoeken**.
- 7. Klik op **Bladeren** en zoek de stuurprogrammabestanden die van internet zijn gedownload, zoals is aangegeven in [Lcd-monitorstuurprogramma's downloaden van internet op pagina](#page-33-0)  [34.](#page-33-0)
- 8. Klik op **Sluiten**.

U wordt wellicht gevraagd uw computer opnieuw op te starten nadat de update van het stuurprogramma voltooid is.

#### Hoe te installeren op Windows 7 systeem

1. Open **Eigenschappen voor beeldscherm**.

Ga naar **Start, Configuratiescherm, Hardware en geluiden, Apparaten en printers** en klik in het menu met de rechterknop op de naam van uw monitor.

Eveneens kunt u met rechts op de desktop klikken en selecteren: **Aan persoonlijke voorkeur aanpassen**, **Beeldscherm**, **Apparaten en printers** en in het menu met de rechterknop op de naam van uw monitor klikken.

- 2. Kies **Eigenschappen** in het menu.
- 3. Klik op het tabblad **Hardware**.
- 4. Klik op **Algemeen PnP-beeldscherm** en daarna op de knop **Eigenschappen**.
- 5. Klik op de tab **Stuurprogramma** en vervolgens op de knop **Stuurprogramma bijwerken**.
- 6. Selecteer in het venster **Stuurprogramma's bijwerken** de optie **Op mijn computer naar stuurprogramma's zoeken**.
- 7. Klik op **Bladeren** en zoek de stuurprogrammabestanden die van internet zijn gedownload, zoals is aangegeven in [Lcd-monitorstuurprogramma's downloaden van internet op pagina](#page-33-0)  [34](#page-33-0).
- 8. Klik op **Sluiten**.

U wordt wellicht gevraagd uw computer opnieuw op te starten nadat de update van het stuurprogramma voltooid is.

# Het aanpassen van de monitor

# Het bediedingspaneel

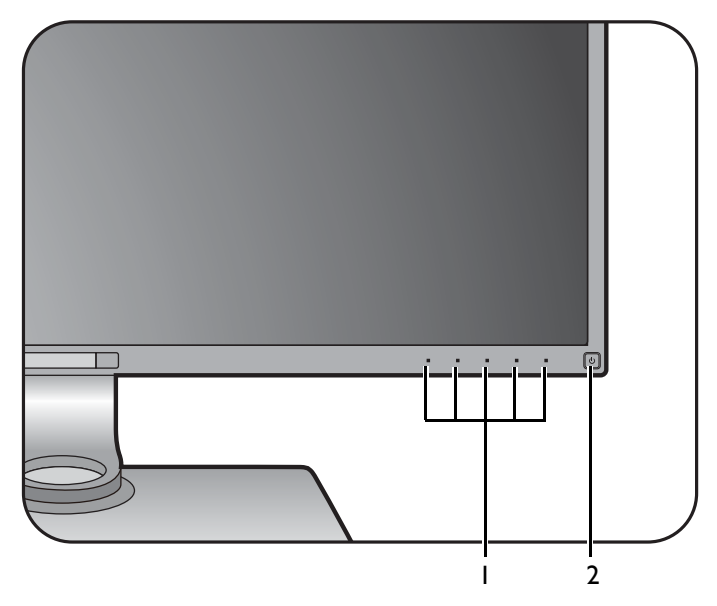

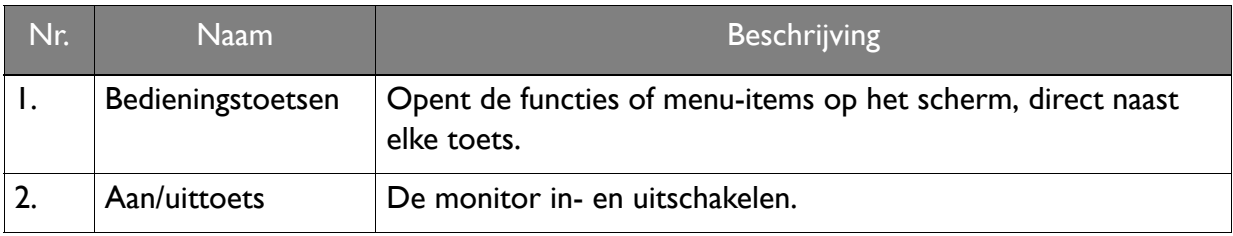

# Hotkey Puck (alleen voor SW320 / SW271)

De Hotkey Puck biedt, net als de bedieningstoetsen, een gemakkelijke en snelle manier om functies uit te voeren en de OSD-menu's te openen.

Voordat u de monitor gaat gebruiken, dient u de Hotkey Puck aan te sluiten. Volg de aanwijzingen in [Sluit de](#page-20-0)  [Hotkey Puck / Hotkey Puck G2 aan op de monitor. op pagina 21](#page-20-0).

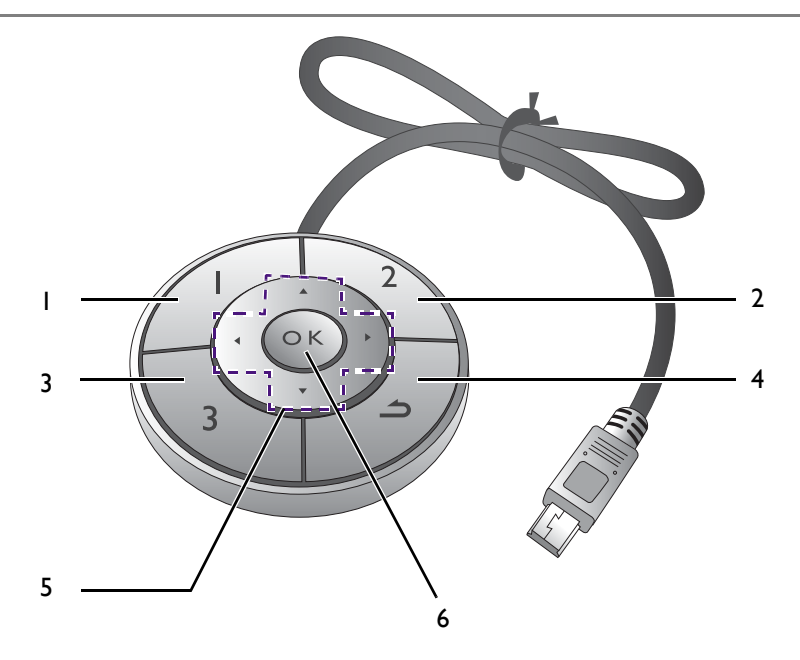

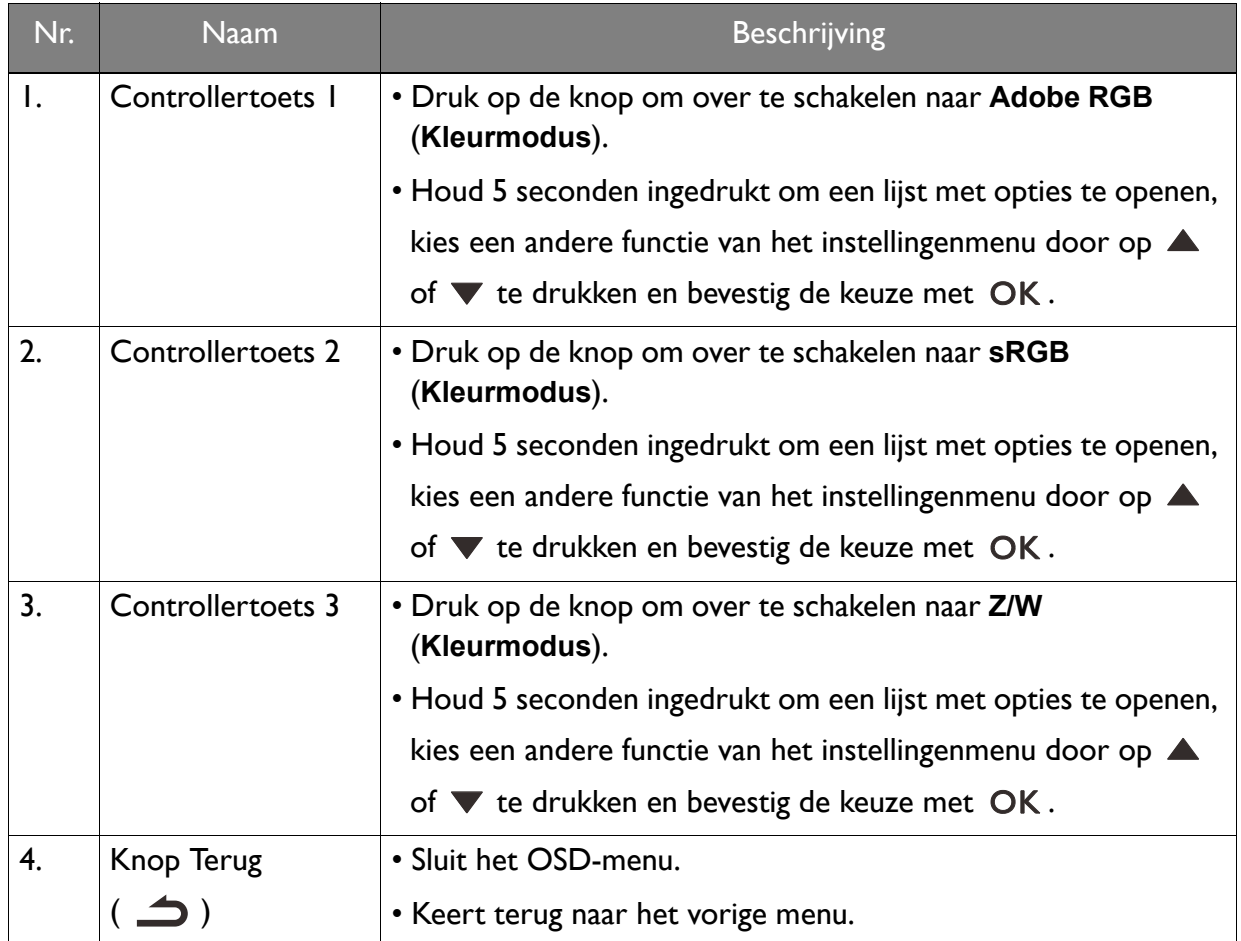

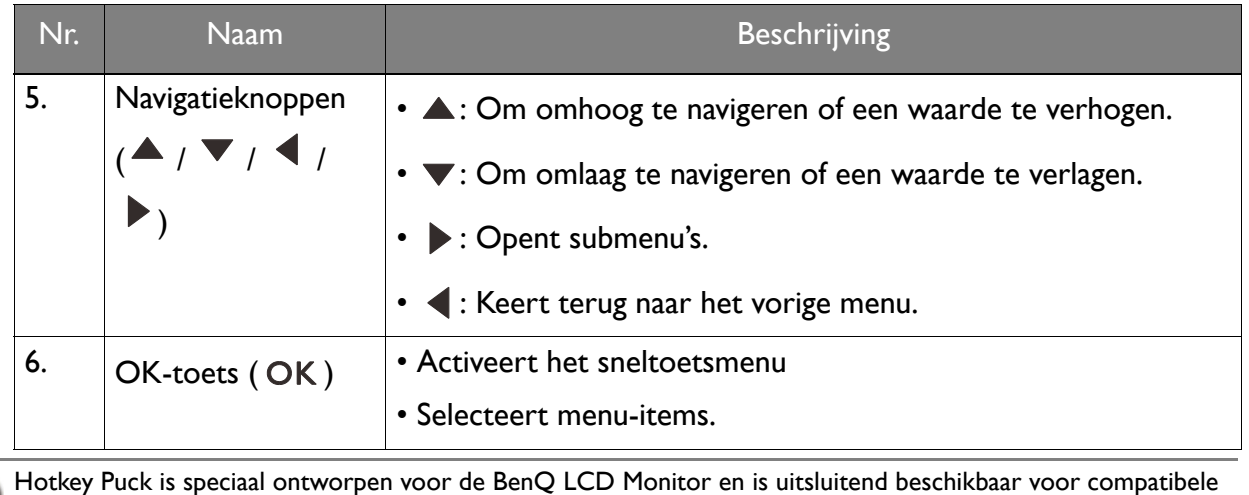

modellen. Sluit de schakelaar niet op andere apparatuur met mini-USB-poorten aan.

# <span id="page-42-0"></span>Hotkey Puck G2 en de standaardbewerkingen ervan (alleen voor SW270C)

De Hotkey Puck G2 biedt, net als de bedieningstoetsen, een gemakkelijke en snelle manier om functies uit te voeren en het OSD-menu te openen.

• Voordat u de monitor gaat gebruiken, dient u de Hotkey Puck G2 aan te sluiten. Volg de aanwijzingen in Sluit [de Hotkey Puck / Hotkey Puck G2 aan op de monitor. op pagina 21.](#page-20-0)

• Hotkey Puck G2 is speciaal ontworpen voor de BenQ LCD Monitor en is uitsluitend beschikbaar voor compatibele modellen. Sluit de schakelaar niet op andere apparatuur met mini-USB-poorten aan.

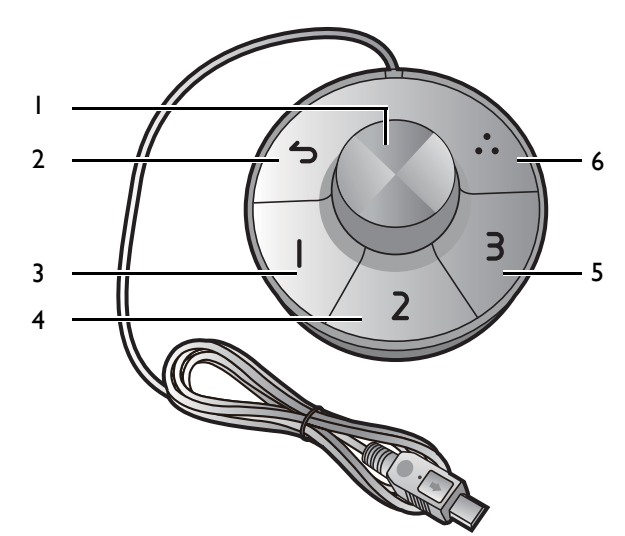

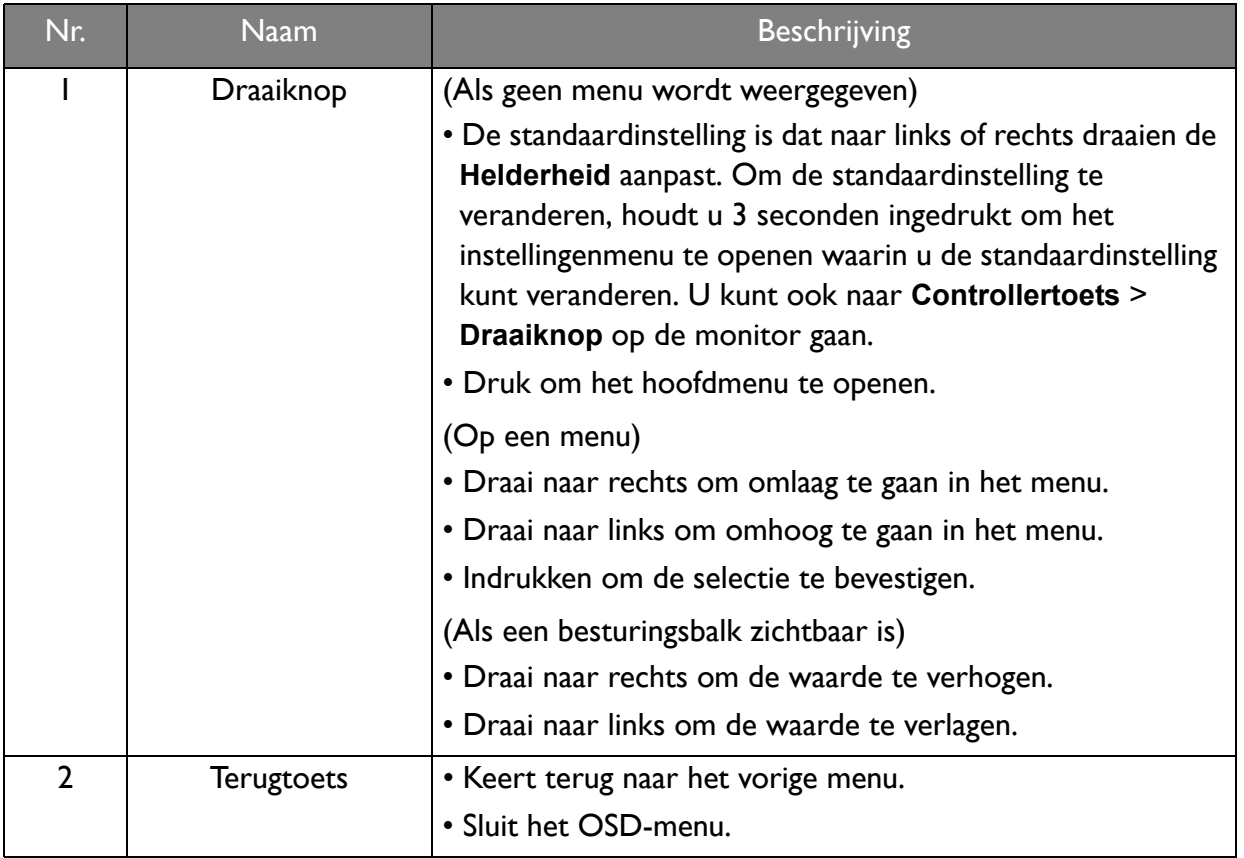

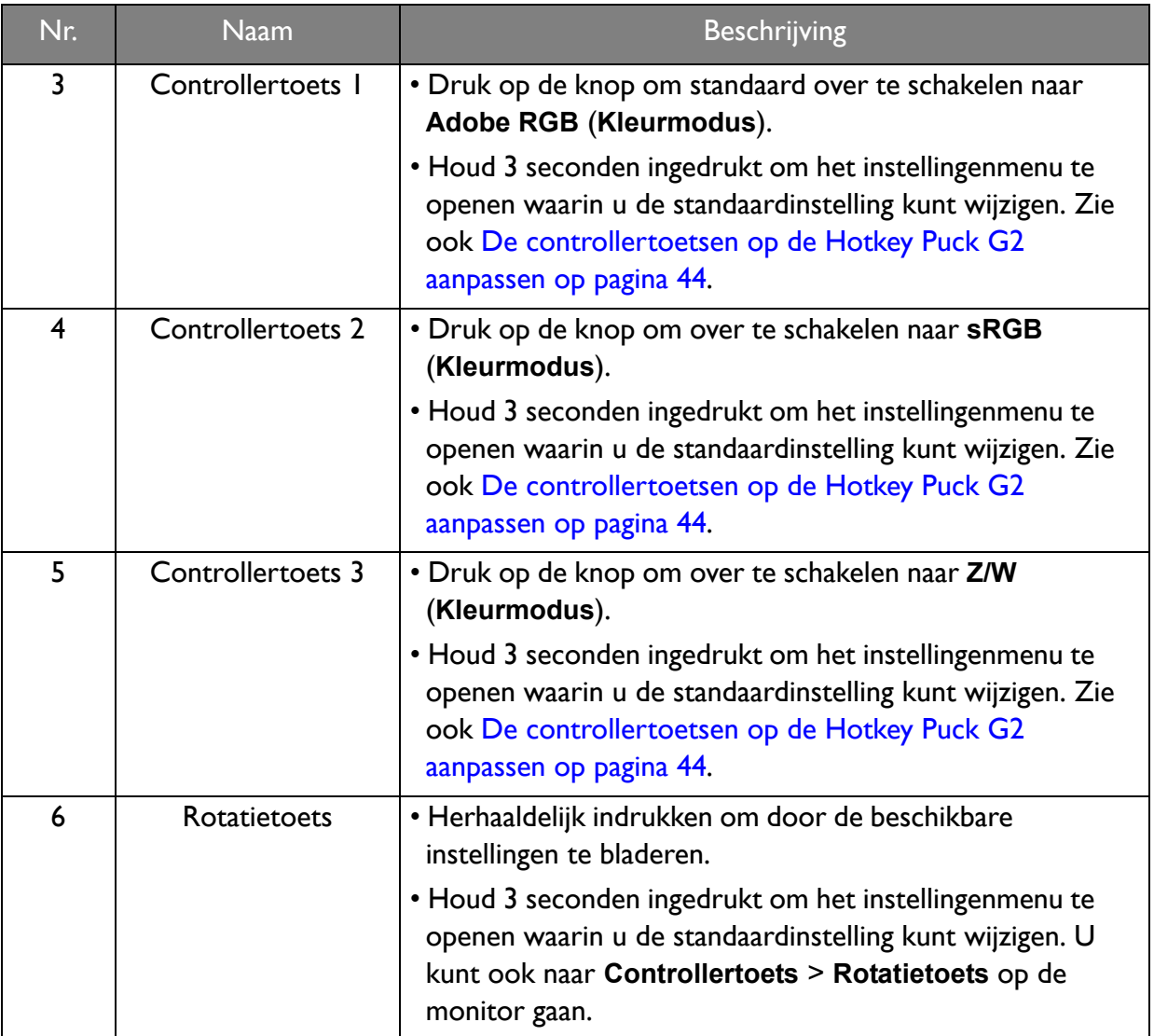

#### <span id="page-43-0"></span>De controllertoetsen op de Hotkey Puck G2 aanpassen

De toetsen op de Hotkey Puck G2 zijn bedoeld voor specifieke functies. U kunt de standaardinstellingen naar wens wijzigen.

- 1. Druk op een bedieningstoets om het sneltoetsmenu te openen.
- 2. Kies (**Menu**) om het hoofdmenu te openen.
- 3. Ga naar **Controllertoets**.
- 4. Kies **Controllertoets 1, 2, 3**.
- 5. Kies in het submenu een categorie.
- 6. Selecteer bij categorie maximaal drie items die snel toegankelijk zijn met de controllertoetsen op de Hotkey Puck G2. De nummers die door de gekozen items worden weergegeven, verwijzen naar de controllertoetsen waaraan de opties zijn toegekend.

U kunt ook een toets op de Hotkey Puck G2 3 seconden ingedrukt houden om het instellingenmenu te openen waarin u de standaardinstelling kunt wijzigen.

### <span id="page-44-0"></span>Basale menufuncties

Alle schermmenu's (OSD-menu's) kunnen via de bedieningstoetsen worden geopend. U kunt met het OSD-menu alle instellingen van de monitor aanpassen.

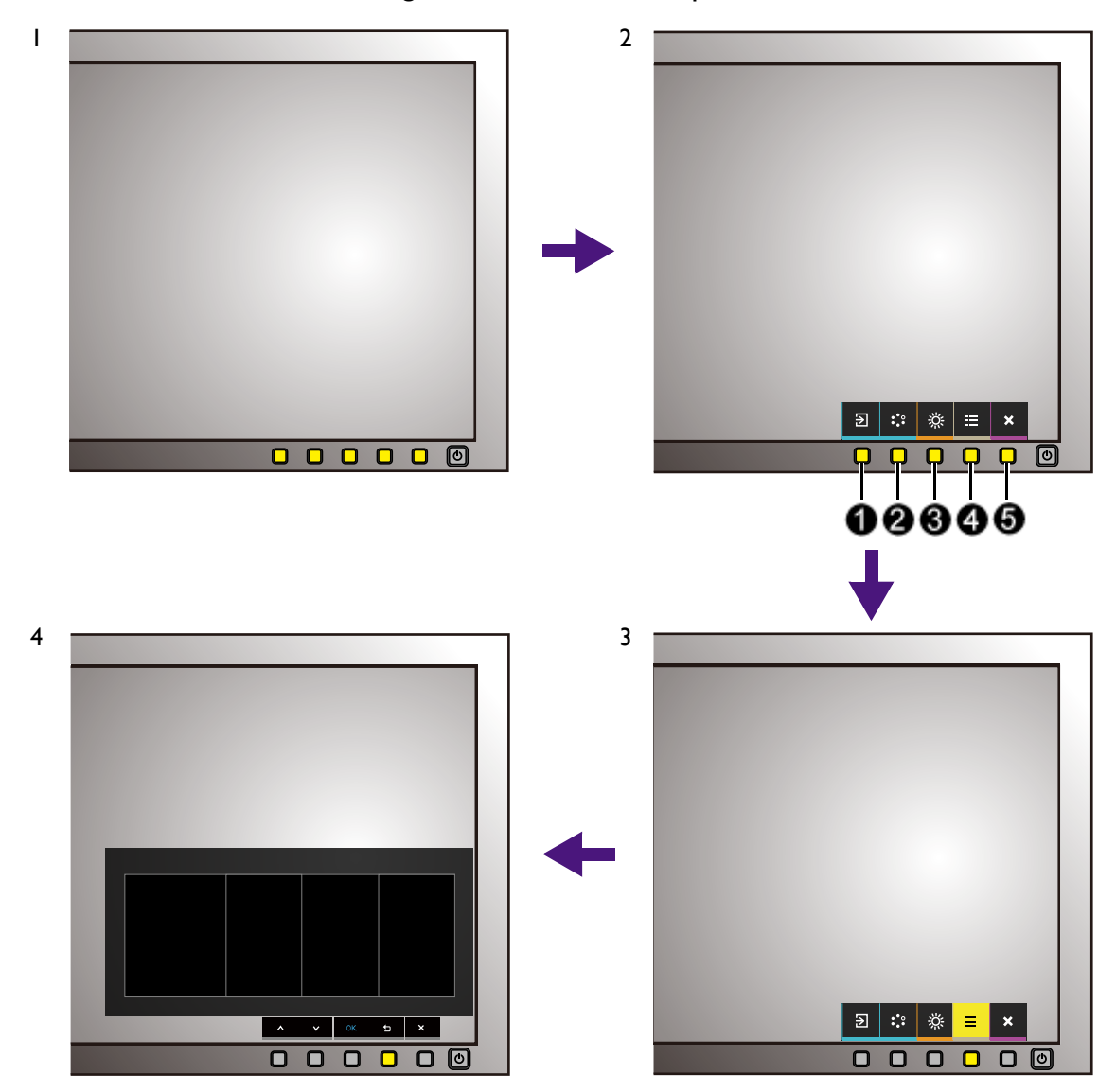

- 1. Druk op een bedieningstoets.
- 2. Het sneltoetsmenu wordt geopend. De drie linkertoetsen zijn aangepaste toetsen waaraan specifieke functies kunnen worden toegekend.
- 3. Kies (**Menu**) om het hoofdmenu te openen.
- 4. Volg in het hoofdmenu de pictogrammen naast de bedieningstoetsen om aanpassingen of keuzes te maken. Zie [Door het hoofmenu navigeren op pagina 50](#page-49-0) voor meer details over de menu-opties.

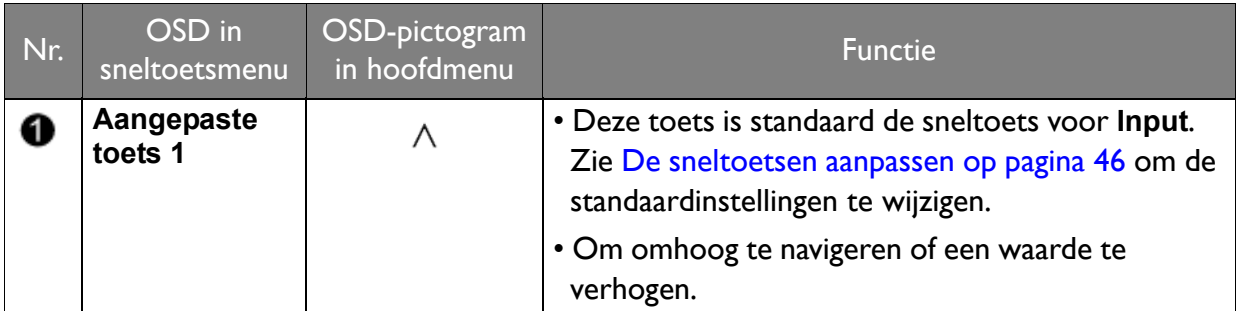

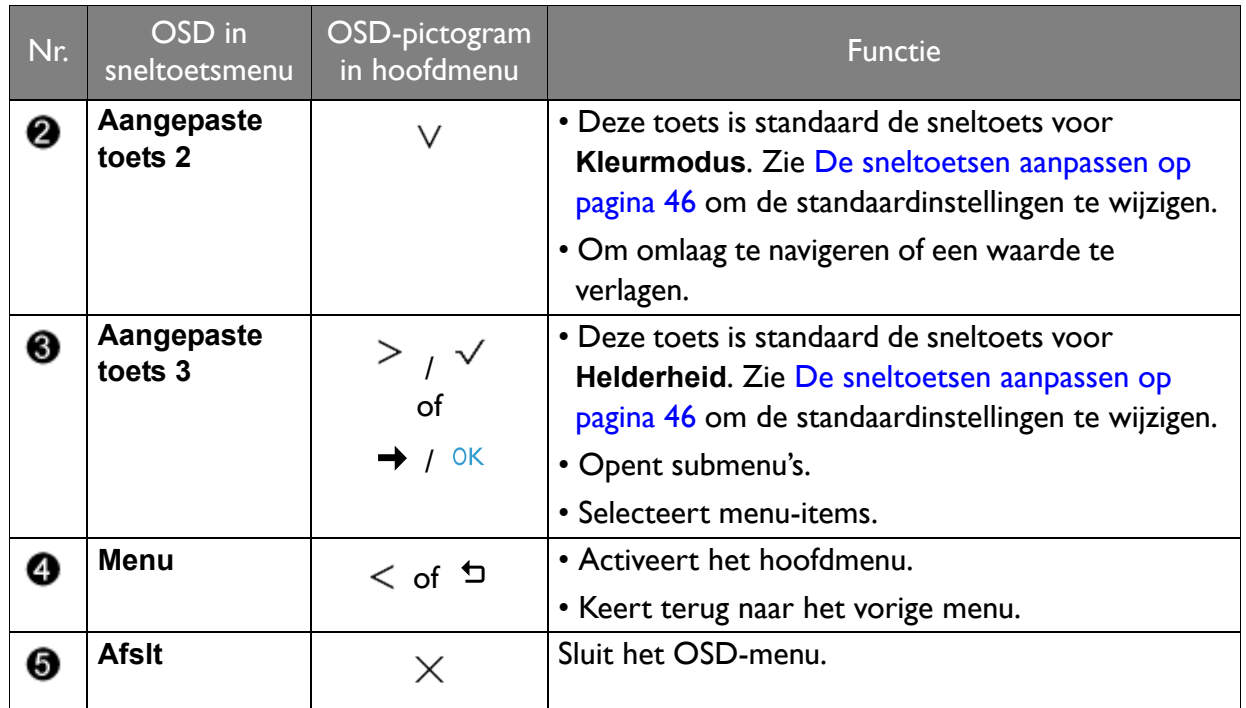

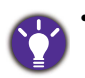

• OSD = On Screen Display (Weergave op het scherm).

De sneltoetsen functioneren alleen wanneer het hoofdmenu niet wordt weergegeven. Weergave van sneltoetsen verschijnt enkele seconden nadat de laatste toets is ingedrukt.

• Om de OSD-bediening te activeren, drukt u op een willekeurige toets en houdt deze 10 seconden ingedrukt.

#### <span id="page-45-0"></span>De sneltoetsen aanpassen

De 3 bedieningstoetsen links (ook wel aangepaste toetsen genoemd), dienen als sneltoetsen voor vooraf ingestelde functies. U kunt de standaardinstelling wijzigen en andere functies aan deze toetsen toekennen.

- 1. Druk op een bedieningstoets om het sneltoetsmenu te openen. Kies (**Menu**) om het hoofdmenu te openen.
- 2. Ga naar **Systeem**.
- 3. Selecteer de aangepaste toets die u wilt wijzigen.
- 4. Selecteer in het submenu een functie voor deze toets. Er verschijnt een bericht dat de instelling voltooid is.

Behalve de bedieningstoetsen op het beeldscherm, functioneren de controllertoets 1/2/3 op de Hotkey Puck / Hotkey Puck G2 ook als sneltoetsen. Houd een van de controllertoets (1/2/3) 5 seconden ingedrukt om een lijst met opties te openen, kies een andere functie in het instellingenmenu door op  $\blacktriangle$  of  $\blacktriangledown$  te drukken en bevestig de keuze met OK.

(Voor modellen met Hotkey Puck) U kunt ook naar **Systeem** > **Controllertoets 1/2/3** gaan voor de instellingen. (Voor modellen met Hotkey Puck G2) Zie [De controllertoetsen op de Hotkey Puck G2 aanpassen op pagina 44](#page-43-0) voor meer informatie.

# <span id="page-45-1"></span>Omgaan met HDR-technologie

• De monitor ondersteunt HDR10-technologie.

• De informatie over HDR-compatibele apparaten en content in dit document was up-to-date op het moment van publicatie. Voor de nieuwste informatie neemt u contact op met de fabrikant van het apparaat en de aanbieder van de content.

Om de HDR-functie in te schakelen, hebt u een compatibele speler en compatibele content nodig.

1. Zorg dat een 4K HDR-speler beschikbaar is. Er wordt ondersteuning geboden voor spelers met de volgende namen en resoluties.

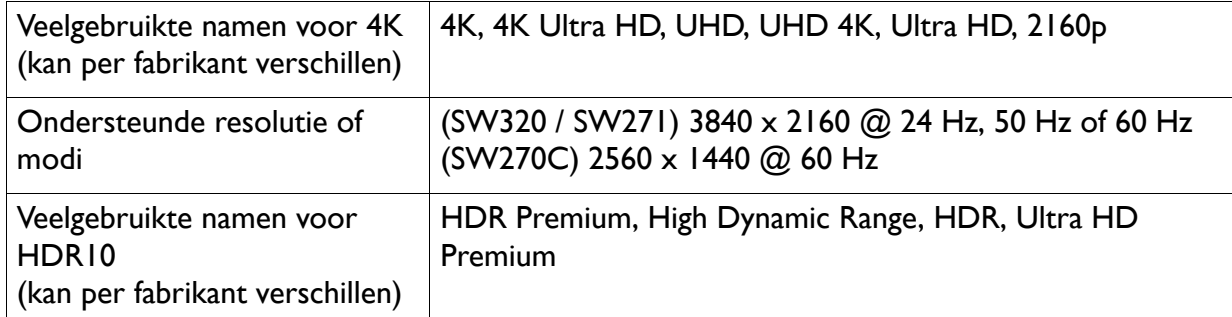

- 2. Zorg dat HDR-content beschikbaar is. Content kan afkomstig zijn van 4K UHD (Blue-Ray) of nieuwe HDR-games op Xbox One S en PS4 Pro.
- 3. Zorg dat de speler en het beeldscherm zijn verbonden via een geschikte kabel:
	- de bijgesloten HDMI / DP / DP-naar-mini-DP-kabel / USB-C™-kabel (indien beschikbaar)
	- een HDMI-kabel met een HDMI High Speed of HDMI Premium certificaat (voor modellen met HDMI-ingangen)
	- een DP / DP-naar-mini-DP-kabel met DisplayPort compliance certificaat (voor modellen met DP-ingangen)
	- een gecertificeerde USB-C™-kabel met DisplayPort Alternatieve modus-mogelijkheid (voor modellen met een USB-C™-ingangen)

#### HDR-functie inschakelen

De manier om de HDR-functie in te schakelen, varieert per model. Kijk naar de betreffende uitleg voor uw model.

#### SW270C

Als de instructies in [Omgaan met HDR-technologie op pagina 46](#page-45-1) worden opgevolgd en de ingevoerde beelden compatibel zijn met HDR, wordt de OSD-melding **HDR: Aan** weergegeven op het scherm. Dit betekent dat de contentspeler en de content beide compatibel zijn met HDR en dat de HDR-functie correct is ingeschakeld. Het beeldscherm volgt de ST2084-standaard om de HDR-content te verwerken.

Als de verbinding is voltooid en geen OSD-bericht verschijnt, betekent dit dat de contentspeler en/of de content niet compatibel zijn met HDR. De monitor blijft in de recent gekozen beeldmodus voor niet-HDR-content.

#### SW271

Als de instructies in [Omgaan met HDR-technologie op pagina 46](#page-45-1) worden opgevolgd en de ingevoerde beelden compatibel zijn met HDR, wordt de OSD-melding **HDR: Aan** weergegeven op het scherm. Dit betekent dat de contentspeler en de content beide compatibel zijn met HDR en dat de HDR-functie correct is ingeschakeld. Het beeldscherm volgt de ST2084-standaard om de HDR-content te verwerken.

Als de verbinding is voltooid en geen OSD-bericht wordt weergegeven, volgt u de instructies om de geëmuleerde HDR-modus in te schakelen.

- 1. Druk op een bedieningstoets om het sneltoetsmenu te openen. Kies (**Menu**) om het hoofdmenu te openen.
- 2. Ga naar **Kleuraanpassing** en **Beeldmodus**.
- 3. Selecteer **HDR**. Er verschijnt een OSD-melding **HDR: Geëmuleerd** verschijnt. Dit betekent dat de ingevoerde content niet compatibel is met HDR en dat het beeldscherm in de modus HDR geëmuleerd is. Zie [Omgaan met HDR-technologie op pagina 46](#page-45-1) om te controleren of een ondersteunde speler, content en gecertificeerde kabel worden gebruikt.

#### SW320

- 1. Druk op een bedieningstoets om het sneltoetsmenu te openen. Kies (**Menu**) om het hoofdmenu te openen.
- 2. Ga naar **Kleuraanpassing** en **Beeldmodus**.
- 3. Selecteer **HDR**. Er verschijnt een OSD-melding.
	- **HDR: Aan**: Dit betekent dat de contentspeler en de content beide compatibel zijn met HDR en dat de HDR-functie correct is ingeschakeld. Het beeldscherm volgt de ST2084-standaard om de HDR-content te verwerken.
	- **HDR: Geëmuleerd**: Dit betekent dat de ingevoerde content niet compatibel is met HDR en dat het beeldscherm in de modus HDR geëmuleerd is. Zie [Omgaan met HDR-technologie op](#page-45-1)  [pagina 46](#page-45-1) om te controleren of een ondersteunde speler, content en gecertificeerde kabel worden gebruikt.

#### De weergavekleur aanpassen

Kies een van onderstaande methodes om de weergavekleur aan te passen:

- Pas de standaard kleurinstelling toe vanuit **Kleuraanpassing** > **Kleurmodus**.
- Verander de beeld- en kleurinstellingen handmatig via de betreffende OSD-menu's. Afhankelijk van de net ingestelde **Kleurmodus** kunnen de beschikbare opties voor elke kleuraanpassing variëren. Zie [Beschikbare menuópties voor elke kleurmodus op pagina 57](#page-56-0) voor meer informatie.

Zodra de aanpassing is voltooid, kunt u de aangepaste instellingen opslaan vanuit **Kleuraanpassing** > **Kleurinst. Opslaan**.

- Gebruik een colorimeter (apart verkocht) om met de software **Palette Master Element** te werken en de weergavekleur te optimaliseren. Ga naar de website om software te downloaden en voor meer informatie (handleiding van Palette Master Element). Zie [Geavanceerde software op pagina 3.](#page-2-0)
- Om het geijkte resultaat toe te passen, gaat u naar **Kleuraanpassing** > **Kleurmodus** > ijkmodi.

# Weergavemodus aanpassen

U kunt beelden met een andere beeldverhouding dan 16:9 en een ander formaat dan de schermgrootte van het gekochte model weergeven, door de weergavemodus aan te passen op het beeldscherm.

- 1. Druk op een bedieningstoets om het sneltoetsmenu te openen. Kies (**Menu**) om het hoofdmenu te openen.
- 2. Ga naar **Scherm** en **Beeldverhouding**.
- 3. Kies een gewenste weergavemodus. De instelling wordt direct geactiveerd.

#### Een geschikte beeldmodus kiezen

Het beeldscherm bevat diverse beeldmodi voor verschillende soorten beelden. Zie [Kleurmodus op pagina 53](#page-52-0) voor alle beschikbare beeldmodi.

Ga naar **Kleuraanpassing** en **Kleurmodus** voor een gewenste beeldmodus.

### Videobronselectie inde modus PIP/PBP (voor modellen met PIP/PBP-functie voor)

Uw monitor scant de beschikbare videobronnen in de volgende volgorde: HDMI, DP, mini-DP en USB-C™ (indien allemaal beschikbaar), en geeft de eerste die beschikbaar is weer. Deze videobron wordt de hoofdbron in de modus PIP/PBP. Kies de tweede bron voor de modus PIP/PBP uit het menu in [PIP/PBP-bron op pagina 61](#page-60-0). Menu-opties die niet beschikbaar zijn, worden grijs gemaakt.

Zie onderstaande tabel voor informatie over de hoofdbron en de ondersteunde tweede bronnen.

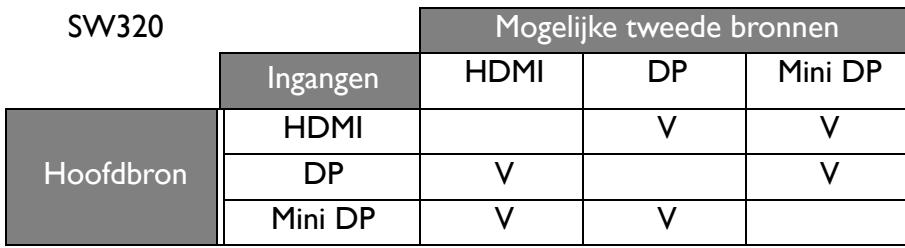

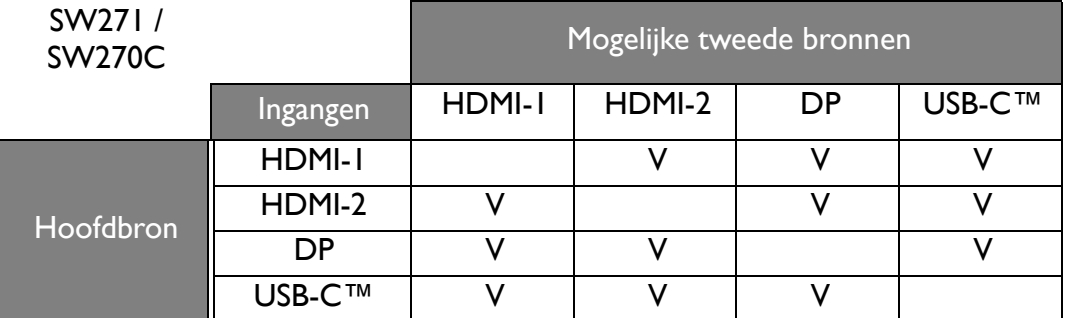

# <span id="page-49-0"></span>Door het hoofmenu navigeren

U kunt de OSD (On Screen Display) menu gebruiken om alle instellingen van de monitor aan te passen. Druk op een bedieningstoets om het sneltoetsmenu te openen. Kies (**Menu**) om het hoofdmenu te openen. Zie [Basale menufuncties op pagina 45](#page-44-0) voor details.

Welke menu-opties beschikbaar zijn kan variëren, afhankelijk van de invoerbron, functies en instellingen. Menu-opties die niet beschikbaar zijn, worden grijs gemaakt. Toetsen die niet beschikbaar zijn, worden uitgeschakeld en de betreffende OSD-pictogrammen worden verborgen. Voor modellen zonder bepaalde functies geldt, dat de instellingen en gerelateerde items niet in het menu verschijnen.

De OSD-menutalen kunnen afwijken per regio waar het product wordt geleverd, zie [Taal op pagina 64](#page-63-0) bij **Systeem** en **OSD-instellingen** voor meer details.

Voor meer informatie over elk menu, zie de volgende pagina's:

- • [Menu Scherm op pagina 51](#page-50-0)
- • [Menu Kleuraanpassing op pagina 53](#page-52-1)
- • [PIP/PBP-menu op pagina 60](#page-59-0)
- • [Menu Systeem op pagina 63](#page-62-0)
- • [Controllertoetsmenu \(alleen voor SW270C\) op pagina 69](#page-68-0)

### <span id="page-50-0"></span>Menu Scherm

Welke menu-opties beschikbaar zijn kan variëren, afhankelijk van de invoerbron, functies en instellingen. Menu-opties die niet beschikbaar zijn, worden grijs gemaakt. Toetsen die niet beschikbaar zijn, worden uitgeschakeld en de betreffende OSD-pictogrammen worden verborgen. Voor modellen zonder bepaalde functies geldt, dat de instellingen en gerelateerde items niet in het menu verschijnen.

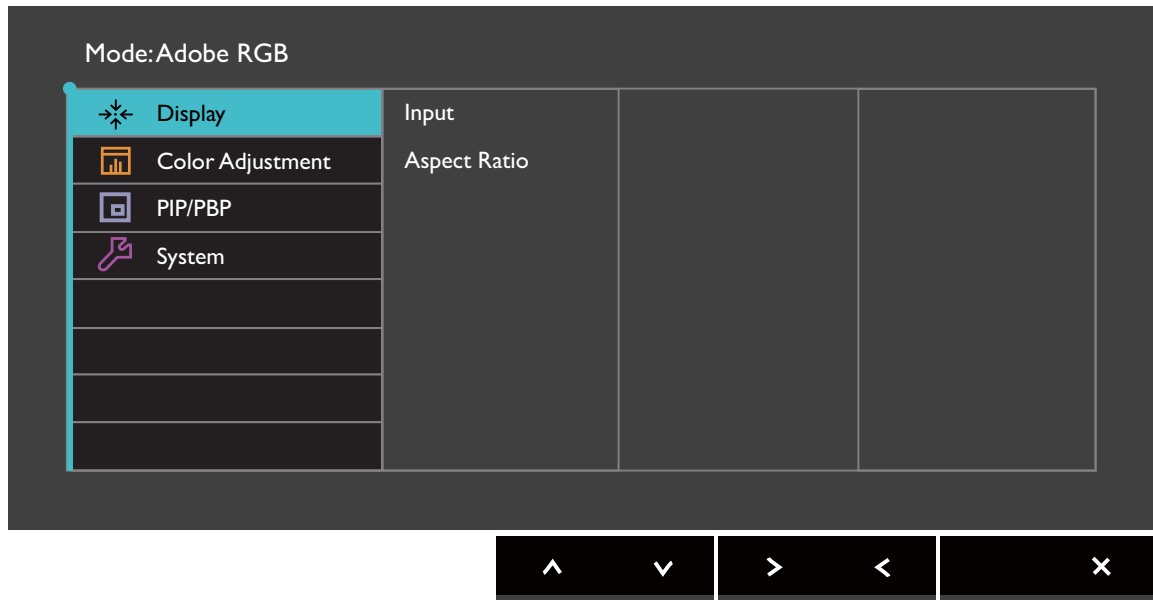

- 1. Kies (**Menu**) in het sneltoetsmenu.
- 2. Selecteer **Scherm** met de toetsen  $\Lambda$  of  $V$ .
- 3. Kies  $>$  of  $\rightarrow$  om naar een submenu te gaan en selecteer een menu-item met  $\Lambda$ of  $V$
- 4. Voer aanpassingen uit met  $\Lambda$  of  $V$ , of maak selecties met  $\mathbf{\check{v}}$  of  $\circ\kappa$ .
- 5. Kies  $\leq$  of  $\Delta$  om terug te keren naar het vorige menu.
- 6. Kies  $\times$  om het menu te sluiten.

<span id="page-51-0"></span>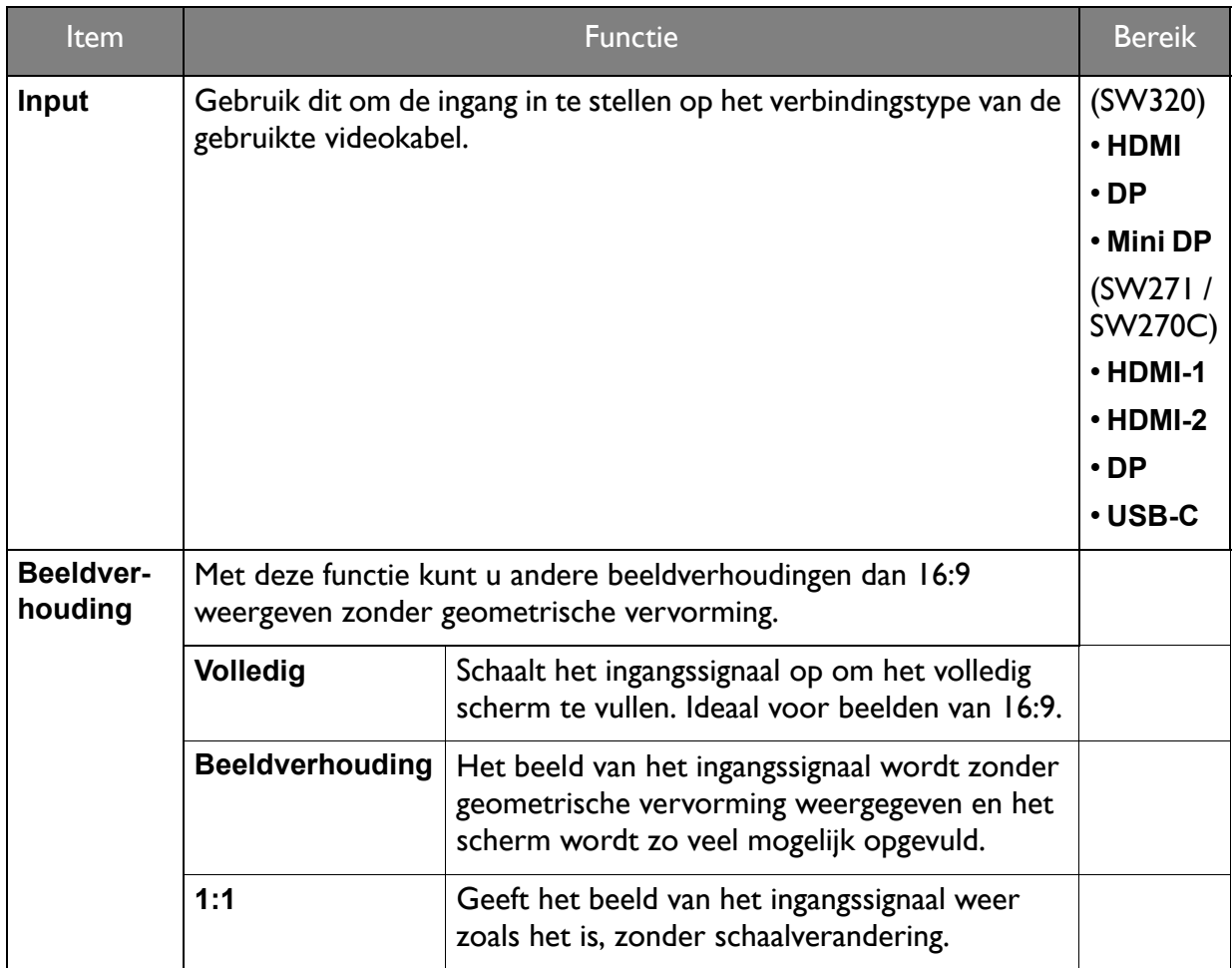

### <span id="page-52-1"></span>Menu Kleuraanpassing

Welke menu-opties beschikbaar zijn kan variëren, afhankelijk van de invoerbron, functies en instellingen. Menu-opties die niet beschikbaar zijn, worden grijs gemaakt. Toetsen die niet beschikbaar zijn, worden uitgeschakeld en de betreffende OSD-pictogrammen worden verborgen. Voor modellen zonder bepaalde functies geldt, dat de instellingen en gerelateerde items niet in het menu verschijnen.

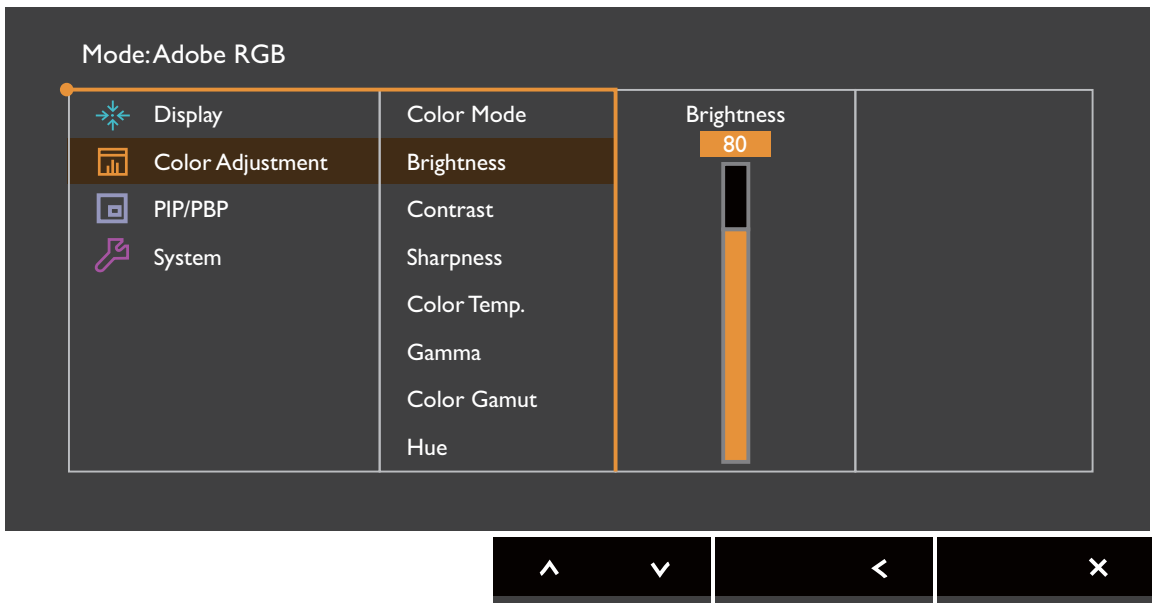

- 1. Kies (**Menu**) in het sneltoetsmenu.
- 2. Selecteer **Kleuraanpassing** met de toetsen  $\Lambda$  of  $V$ .
- 3. Kies  $>$  of  $\rightarrow$  om naar een submenu te gaan en selecteer een menu-item met  $\Lambda$ of  $V$
- 4. Voer aanpassingen uit met  $\Lambda$  of  $V$ , of maak selecties met  $\mathbf{\check{v}}$  of  $\circ\kappa$ .
- 5. Kies  $\leq$  of  $\pm$  om terug te keren naar het vorige menu.
- 6. Kies  $\times$  om het menu te sluiten.

<span id="page-52-0"></span>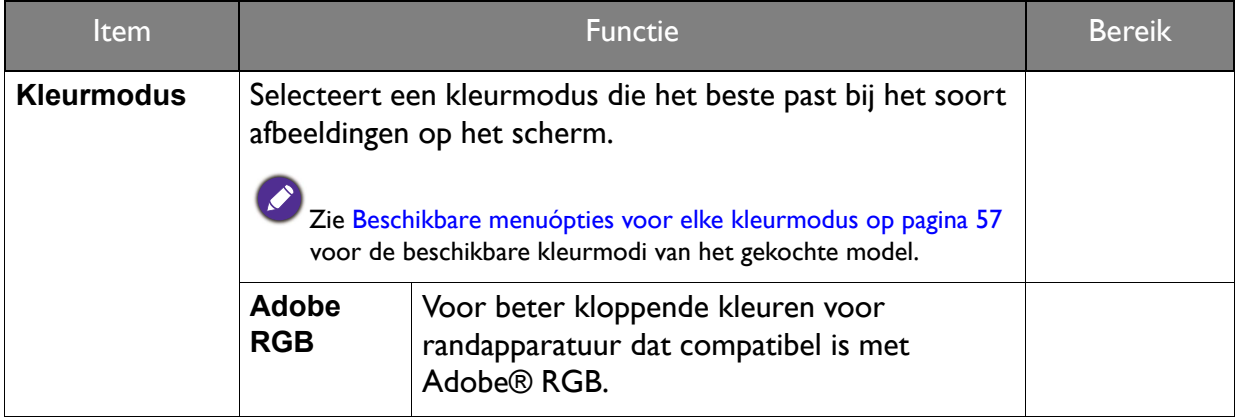

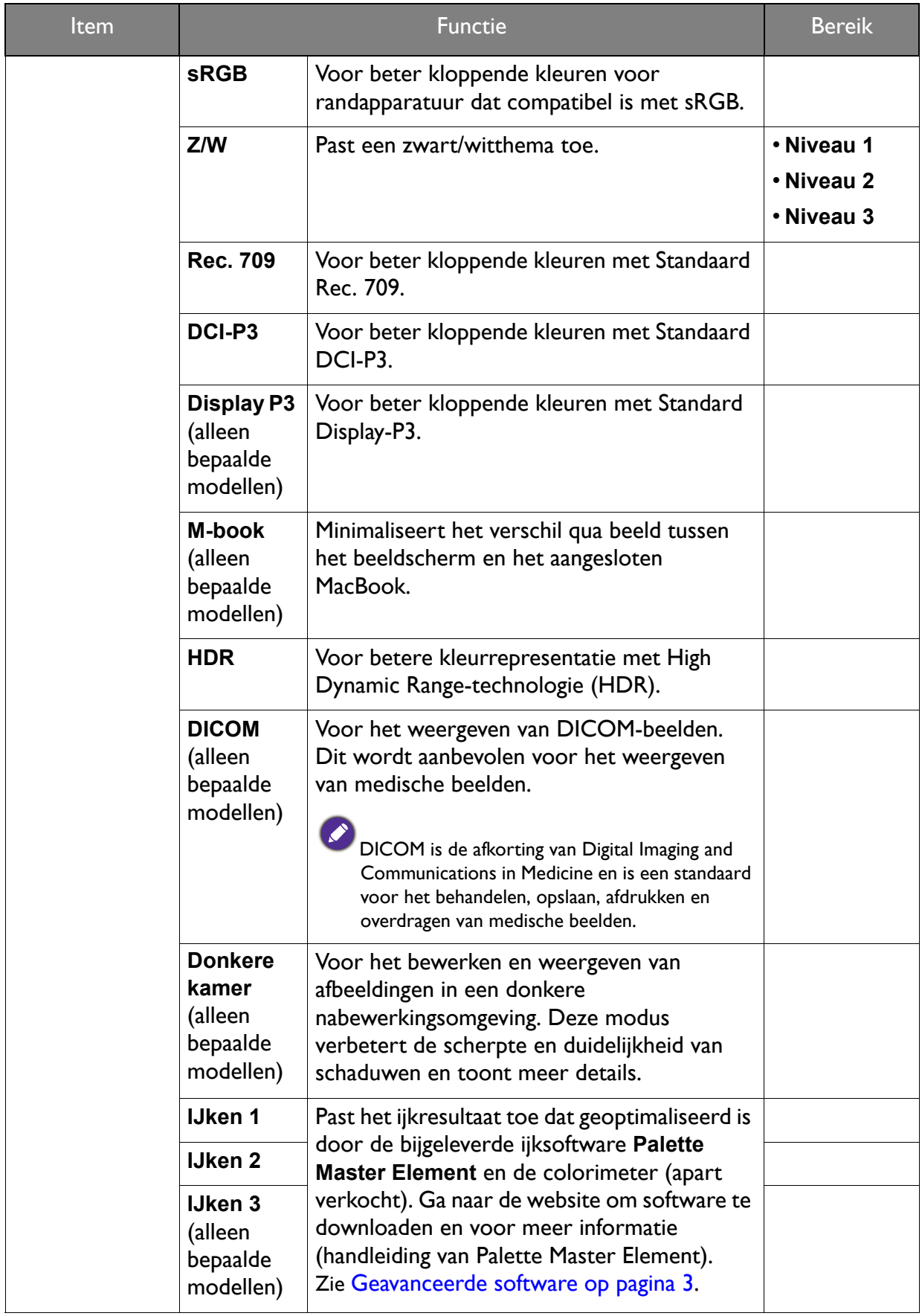

<span id="page-54-0"></span>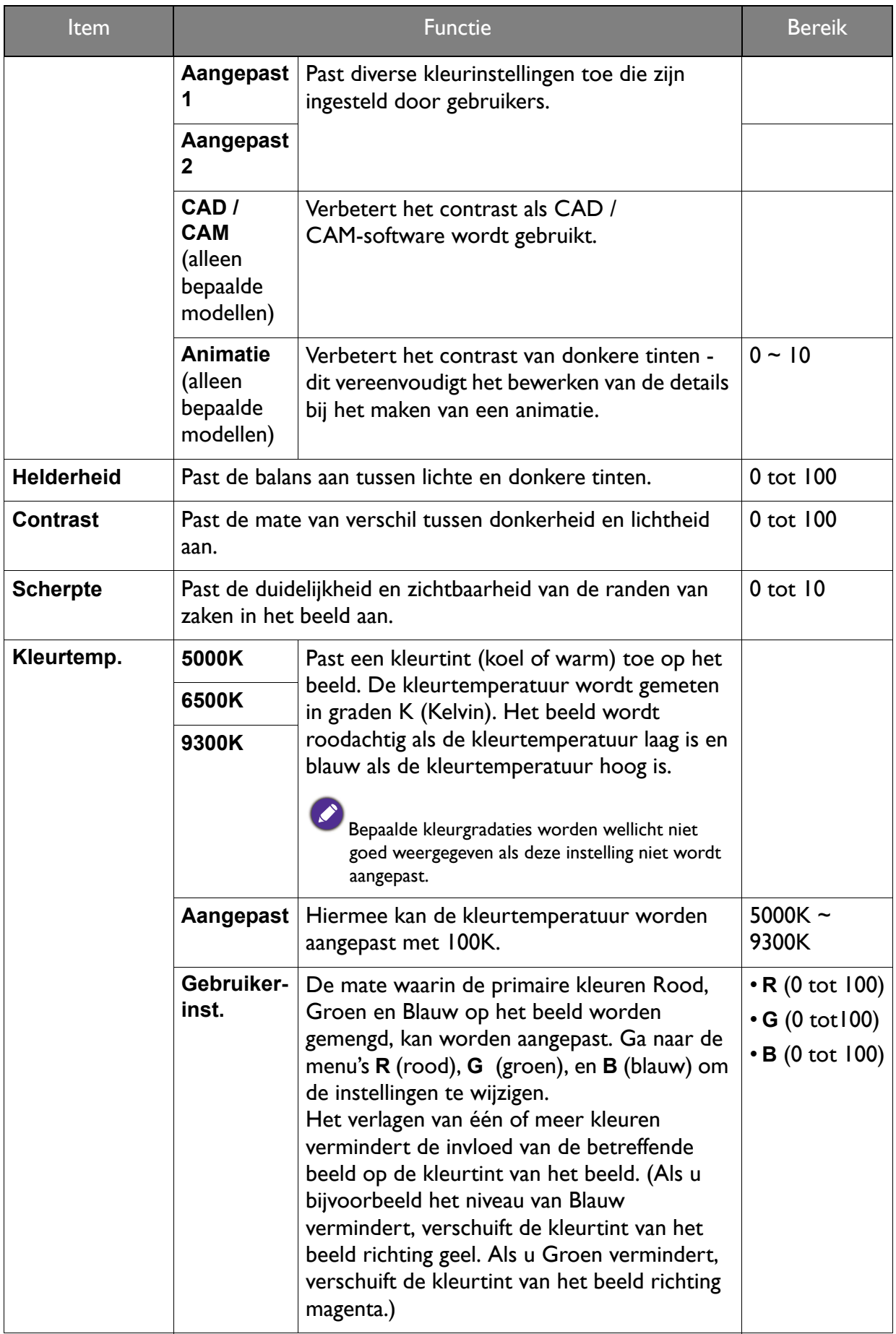

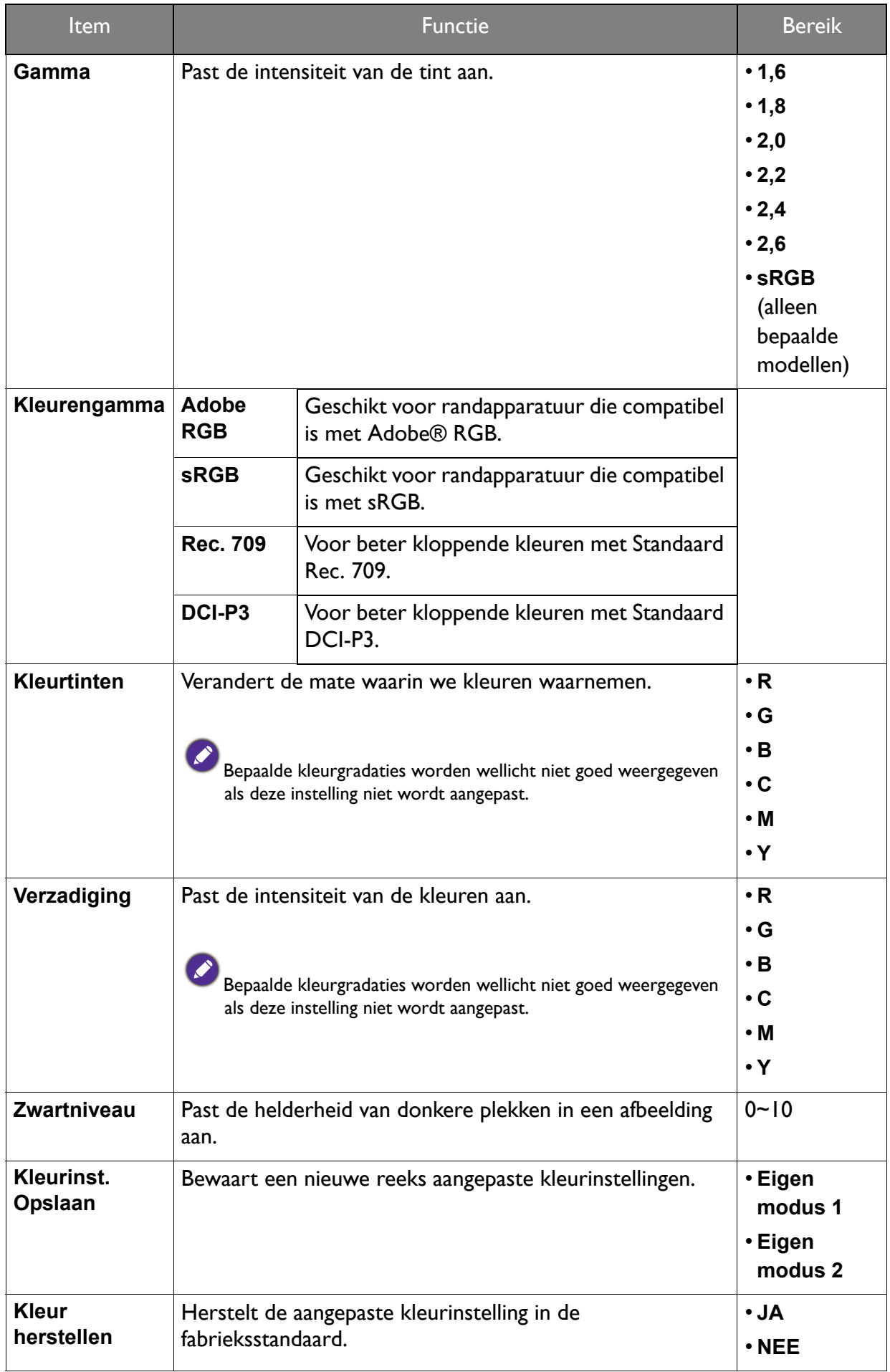

#### Beschikbare kleurmodi voor elk model

Kleurmodi kunnen per model verschillen. Zie de lijst voor de beschikbare modi van uw model.

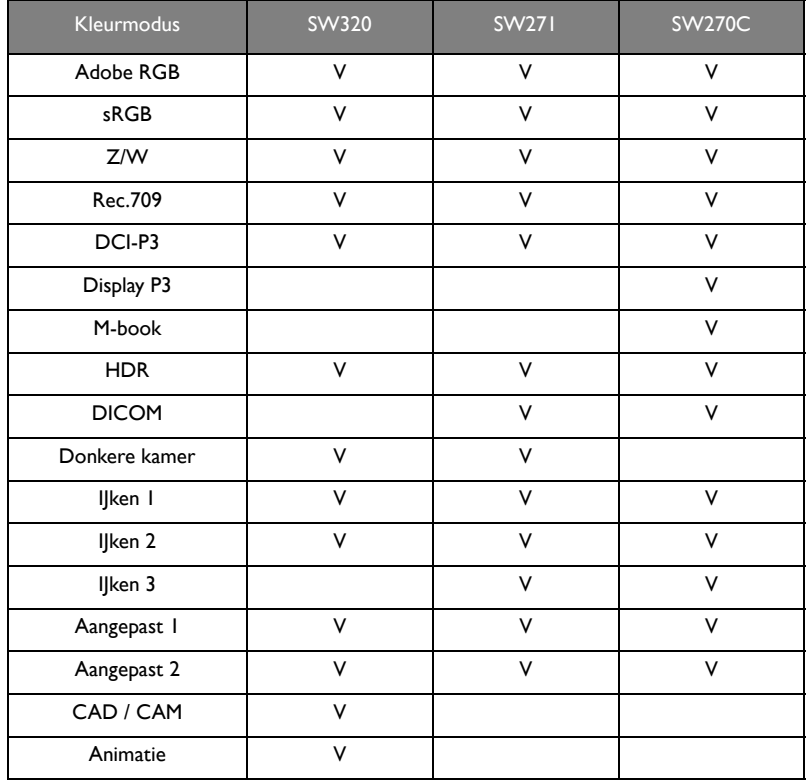

#### <span id="page-56-1"></span><span id="page-56-0"></span>Beschikbare menuópties voor elke kleurmodus

Afhankelijk van de net ingestelde **Kleurmodus** kunnen de beschikbare opties voor elke kleuraanpassing variëren. De kleurmodi en de beschikbare weergaveopties zijn als volgt:

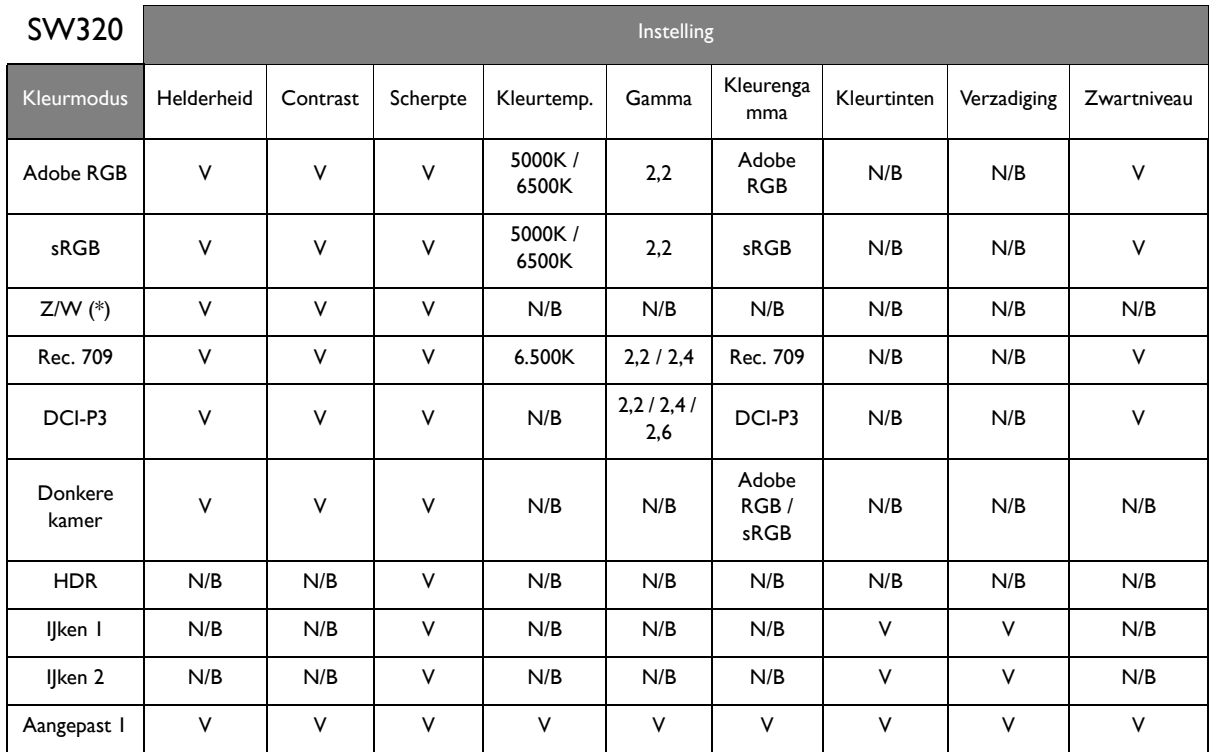

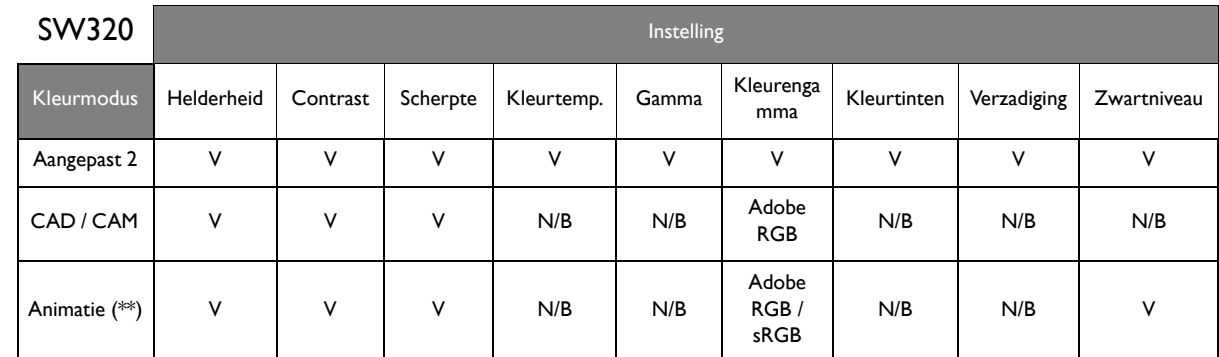

• V: alle opties kunnen worden aangepast.

N/B: alle opties kunnen niet worden aangepast.

- \*: 3 niveaus zijn beschikbaar voor aanpassingen.
- \*\*: 10 niveaus zijn beschikbaar voor aanpassingen.

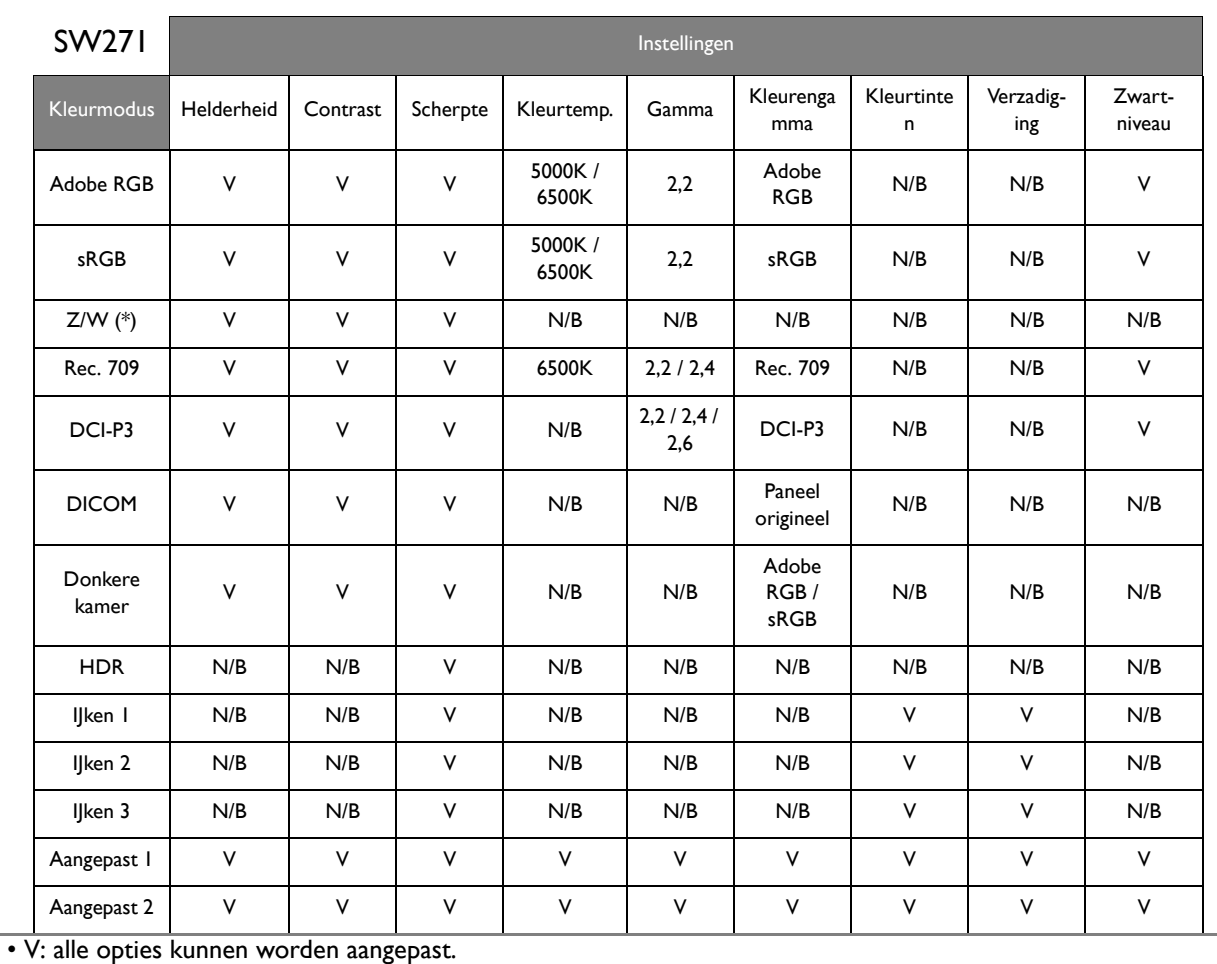

N/B: alle opties kunnen niet worden aangepast.

• \*: 3 niveaus zijn beschikbaar voor aanpassingen.

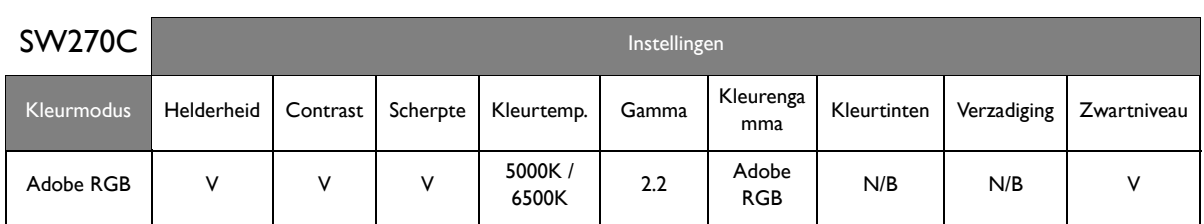

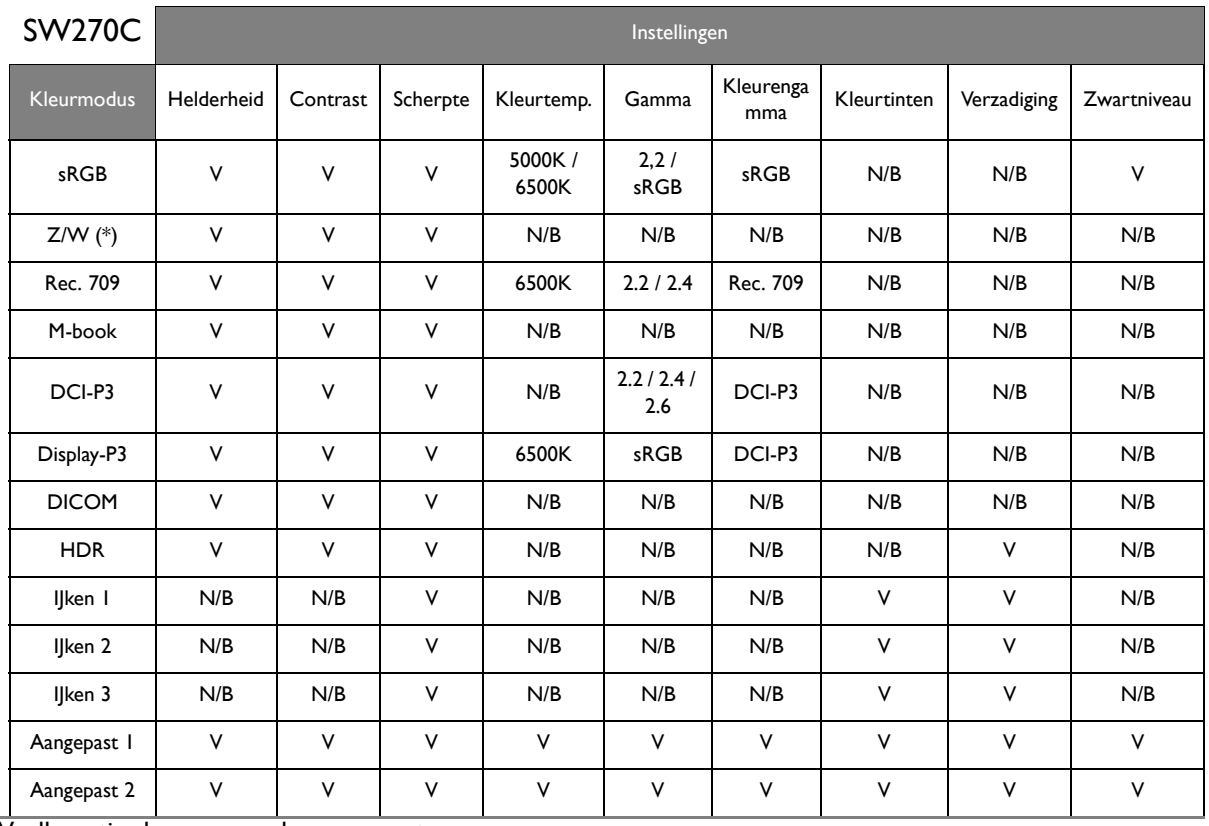

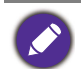

• V: alle opties kunnen worden aangepast.

N/B: alle opties kunnen niet worden aangepast.

• \*: 3 niveaus zijn beschikbaar voor aanpassingen.

### <span id="page-59-0"></span>PIP/PBP-menu

Welke menu-opties beschikbaar zijn kan variëren, afhankelijk van de invoerbron, functies en instellingen. Menu-opties die niet beschikbaar zijn, worden grijs gemaakt. Toetsen die niet beschikbaar zijn, worden uitgeschakeld en de betreffende OSD-pictogrammen worden verborgen. Voor modellen zonder bepaalde functies geldt, dat de instellingen en gerelateerde items niet in het menu verschijnen.

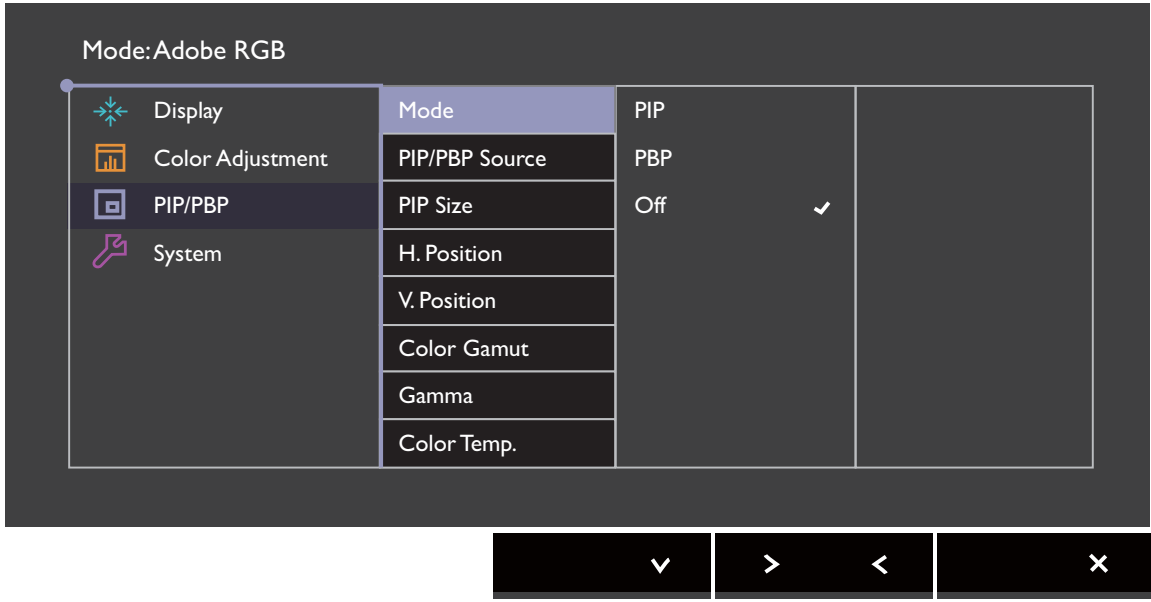

- 1. Kies (**Menu**) in het sneltoetsmenu.
- 2. Gebruik  $\bigwedge$  of  $\bigvee$  om **PIP/PBP** te selecteren.
- 3. Kies  $>$  of  $\rightarrow$  om naar een submenu te gaan en selecteer een menu-item met  $\Lambda$ of  $V$
- 4. Voer aanpassingen uit met  $\Lambda$  of  $V$ , of maak selecties met  $\checkmark$  of  $\circ$ K.
- 5. Kies  $\leq$  of  $\Delta$  om terug te keren naar het vorige menu.
- 6. Kies  $\times$  om het menu te sluiten.

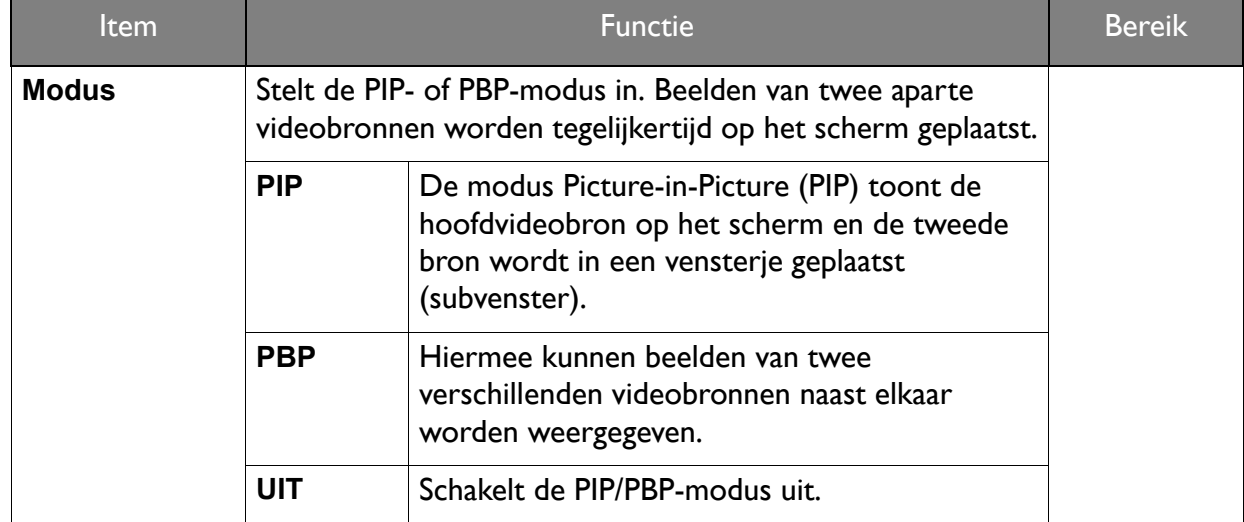

<span id="page-60-0"></span>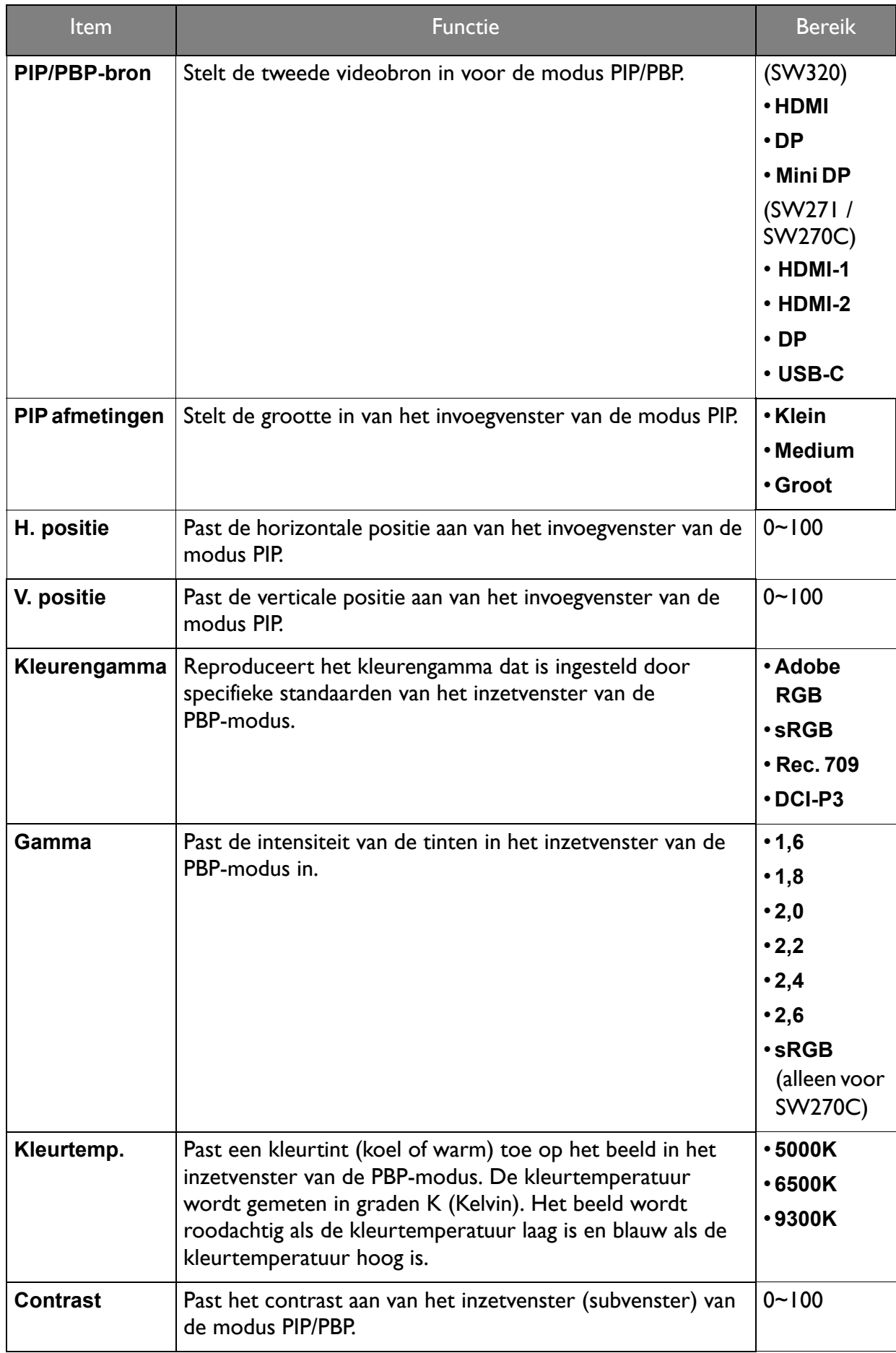

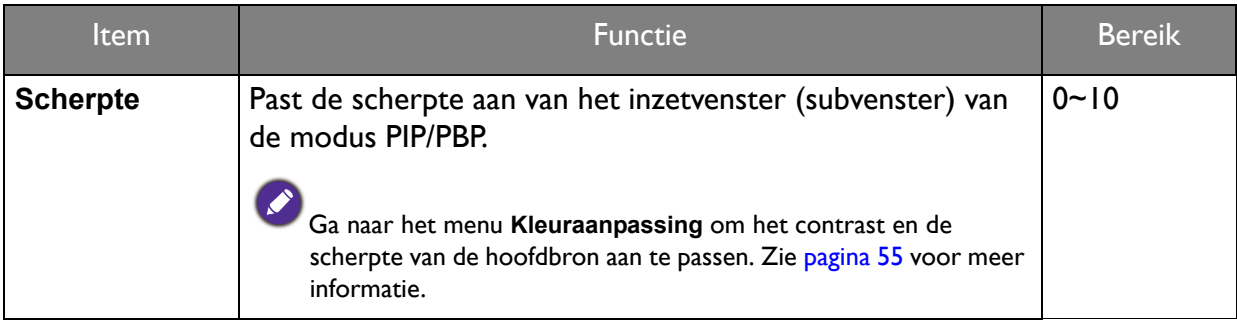

### <span id="page-62-0"></span>Menu Systeem

Welke menu-opties beschikbaar zijn kan variëren, afhankelijk van de invoerbron, functies en instellingen. Menu-opties die niet beschikbaar zijn, worden grijs gemaakt. Toetsen die niet beschikbaar zijn, worden uitgeschakeld en de betreffende OSD-pictogrammen worden verborgen. Voor modellen zonder bepaalde functies geldt, dat de instellingen en gerelateerde items niet in het menu verschijnen.

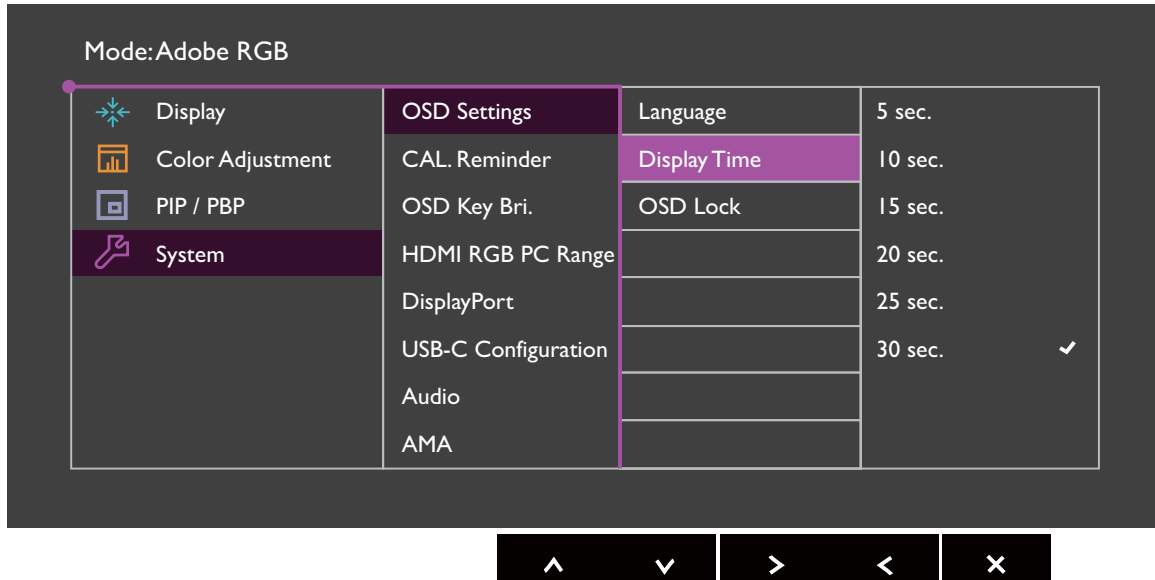

- 1. Kies (**Menu**) in het sneltoetsmenu.
- 2. Selecteer **Systeem** met de toetsen  $\Lambda$  of  $V$ .
- 3. Kies  $>$  of  $\rightarrow$  om naar een submenu te gaan en selecteer een menu-item met  $\wedge$ of  $V_{\perp}$
- 4. Voer aanpassingen uit met  $\Lambda$  of  $V$ , of maak selecties met  $\checkmark$  of  $\circ$ K.
- 5. Kies  $\leq$  of  $\overline{2}$  om terug te keren naar het vorige menu.
- 6. Kies  $\times$  om het menu te sluiten.

<span id="page-63-0"></span>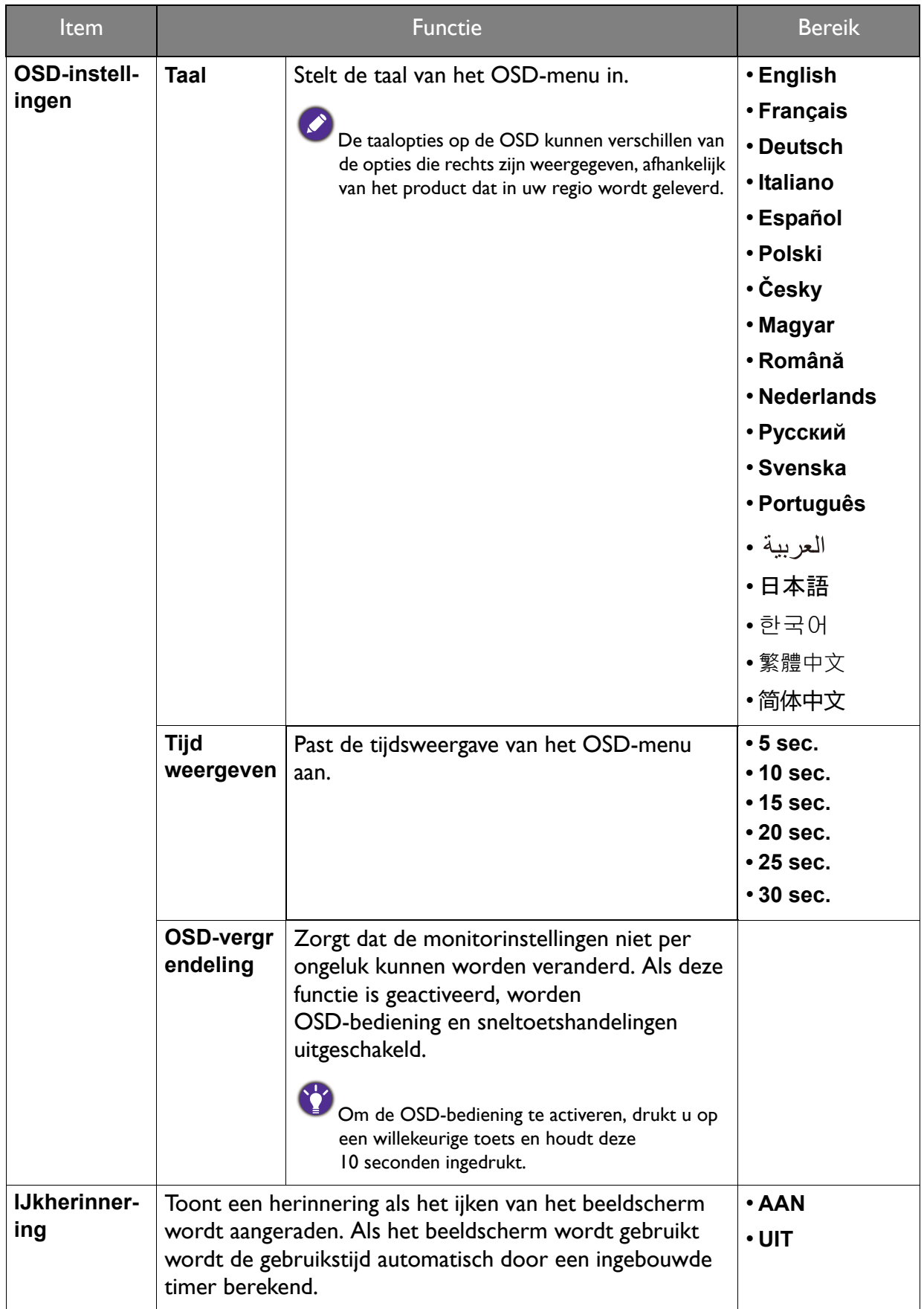

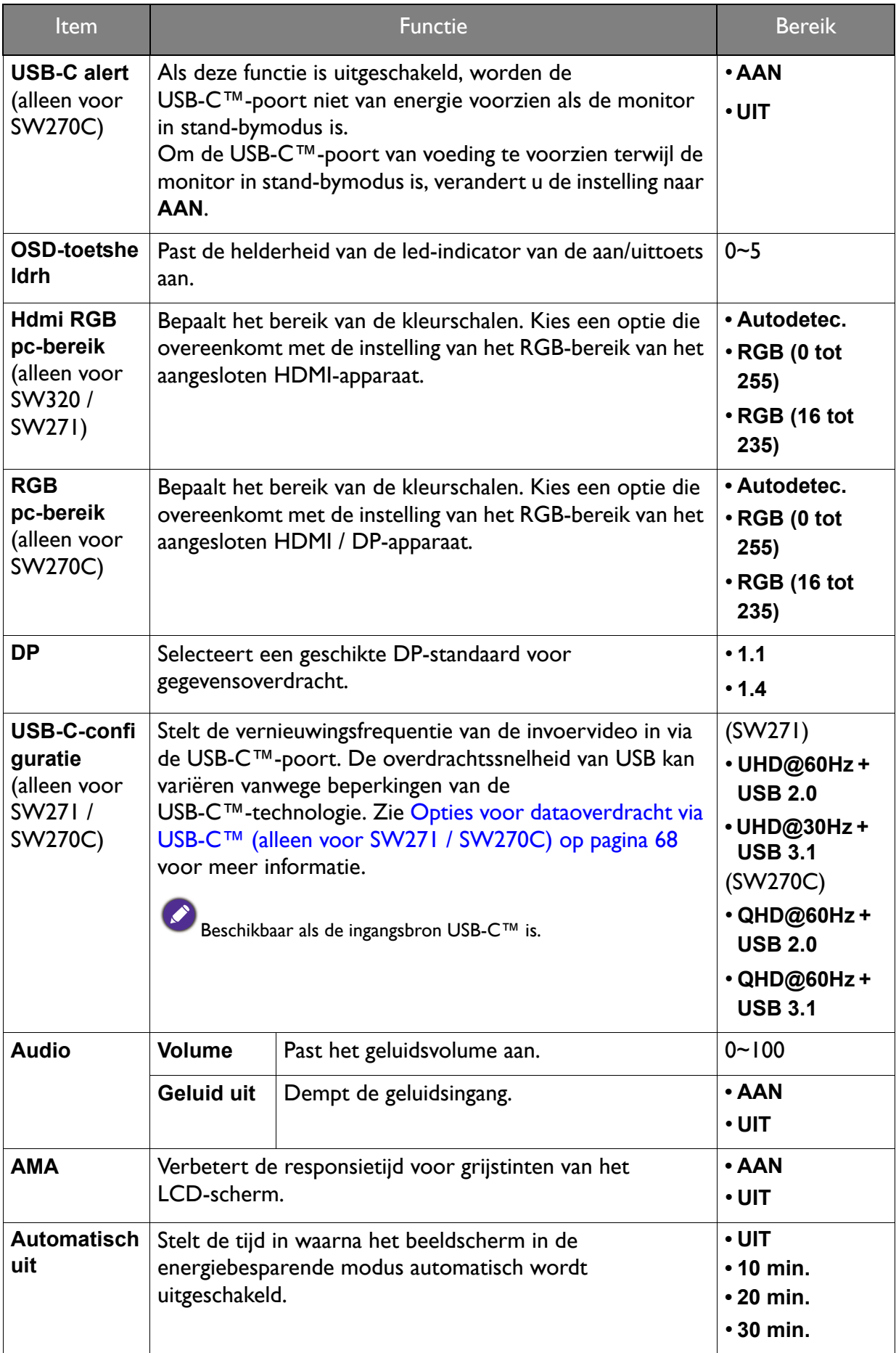

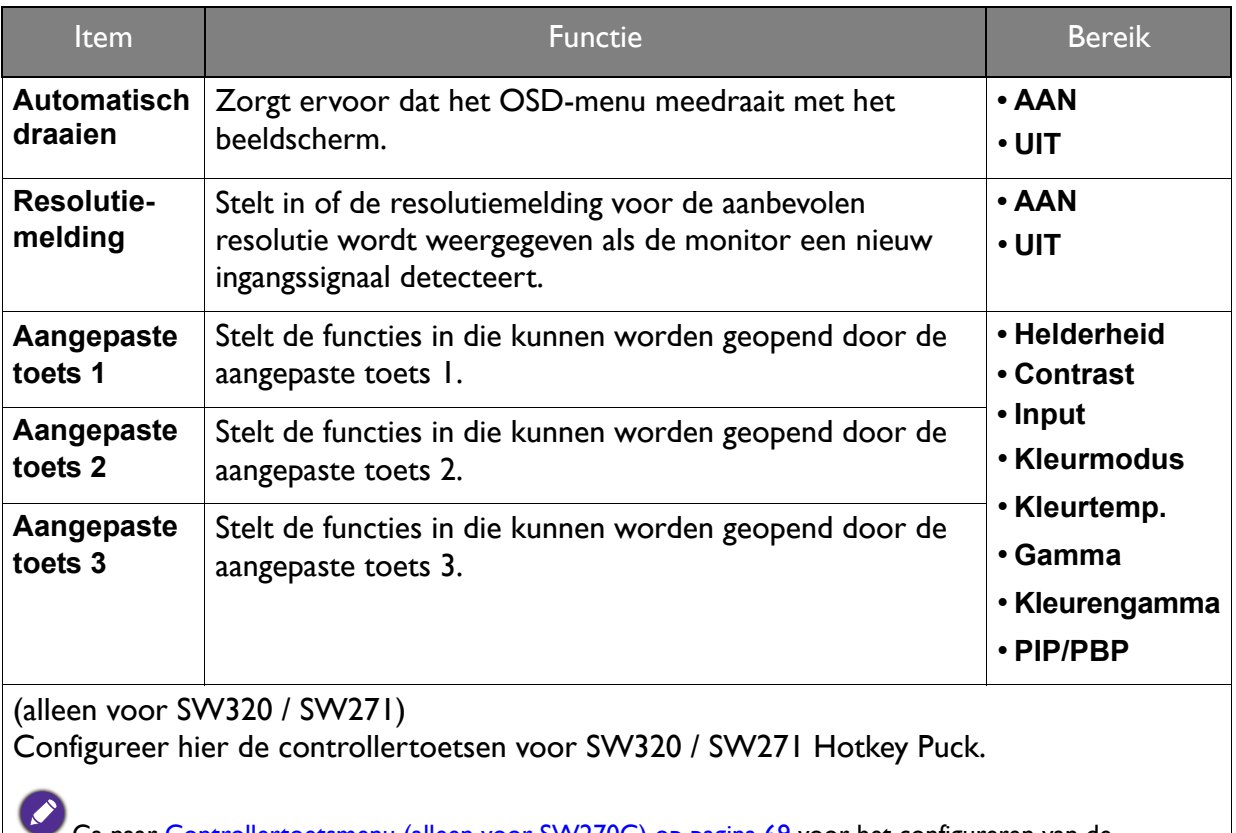

Ga naar [Controllertoetsmenu \(alleen voor SW270C\) op pagina 69](#page-68-0) voor het configureren van de controllertoetsen voor Hotkey Puck G2 die bij SW270C horen.

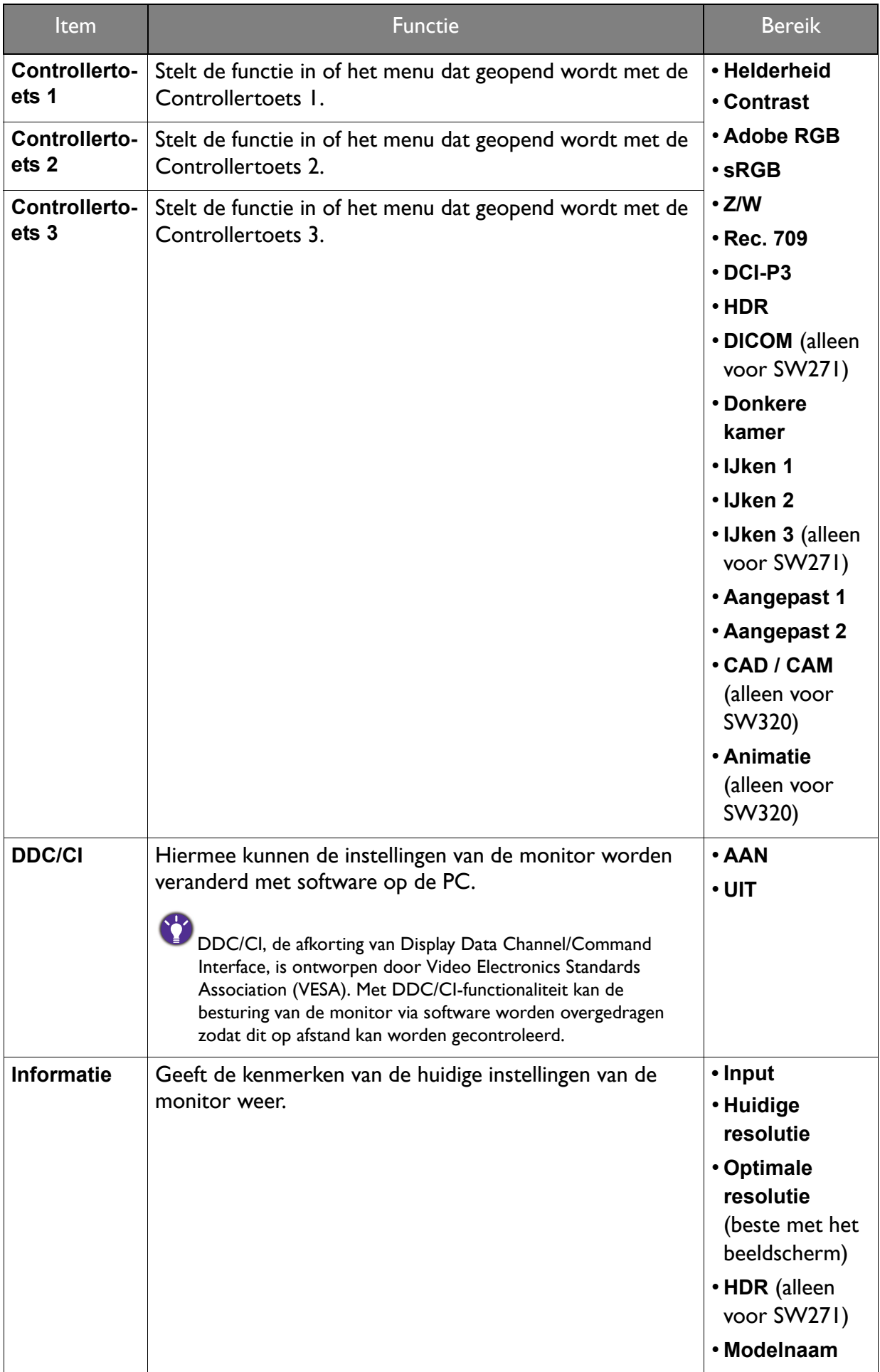

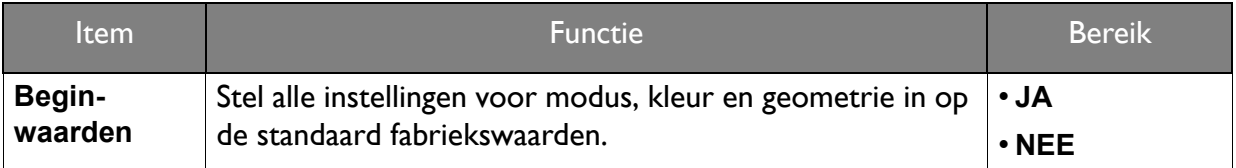

<span id="page-67-0"></span>Opties voor dataoverdracht via USB-C™ (alleen voor SW271 / SW270C)

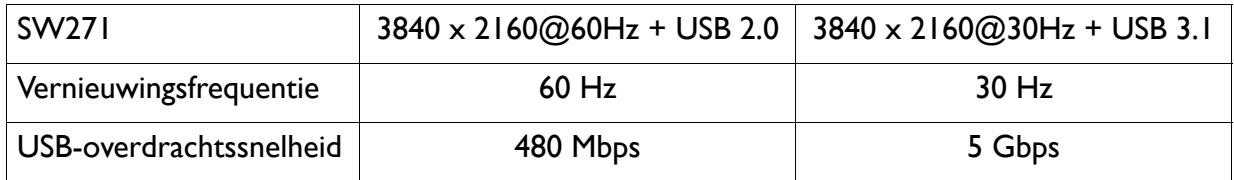

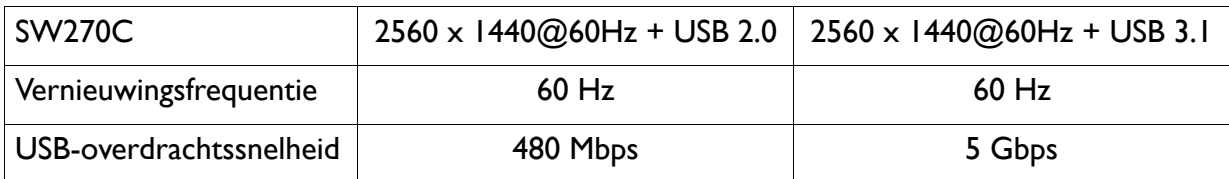

## <span id="page-68-0"></span>Controllertoetsmenu (alleen voor SW270C)

Welke menu-opties beschikbaar zijn kan variëren, afhankelijk van de invoerbron, functies en instellingen. Menu-opties die niet beschikbaar zijn, worden grijs gemaakt. Toetsen die niet beschikbaar zijn, worden uitgeschakeld en de betreffende OSD-pictogrammen worden verborgen. Voor modellen zonder bepaalde functies geldt, dat de instellingen en gerelateerde items niet in het menu verschijnen.

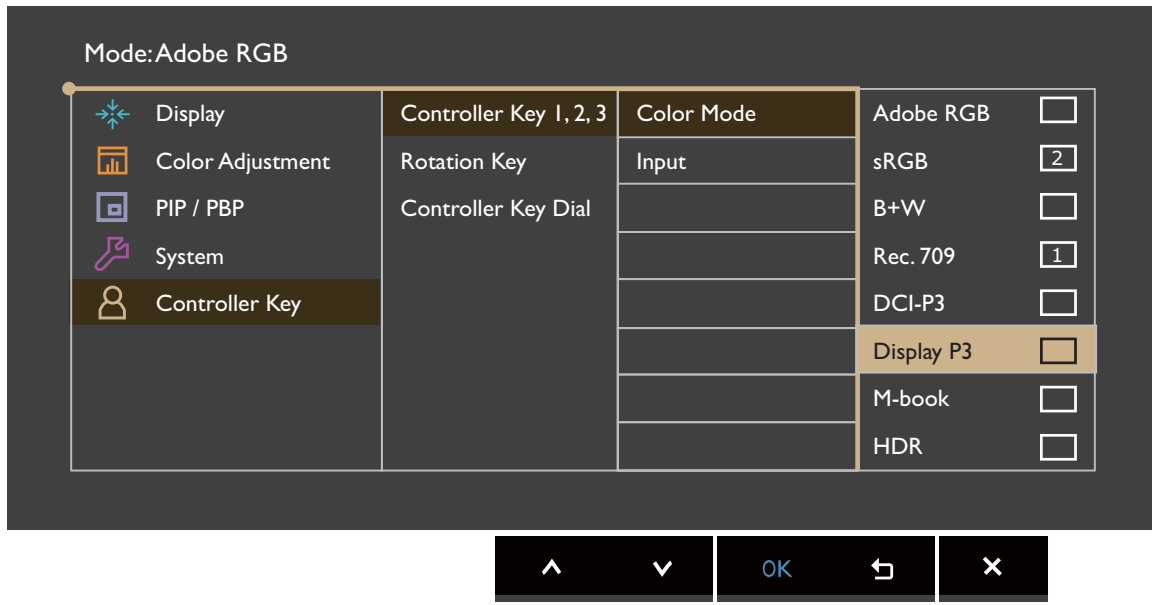

- 1. Kies (**Menu**) in het sneltoetsmenu.
- 2. Gebruik  $\bigwedge$  of  $\bigvee$  om **Controllertoets** te selecteren.
- 3. Kies  $>$  of  $\rightarrow$  om naar een submenu te gaan en selecteer een menu-item met  $\wedge$ of  $V_{\perp}$
- 4. Voer aanpassingen uit met  $\Lambda$  of  $V$ , of maak selecties met  $\checkmark$  of  $\circ$ K.
- 5. Kies  $\leq$  of  $\pm$  om terug te keren naar het vorige menu.
- 6. Kies  $\times$  om het menu te sluiten.

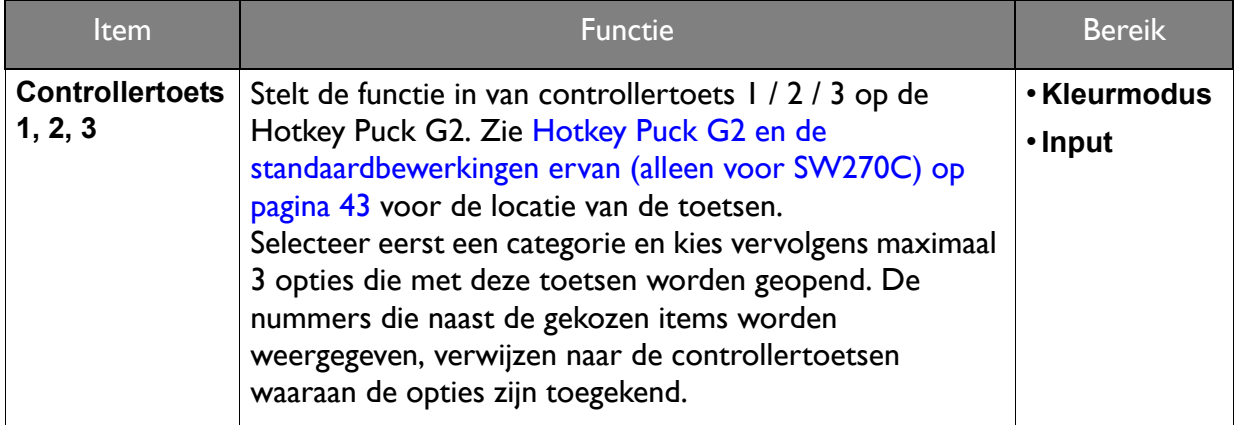

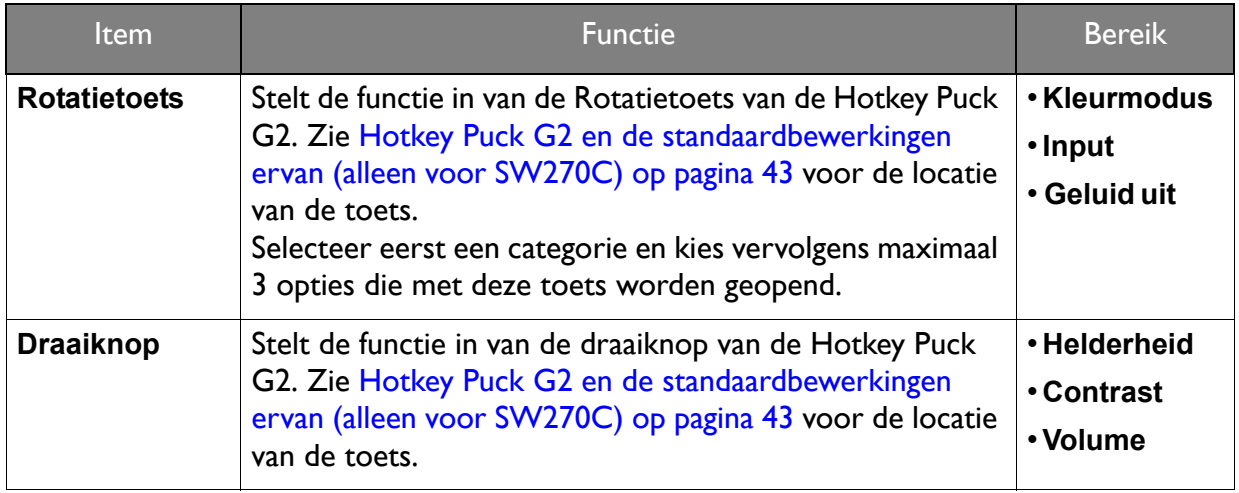

# Problemen oplossen

# Veelgestelde vragen (FAQ)

#### Beeld

Het beeld is niet scherp.

- Download het **Resolution file (Resolutiebestand)** van de website (zie [Productondersteuning op pagina 3\)](#page-2-1). Zie "**Instellen van de schermresolutie**". Vervolgens kiest u de correcte resolutie, vernieuwingsfrequentie en voert u aanpassingen uit op basis van deze instructies.
	- Als een vga-uitbreidingskabel wordt gebruikt, test u eerst zonder de uitbreidingskabel. Is het beeld nu scherp? Download het **Resolution file (Resolutiebestand)** van de website (zie [Productondersteuning op pagina 3\)](#page-2-1). Zie "**Instellen van de schermresolutie**". Vervolgens kiest u de correcte resolutie, vernieuwingsfrequentie en voert u aanpassingen uit op basis van deze instructies om het beeld te optimaliseren. Door eventueel signaalverlies bij gebruik van verlengkabels kan het beeld onscherp worden. U kunt dit signaalverlies beperken door een verlengkabel met een beter signaalgeleidend vermogen of met een geïntegreerde signaalversterker te gebruiken.
- Is het beeld uitsluitend onscherp bij resoluties lager dan de natuurlijke (maximum) resolutie?

Download het **Resolution file (Resolutiebestand)** van de website (zie [Productondersteuning](#page-2-1)  [op pagina 3](#page-2-1)). Zie "**Instellen van de schermresolutie**". Selecteer de eigenresolutie.

Er zijn pixelfouten zichtbaar.

Een van diverse pixels is continu zwart, een of meer pixels zijn continu wit, een of meer pixels zijn continu rood, groen, blauw of een andere kleur.

- Reinig het LCD-scherm.
- Zet het scherm een paar keer aan en uit.
- Dit zijn pixels die continue aan of uit staan. Het is een normaal defect dat bij de LCD-technologie voorkomt.

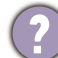

Het beeld heeft een afwijkende kleur.

Het beeld is geel, blauw of paars gekleurd.

Ga naar **Beeld** en **Kleur herstellen** en kies vervolgens **JA** om de standaardwaarden van de kleurinstellingen te herstellen.

Als het beeld nog steeds niet in orde is en de OSD ook een afwijkend kleur heeft, betekent dit, dat één van de drie primaire kleuren in het ingangssignaal ontbreekt. Controleer vervolgens de connectoren van de signaalkabel. Als er een pin gebogen of afgebroken is, neem dan contact op met uw dealer voor de nodige ondersteuning.

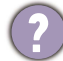

Het beeld is vervormd, knippert of flikkert.

Download het **Resolution file (Resolutiebestand)** van de website (zie [Productondersteuning](#page-2-1)  [op pagina 3](#page-2-1)). Zie "**Instellen van de schermresolutie**". Vervolgens kiest u de correcte resolutie, vernieuwingsfrequentie en voert u aanpassingen uit op basis van deze instructies.

- U gebruikt de monitor op zijn standaardresolutie, maar het beeld is nog steeds vervormd.
- Beelden van andere ingangssignalen kunnen vervormd of uitgerekt lijken op een monitor dat op zijn standaardresolutie is ingesteld. Gebruik de functie **Weergavemodus** om de geschikte beeldverhouding voor de ingangssignalen in te stellen, voor het optimale beeld van elk soort ingangssignaal. Zie [Beeldverhouding](#page-51-0) op pagina 52 voor details.
	- Het beeld is in een bepaalde richting verschoven.
		- Download het **Resolution file (Resolutiebestand)** van de website (zie [Productondersteuning](#page-2-1)  [op pagina 3\)](#page-2-1). Zie "**Instellen van de schermresolutie**". Vervolgens kiest u de correcte resolutie, vernieuwingsfrequentie en voert u aanpassingen uit op basis van deze instructies.
	- Een vage schaduw van het statisch beeld wordt zichtbaar op het scherm.
	- Activeer de functie Energiebeheer om de computer en monitor in een stroombesparende slaapstand te schakelen als deze niet actief in gebruik is.
		- Gebruik een schermbeveiliging om het inbranden van het beeld te voorkomen.

#### Stroom-indicatorled

- De ledindicator brandt wit of knippert wit.
- Als de LED wit brandt, is het beeldscherm ingeschakeld.
- Wanneer de LED wit oplicht en de mededeling **Buiten bereik** op het scherm verschijnt, betekent dit, dat u een weergavemodus gebruikt die deze monitor niet ondersteunt. Wijzig de instelling naar een modus die wel ondersteund wordt. Download het **Resolution file (Resolutiebestand)** van de website (zie [Productondersteuning op pagina 3](#page-2-1)). Zie "**Instellen van de schermresolutie**". Vervolgens kiest u de correcte resolutie, vernieuwingsfrequentie en voert u aanpassingen uit op basis van deze instructies.
- Als de led wit knippert, is de energiebeheermodus geactiveerd. Druk op een willekeurige toets van het computertoetsenbord of beweeg de muis. Wanneer dat niet helpt, controleer dan de connectoren van de signaalkabel. Als er een pin gebogen of afgebroken is, neem dan contact op met uw dealer voor de nodige ondersteuning.
- Als de LED uit is, controleert u de aansluiting van de voedingsspanning, de externe voeding en de netschakelaar.

#### OSD-bediening

- De OSD-besturingselementen zijn ontoegankelijk.
- Om de OSD-bediening te activeren wanneer deze vooraf is ingesteld op vergrendeld, drukt u op een willekeurige toets en houdt deze 10 seconden ingedrukt.

#### OSD-berichten

- Het bericht **Buiten bereik** verschijnt in beeld tijdens het opstarten van de computer.
- Als het bericht **Buiten bereik** tijdens het opstarten van de computer in beeld verschijnt, betekent dit een compatibiliteitsprobleem dat veroorzaakt wordt door het besturingssysteem of de videokaart. Het systeem past automatisch de vernieuwingsfrequentie aan. Wacht totdat het besturingssysteem is gestart.
## Audio

- Er komt geen geluid uit de aangesloten externe luidsprekers.
	- Trek de koptelefoon los (als de koptelefoon op het monitor is aangesloten).
	- Controleer of Koptelefoonstekker correct is aangesloten.
	- Als de energievoorziening van de externe luidsprekers via USB verloopt, controleert u of de USB-verbinding correct is.
	- Verhoog het volume (volume is wellicht gedempt of te laag) van de externe luidsprekers.
	- Als een USB-C™-verbinding is gemaakt, zorgt u dat op de laptop de juiste audio-uitvoerinstellingen zijn geselecteerd. Kijk naar opties als "USB-koptelefoon".

## HDR

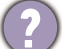

De melding **HDR: Geëmuleerd** verschijnt in beeld.

Dit betekent dat de ingevoerde content niet compatibel is met HDR en dat het beeldscherm in de modus HDR geëmuleerd is. Zie [Omgaan met HDR-technologie op pagina 46](#page-45-0) om te controleren of een ondersteunde speler, content en gecertificeerde kabel worden gebruikt.

## USB-C™-verbinding (modellen met USB-C™-poorten)

Geen video- of audio-uitvoer van de laptop bij een USB-C™-verbinding.

Controleer de kabelverbindingen en menu-instellingen in de volgende volgorde:

- Controleer of de USB-C™-kabel correct op de monitorvoet en op de laptop is aangesloten. Zie [Sluit de pc-videokabel aan. op pagina 19](#page-18-0) voor meer informatie.
- Controleer of de invoerbron is ingesteld op **USB-C** in **Scherm** > **Input**.

## Meer hulp nodig?

Wanneer u na het raadplegen van deze handleiding nog steeds problemen heeft, neem dan contact op met uw dealer of ga naar de plaatselijke website via <Support.BenQ.com> voor meer ondersteuning en de plaatselijke klantenservice.